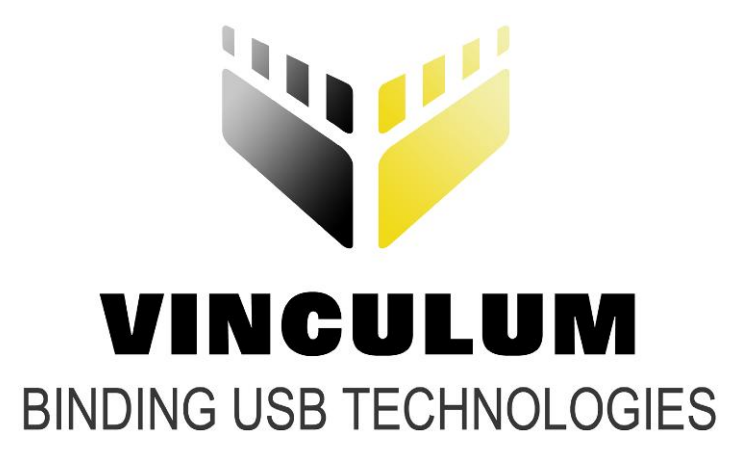

# **Future Technology Devices International Ltd.**

# **V2-EVAL Revision 2**

# **Vinculum II Evaluation Board Rev2**

# **Datasheet**

**Document Reference No.: FT\_000402 Version 1.01 Issue Date: 2011-01-31**

**Future Technology Devices International Ltd (FTDI)**

**Unit 1, 2 Seaward Place, Centurion Business Park, Glasgow, G41 1HH, United Kingdom**

**Tel.: +44 (0) 141 429 2777 Fax: + 44 (0) 141 429 2758**

**E-Mail (Support): [support1@ftdichip.com](file://Glaspssv1/Users/bob.recny.FTDI/Documents/SharePoint%20Drafts/support1@ftdichip.com)** 

**Web: [http://www.vinculum.com](http://www.vinculum.com/)**

Neither the whole nor any part of the information contained in, or the product described in this manual, may be adapted or reproduced in any material or electronic form without the prior written consent of the copyright holder. This product and its documentation are supplied on an as-is basis and no warranty as to their suitability for any particular purpose is either made or implied. Future Technology Devices International Ltd will not accept any claim for damages howsoever arising as a result of use or failure of this product. Your statutory rights are not affected. This product or any variant of it is not intended for use in any medical appliance, device or system in which the failure of the product might reasonably be expected to result in personal injury. This document provides preliminary information that may be subject to change without notice. No freedom to use patents or other intellectual property rights is implied by the publication of this document. Future Technology Devices International Ltd, Unit 1, 2 Seaward Place, Centurion Business Park, Glasgow, G41 1HH, United Kingdom. Scotland Registered Number: SC136640

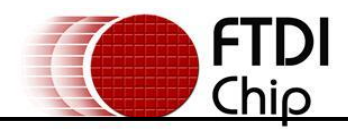

# **Table of Contents**

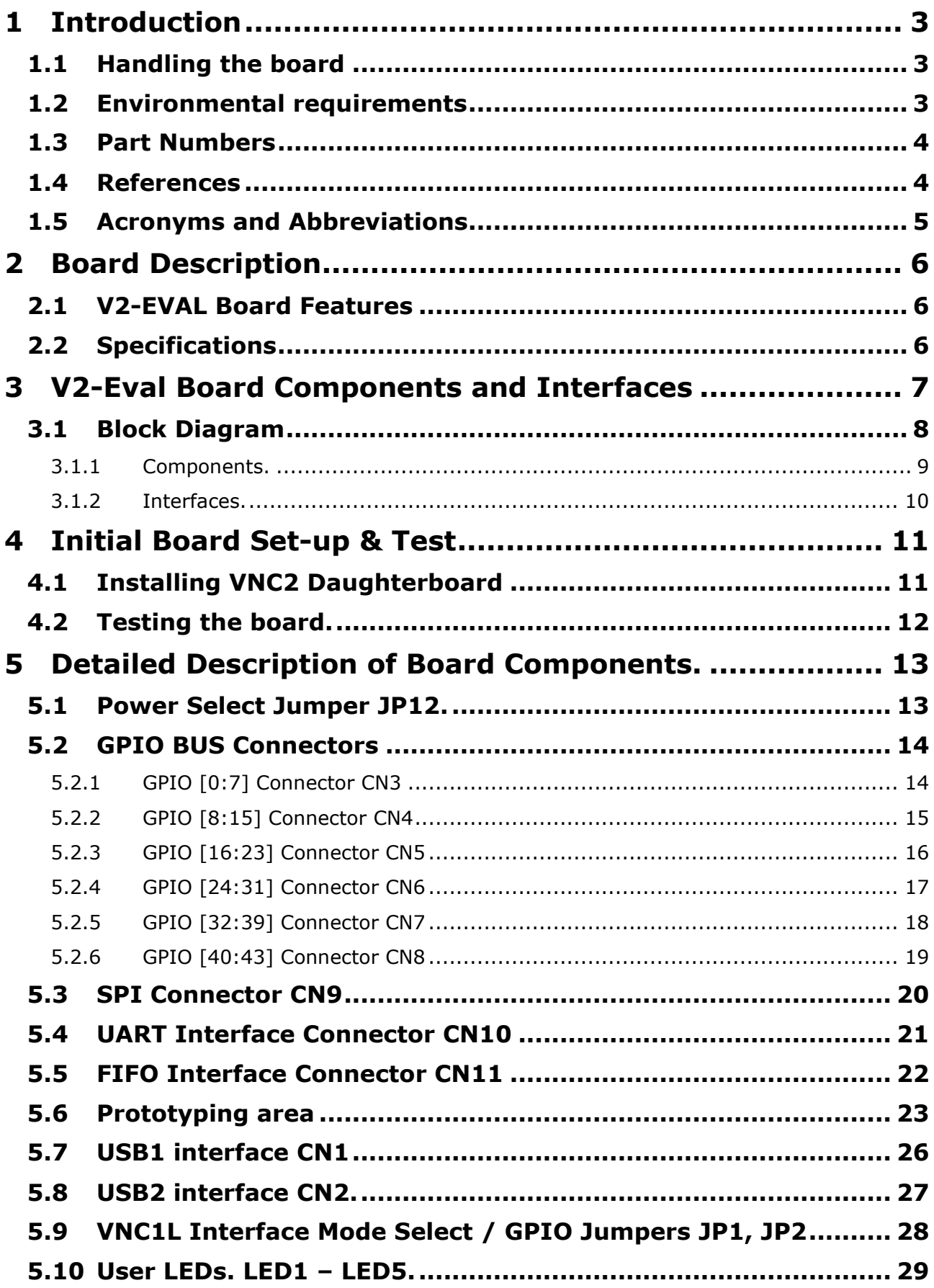

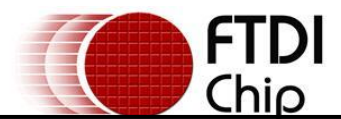

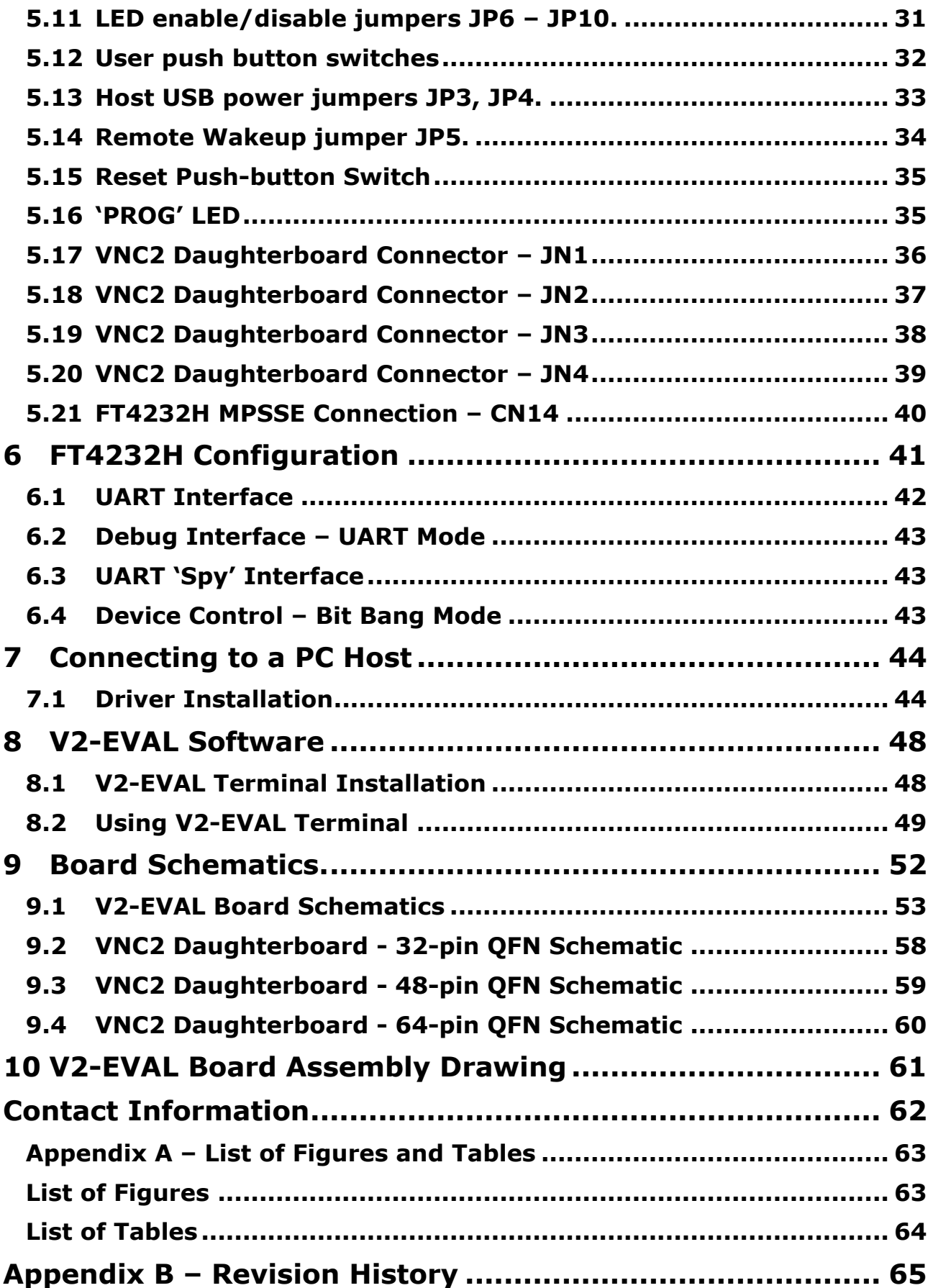

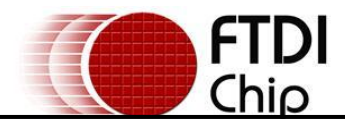

# <span id="page-3-0"></span>**1 Introduction**

The following document details the features and specifications of the V2-EVAL board, Revision 2 of the PCB. This will be refered to as the V2-EVAL throughout the remainder of the datasheet. The V2-EVAL is a hardware platform designed to support easy evaluation of FTDI"s Vinculum-II (VNC2) series of embedded USB host controller devices.

The V2-Eval kit includes the following hardware items as standard

- 1 x V2-Eval base board.
- $1 \times 5V/1$ A mains adapter PSU UK, US, European and Japanese versions available.
- 1 x USB A/B cable to connect to a host PC in programming / terminal emulation or debugging modes.
- <sup>1</sup> 1 x USB gender changer for USB slave mode applications.

#### **NOTE:**

#### **The V2-EVAL kit requires a VNC2 based daughterboard module to be installed into the V2-EVAL base board socket site, in order to enable development with the kit.**

Daughterboard modules are sold separately, with 3 versions available for 32-pin, 48-pin and 64-pin package devices. Daughterboard modules can be purchased from FTDI or via our website [http://www.ftdichip.com.](http://www.ftdichip.com/)

Daughterboards for V2-EVAL revision 1 are also used in the Revision 2 version of the PCB.

#### **Before you proceed:**

Please check that all the contents of the package are not damaged.

Ensure that your kit includes a proper version of the power supply, depending on the region where you live. Eval application software and project examples can be downloaded from: [http://www.ftdichip.com](http://www.ftdichip.com/)

# <span id="page-3-1"></span>**1.1 Handling the board**

**Static discharge precaution** – Without proper anti-static handling the board can be damaged. Therefore, take anti-static precautions while handling the board.

### <span id="page-3-2"></span>**1.2 Environmental requirements**

The V2-Eval Board must be stored between -40°C and 80°C. The recommended operating temperature is between 0°C and 55°C

<span id="page-3-3"></span>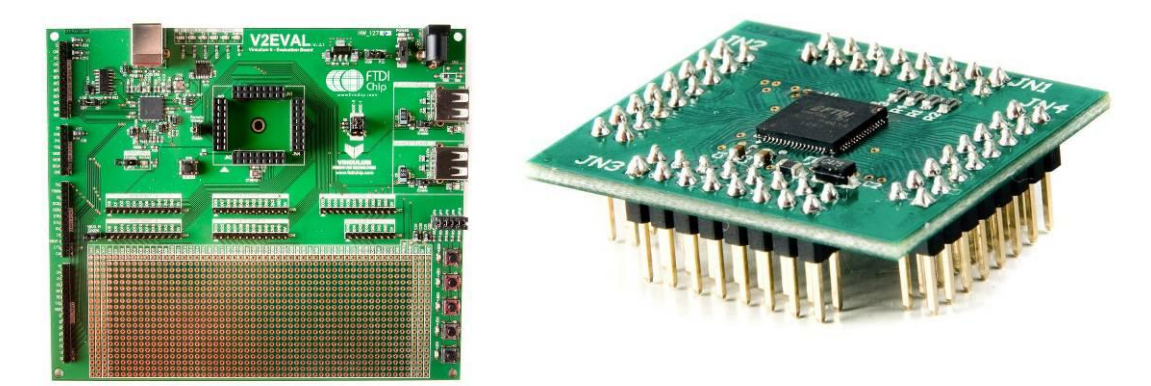

**Figure 1.1 : V2-EVAL Motherboard(left) with Daughterboard Module(right)**

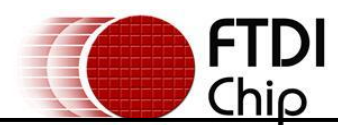

## <span id="page-4-0"></span>**1.3 Part Numbers**

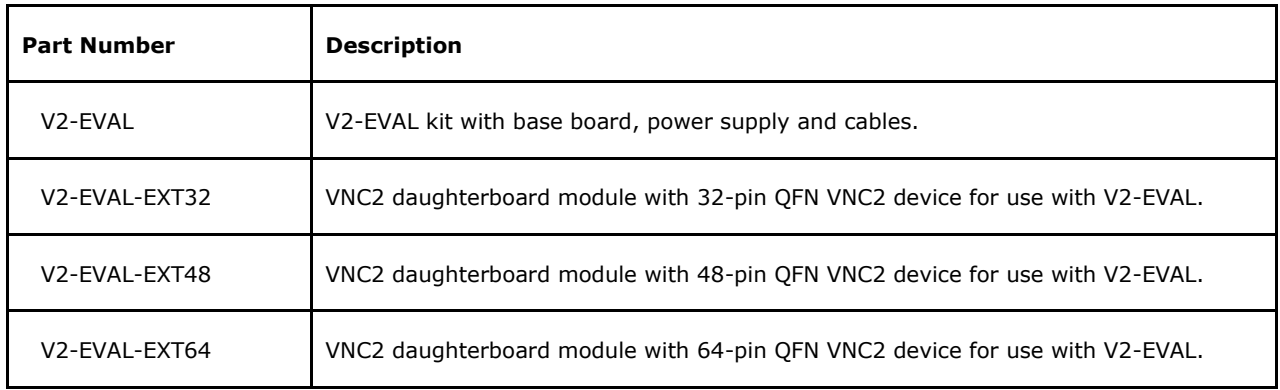

**Table 1.0 : Part Numbers**

### <span id="page-4-1"></span>**1.4 References**

The document contains references to the following websites and documents. Links to most documents are available from the FTDI website, [http://www.ftdichip.com.](http://www.ftdichip.com/)

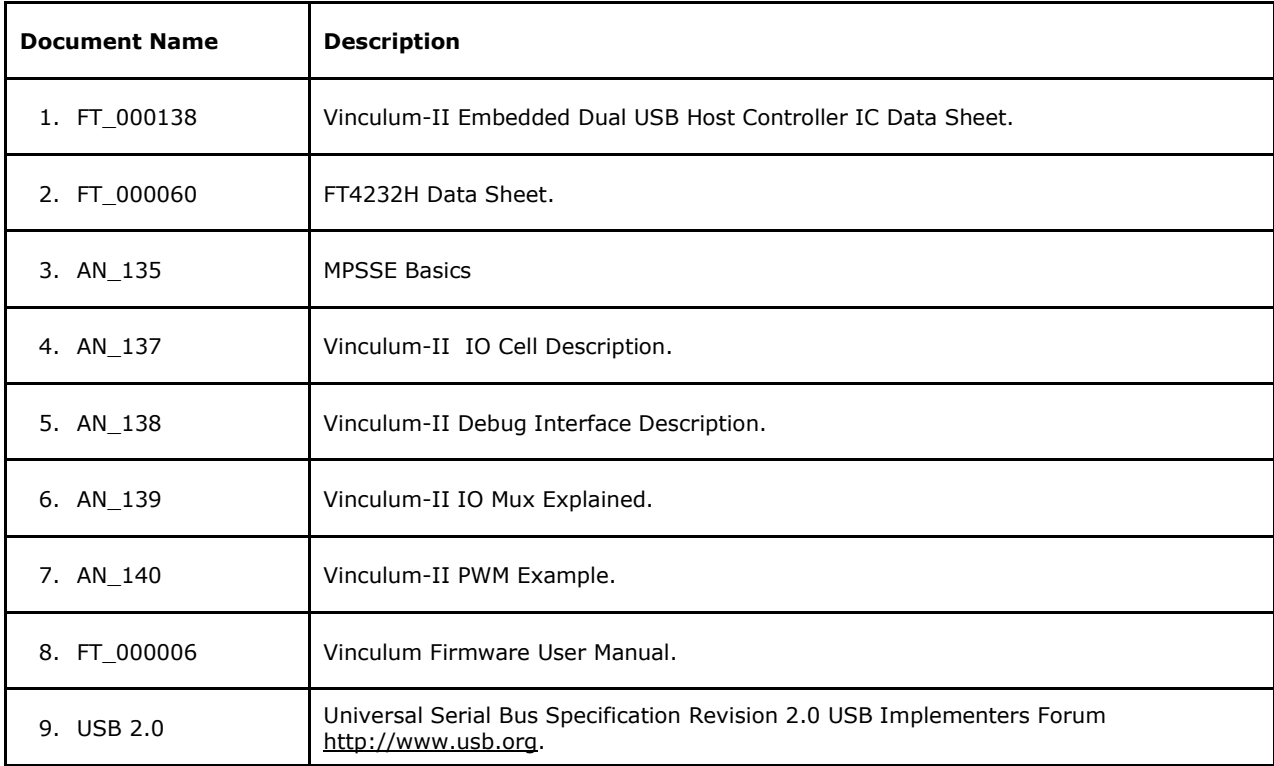

<span id="page-4-2"></span>**Table 1.1 : Document References**

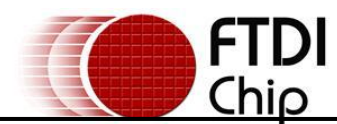

# <span id="page-5-0"></span>**1.5 Acronyms and Abbreviations**

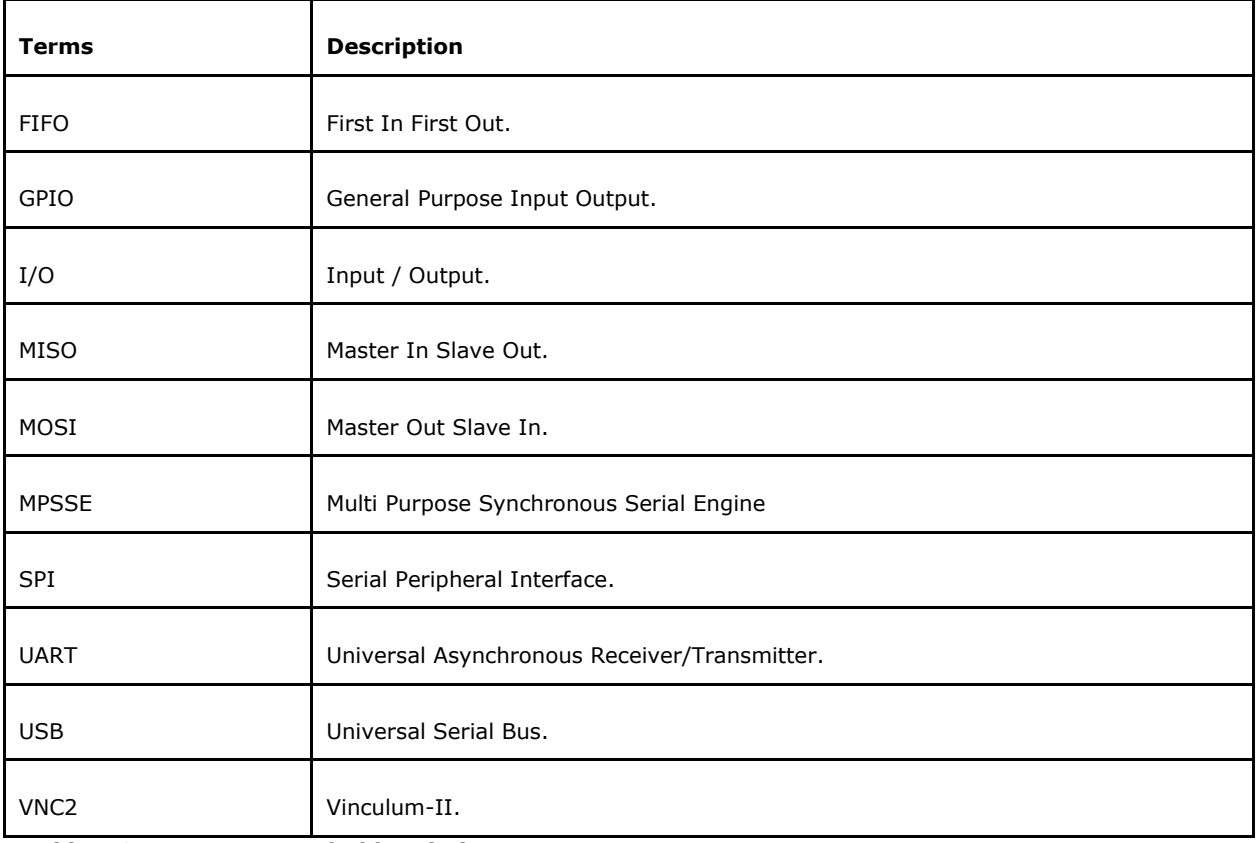

<span id="page-5-1"></span>**Table 1.2 : Acronyms and Abbreviations**

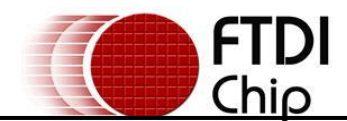

# <span id="page-6-0"></span>**2 Board Description**

V2-Eval Board is intended for use as a hardware platform to enable easy evaluation of FTDI"s Vinculum-II VNC2 series of embedded USB Host / Slave controllers. The V2-Eval Board includes all the necessary components required by a user to begin developing USB Host / Slave system applications based on the VNC2 device.

# <span id="page-6-1"></span>**2.1 V2-EVAL Board Features**

- VNC2 Embedded USB Host / Slave chip accessible via daughterboard.
- Selection of VNC2 daughterboards to support 32-pin, 48-pin and 64-pin QFN packages.
- Two USB type A connectors for connecting to USB slave peripherals.
- VNC2 IO port connectors grouped by port name/or function.
- FT42232H –USB to quad channel UART device for VNC2 programming & debug functions.
- One USB type B connector for connection to PC host via FT4232H.
- **4 User-programmable LEDs.**
- 4 User-programmable push button switches.

# <span id="page-6-2"></span>**2.2 Specifications**

- Board supply voltage: 4.75V ... 5.25V.
- Board supply current: 60mA (with no USB devices on USB1 or USB2 port).
- IO connectors power output: 5V/150mA, 3.3V/150mA.
- Base board dimensions:  $167$ mm x  $156$ mm x  $1.5$ mm (L x W x H).
- VNC2 daughterboard dimensions:  $37.9$ mm x  $32.48$ mm x  $10.0$ mm (L x W x H).

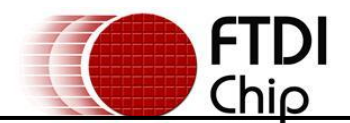

## <span id="page-7-0"></span>**3 V2-Eval Board Components and Interfaces**

This chapter describes the operational and connectivity information for the V2-Eval board major components and interfaces.

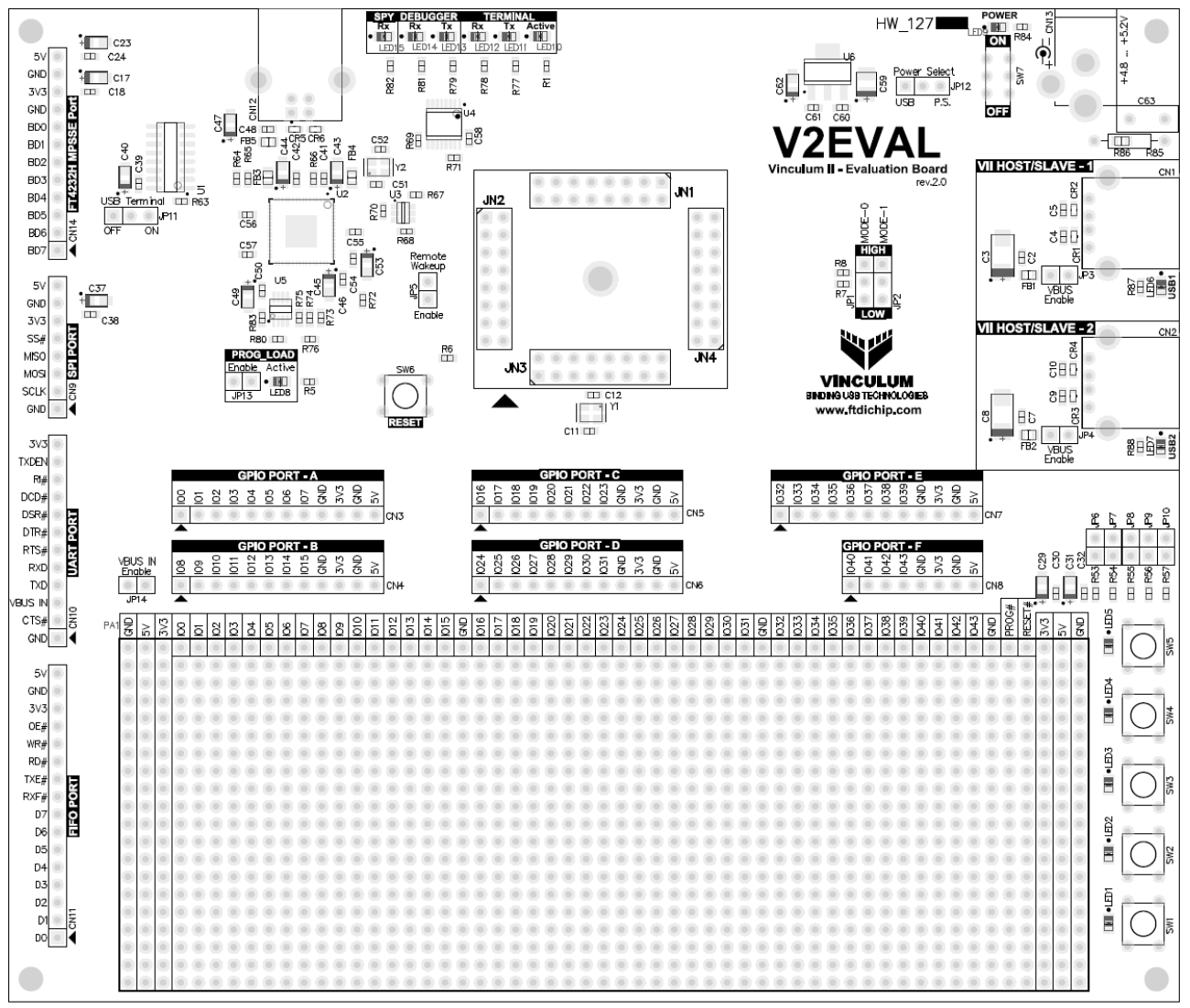

<span id="page-7-1"></span>**Figure 3.1 : V2-EVAL Board Layout**

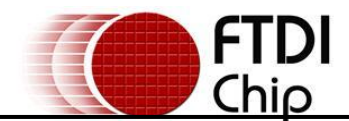

# <span id="page-8-0"></span>**3.1 Block Diagram**

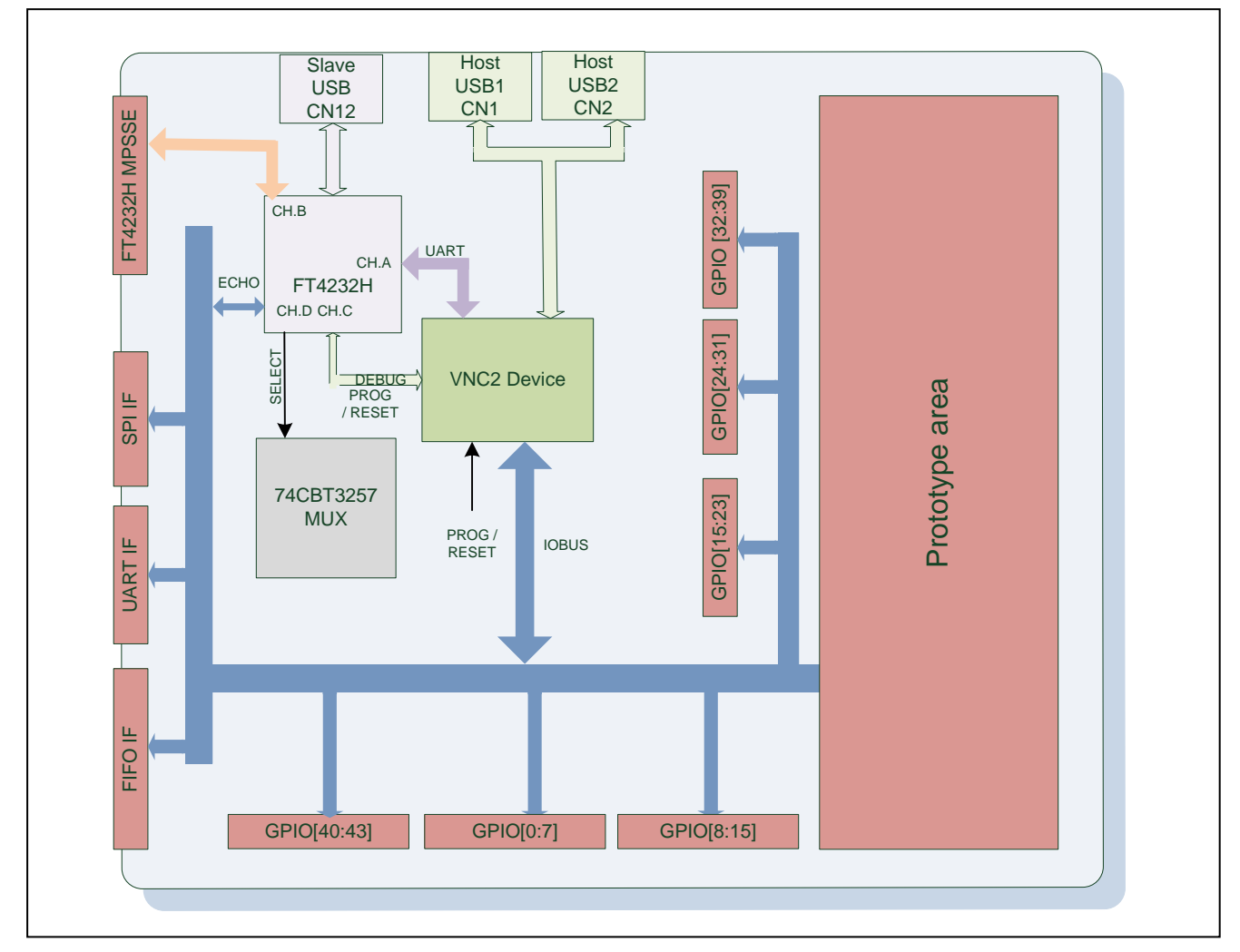

<span id="page-8-1"></span>**Figure 3.2 : V2-EVAL Board Block Diagram**

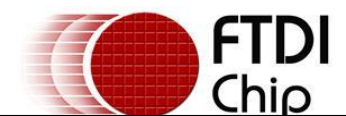

# <span id="page-9-0"></span>**3.1.1 Components.**

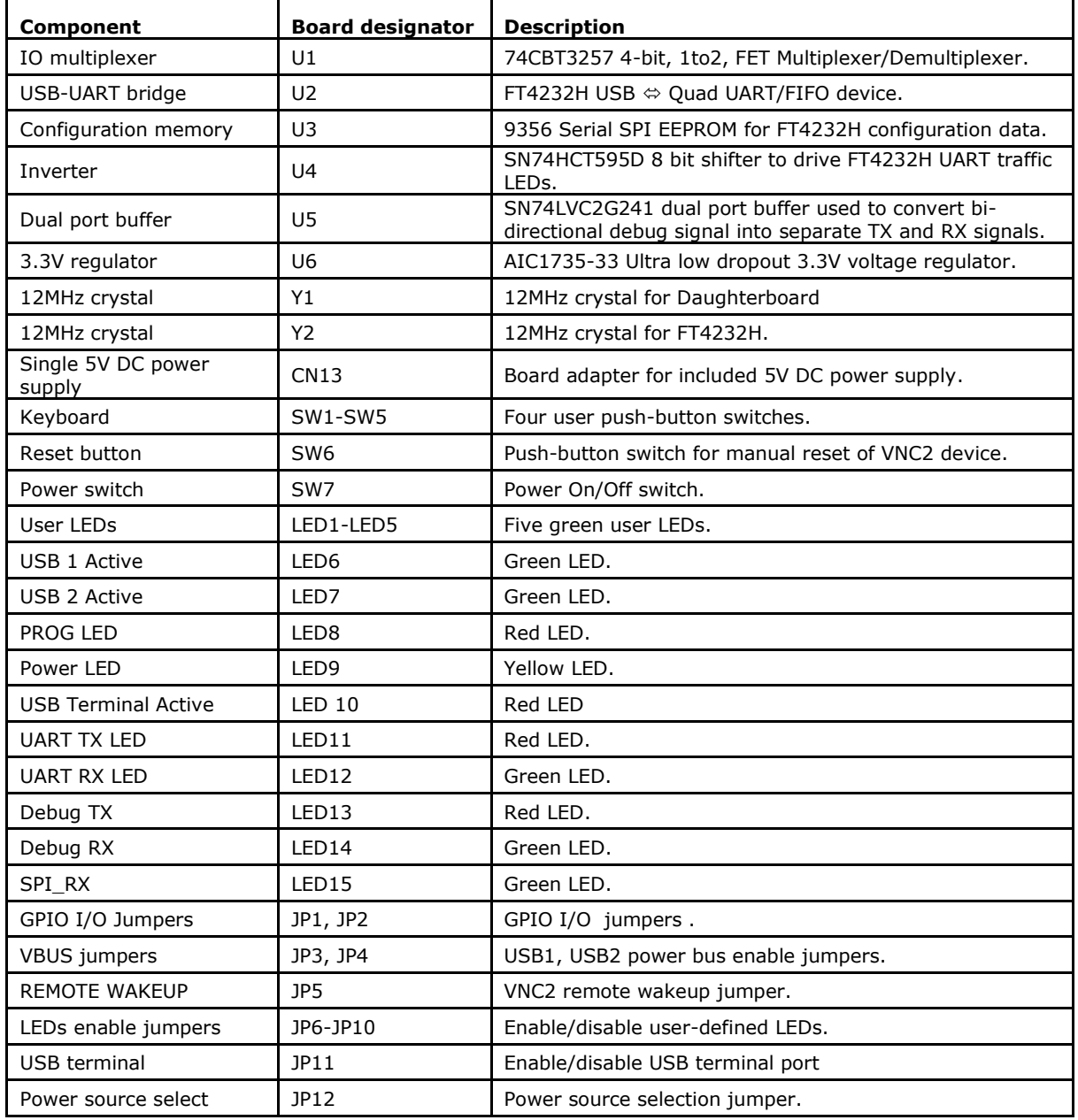

<span id="page-9-1"></span>**Table 3.1 : V2-Eval Board Components**

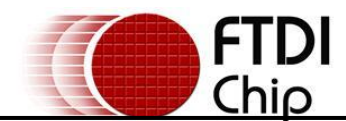

### <span id="page-10-0"></span>**3.1.2 Interfaces.**

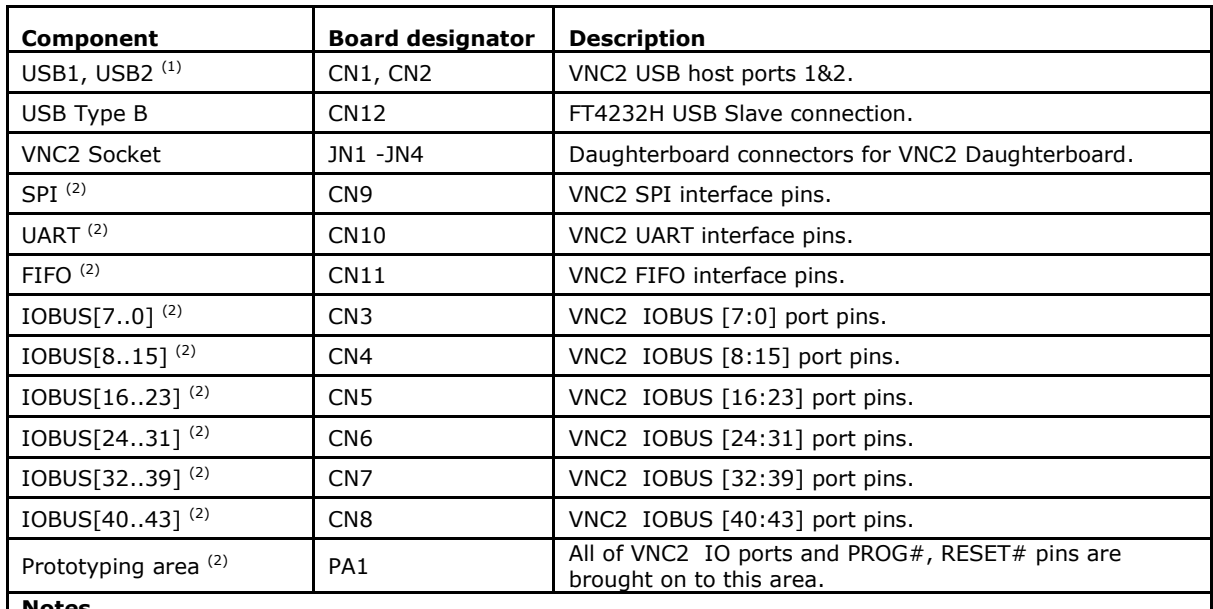

**Notes**

**(1) Gender changer required when ports are configured as slave ports by VNC2 firmware, to enable connection to a USB host port.**

**(2) Those pins are shared between different areas and connectors on the board. You can use only one device at time connected to those pins.**

<span id="page-10-1"></span>**Table 3.2 : V2-Eval Board Interfaces**

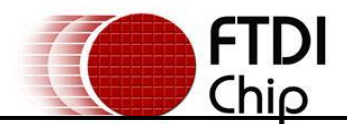

# <span id="page-11-0"></span>**4 Initial Board Set-up & Test**

# <span id="page-11-1"></span>**4.1 Installing VNC2 Daughterboard**

Prior to first powering the board, users must ensure that the daughterboard module hosting the VNC2 chip is correctly installed on to the main V2-Eval board. The V2-Eval board has 4 socket connectors, JN1- JN4, onto which the VNC2 daughterboard module is installed.

On the VNC2 daughterboard module, connector JN1 connects to corresponding socket JN1, JN2 connects to socket JN2, JN3 connects to socket JN3 and JN4 connects to JN4 on the V2-Eval board.

#### **Warning!**

**Please check that the VNC2 daughterboard module is correctly installed onto the V2-Eval board prior to power-up. Incorrect installation can cause the VNC2 to not function.** 

<span id="page-11-2"></span>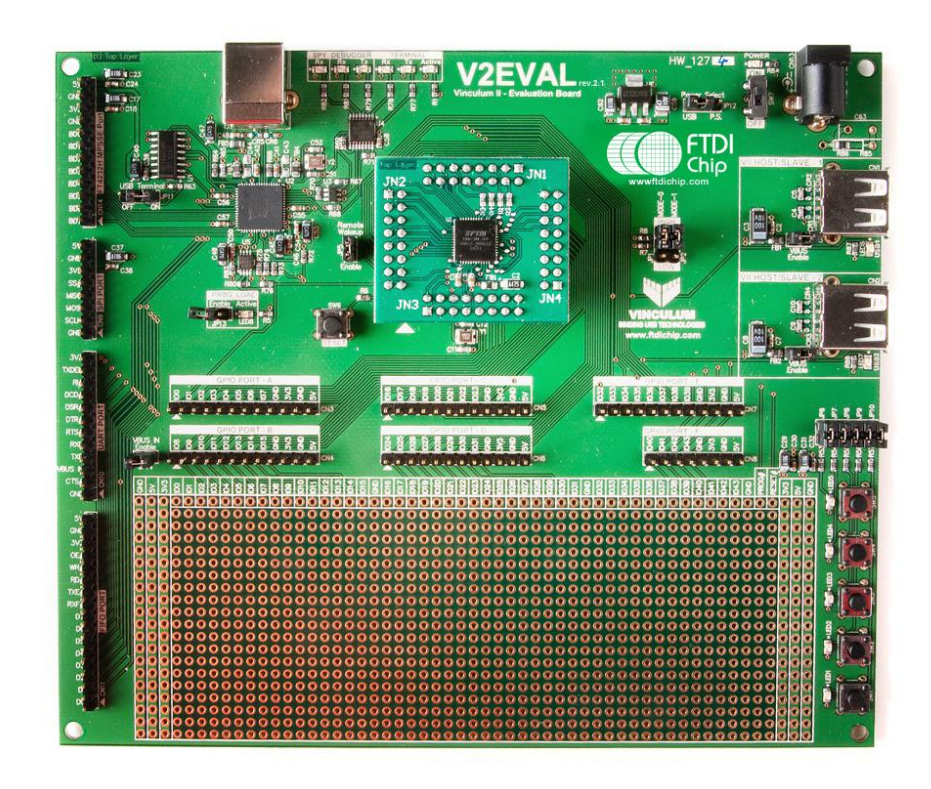

**Figure 4.1 : V2-EVAL Board with VNC2 Daughterboard Installed**

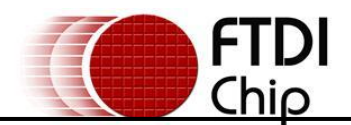

# <span id="page-12-0"></span>**4.2 Testing the board.**

Ensure that the Power Select jumper JP12 is in "P.S." position (pins 2 & 3 shorted), to enable the board to be powered from the external power adapter.

Connect the 5V DC/1A power supply included in V2-Eval Kit to the external input power adapter connector (CN13), connect USB A/B cable to USB B connector (CN12) on V2-Eval Board and to a free USB port on host PC. Switch SW7 to the ON position (towards board edge). LED9 – POWER should now be on.

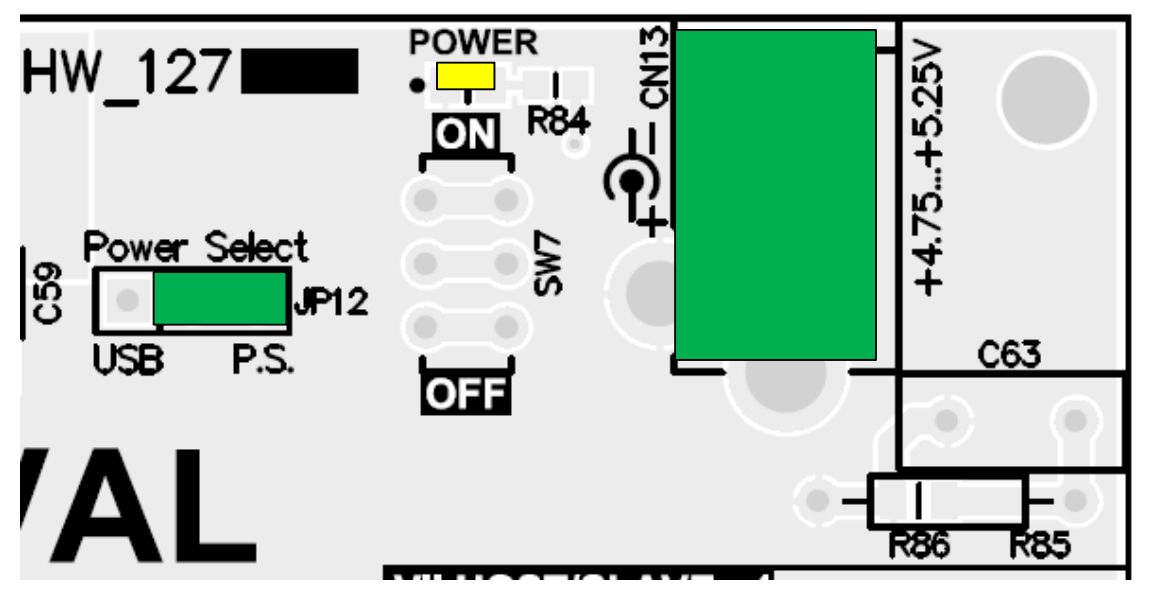

<span id="page-12-1"></span>**Figure 4.2 : Power connector with Jumper JP2**

The PCB circuitry will draw power either directly from the board 5V supply or from a 3.3V regulator that is powered by this 5V supply. This includes the VNC2 daughterboard module that is installed on the board. Upon power up, the power LED (LED9) will illuminate.

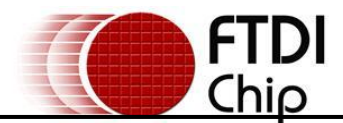

# <span id="page-13-0"></span>**5 Detailed Description of Board Components.**

# <span id="page-13-1"></span>**5.1 Power Select Jumper JP12.**

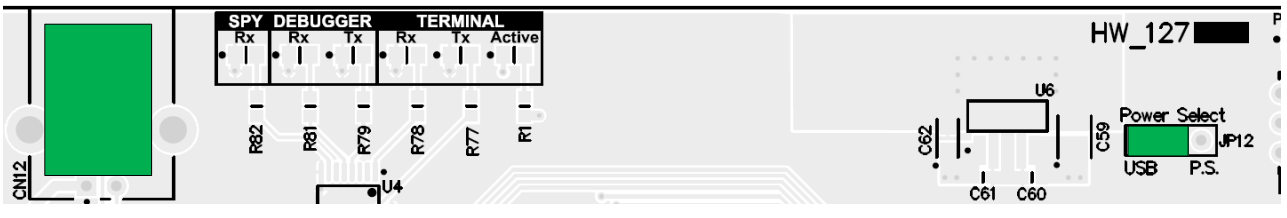

<span id="page-13-2"></span>**Figure 5.1 : Power Select Jumper Configuration for USB Power**

V2-Eval Board can draw its power either from the external 5V/1A DC Power Supply or from the USB interface when connected to a USB host via the B type connector (CN12). To enable USB power supply feature, switch the jumper JP12 to USB position, pins 1&2 shorted (pin 1 has a rectangle shaped pad on the bottom side of the board).

#### **Warning!**

**Please remember that every device connected to the PC through USB port can draw NO MORE than 500mA from the USB host PC 5V power bus.**

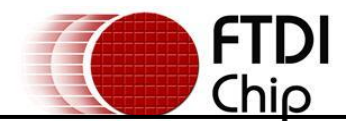

# <span id="page-14-0"></span>**5.2 GPIO BUS Connectors**

The V2-EVAL board features a set of 6 connectors providing access to GPIO capable pins on the VNC2 device. The GPIO pins are distributed across 6 connectors. The configuration of each connector is outlined in subsequent sections. Further each connector has a 5V and 3.3V power and GND pins.

### <span id="page-14-1"></span>**5.2.1 GPIO [0:7] Connector CN3**

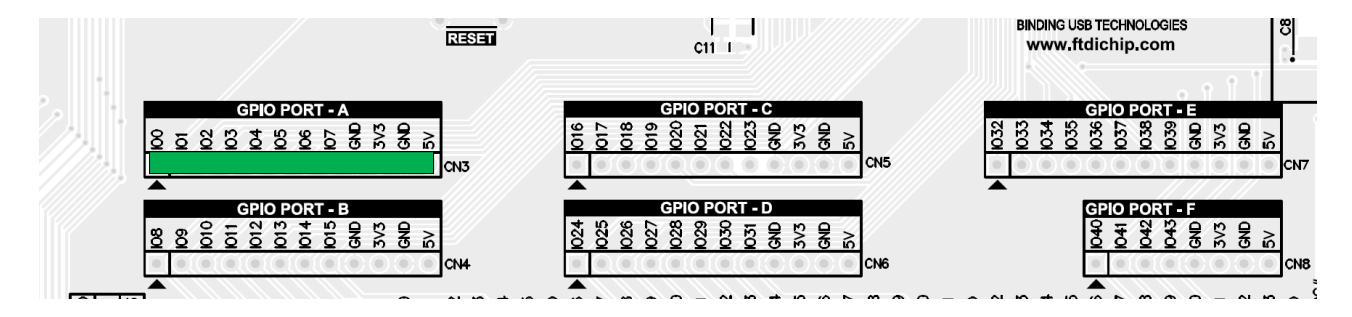

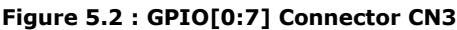

<span id="page-14-2"></span>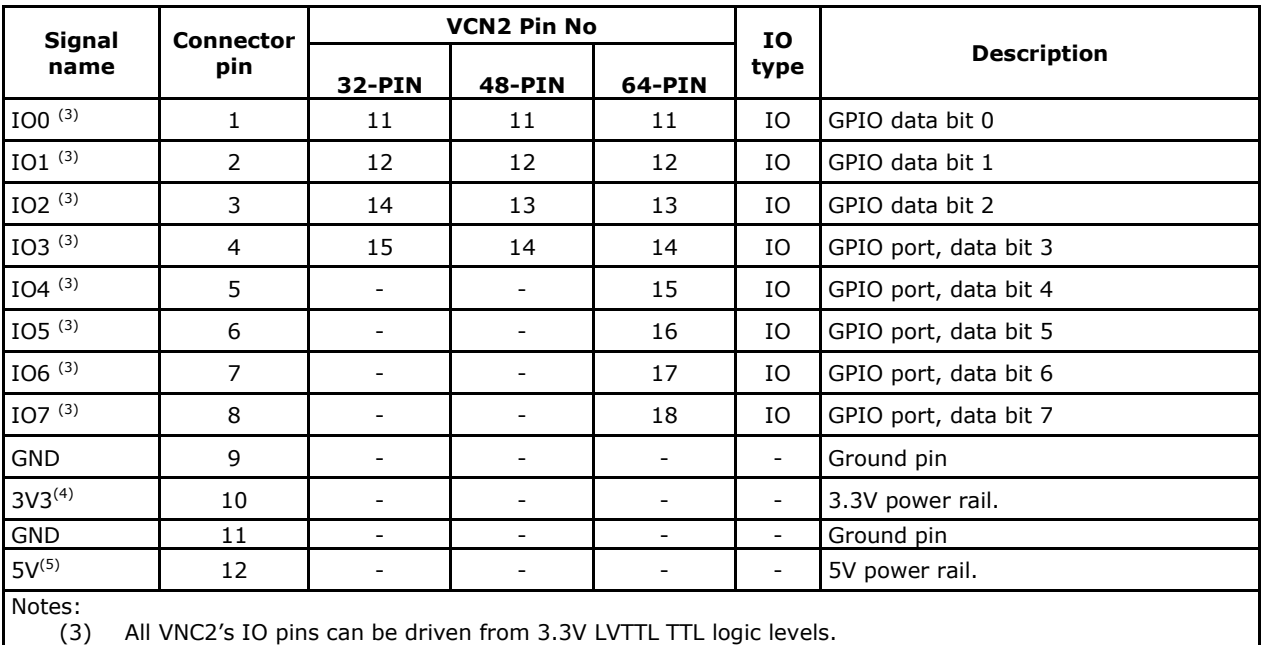

The use of these pins for GPIO is set by the IOMUX on the VNC2 device. The pins are shared by other connectors on the board. Care should be taken to ensure that pins are not driven from other headers on the board.

(4) This pin is connected to 3.3V regulator output. External device can draw no more than 100mA when board is powered from an external power supply and no more than 50mA when the board is powered from USB bus.

(5) This pin is connected to the board"s 5V power rail. External device can draw no more than 250mA when board is powered from an external power supply and no more than 50mA when the board is powered from USB bus.

<span id="page-14-3"></span>**Table 5.1 : GPIO[0:7] port connector CN3**

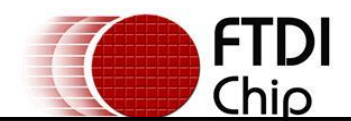

### <span id="page-15-0"></span>**5.2.2 GPIO [8:15] Connector CN4**

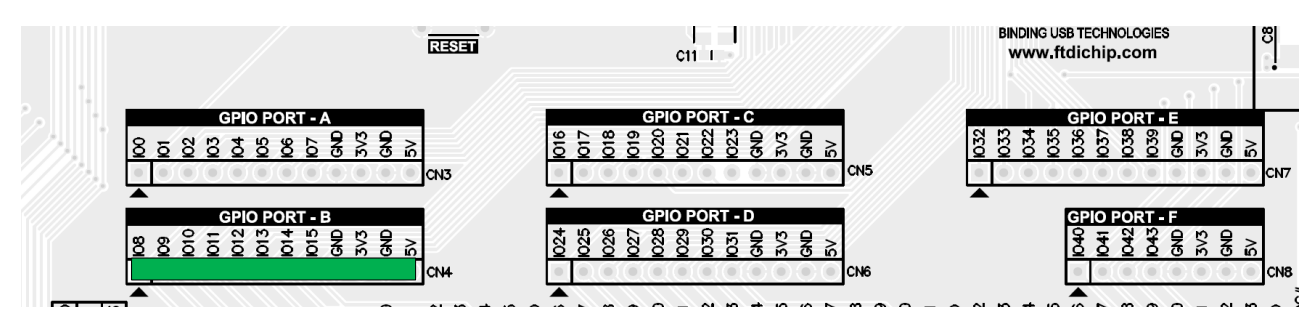

**Figure 5.3 : GPIO[8:15] Connector CN4**

<span id="page-15-1"></span>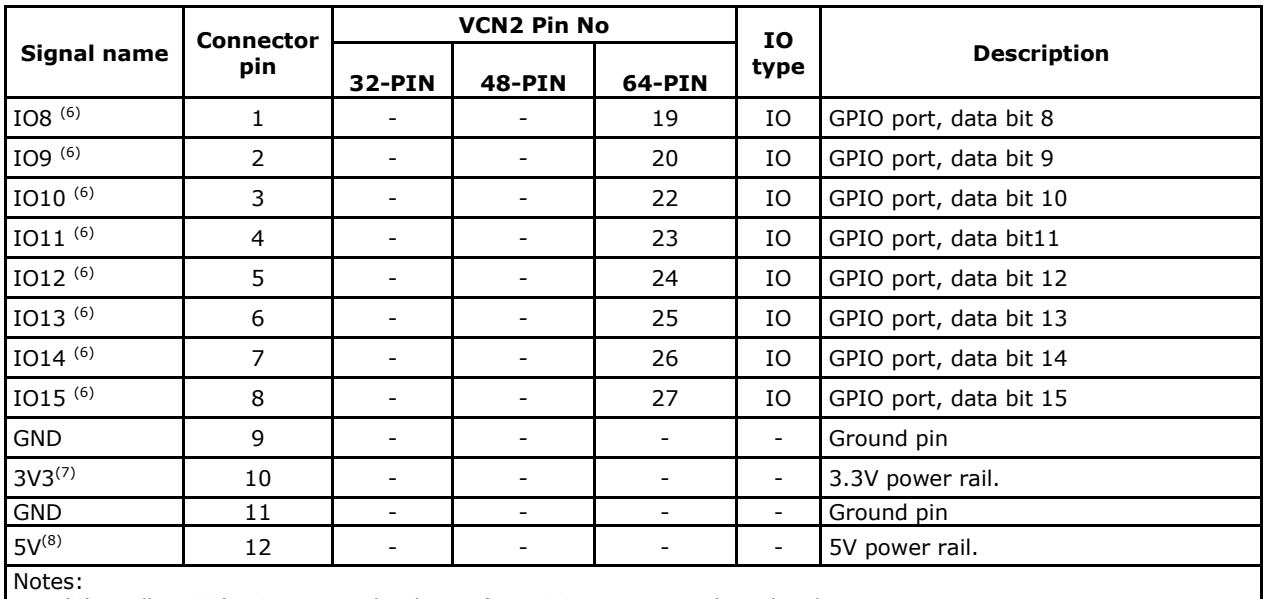

(6) All VNC2"s IO pins can be driven from 3.3V LVTTL TTL logic levels.

The use of these pins for GPIO is set by the IOMUX on the VNC2 device. The pins are shared by other connectors on the board. Care should be taken to ensure that pins are not driven from other headers on the board.

(7) This pin is connected to 3.3V regulator output. External device can draw no more than 100mA when board is powered from an external power supply and no more than 50mA when the board is powered from USB bus.

(8) This pin is connected to the board"s 5V power rail. External device can draw no more than 250mA when board is powered from an external power supply and no more than 50mA when the board is powered from USB bus.

<span id="page-15-2"></span>**Table 5.2 : GPIO[8:15] connector CN4**

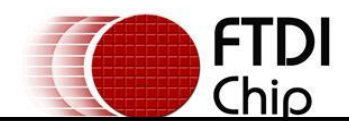

### <span id="page-16-0"></span>**5.2.3 GPIO [16:23] Connector CN5**

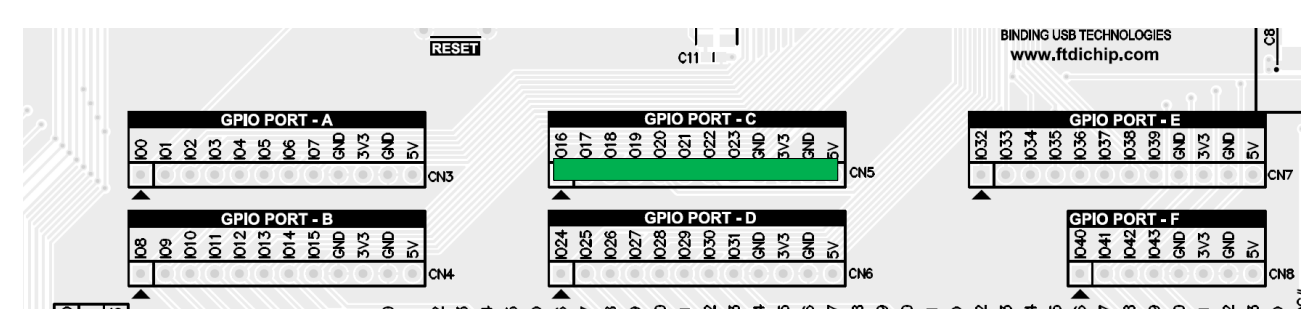

**Figure 5.4 : GPIO[16:23] Connector CN5**

<span id="page-16-1"></span>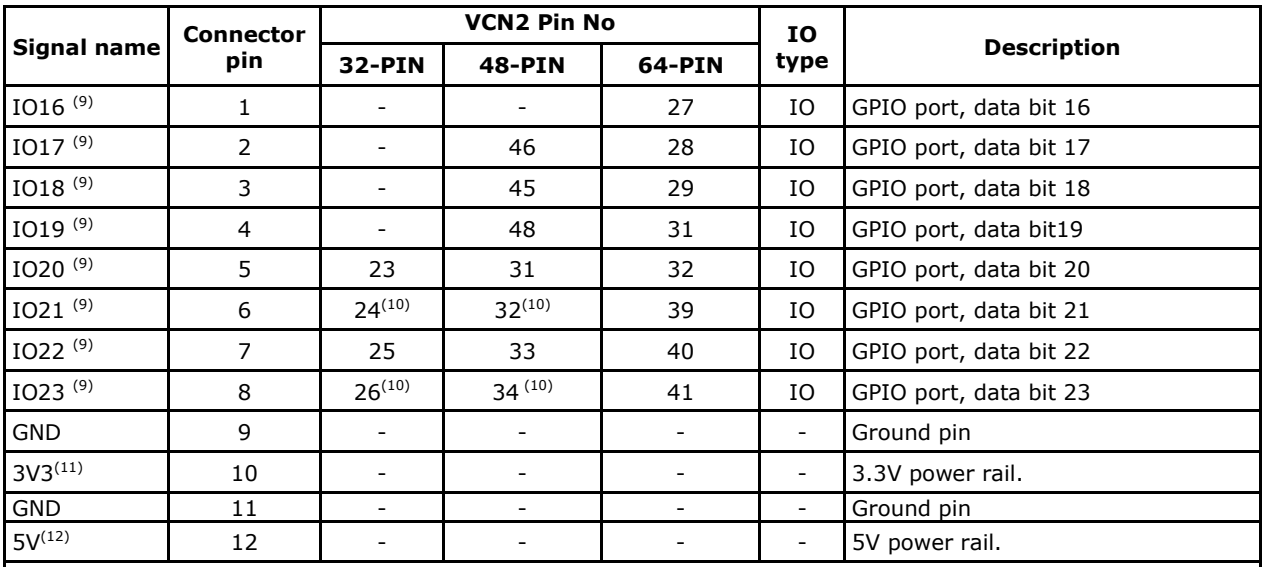

Notes:

(9) All VNC2"s IO pins can be driven from 3.3V LVTTL TTL logic levels.

The use of these pins for GPIO is set by the IOMUX on the VNC2 device. The pins are shared by other connectors on the board. Care should be taken to ensure that pins are not driven from other headers on the board.

(10) The following pins are only accessible on VNC2 when the onboard multiplexer select input is high. See section [6.4](#page-43-2) for details.

(11) This pin is connected to 3.3V regulator output. External device can draw no more than 100mA when board is powered from an external power supply and no more than 50mA when the board is powered from USB bus.

(12) This pin is connected to the board"s 5V power rail. External device can draw no more than 250mA when board is powered from an external power supply and no more than 50mA when the board is powered from USB bus.

<span id="page-16-2"></span>**Table 5.3 : GPIO port connector CN5**

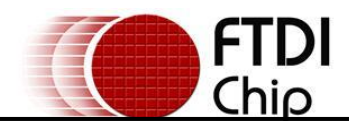

### <span id="page-17-0"></span>**5.2.4 GPIO [24:31] Connector CN6**

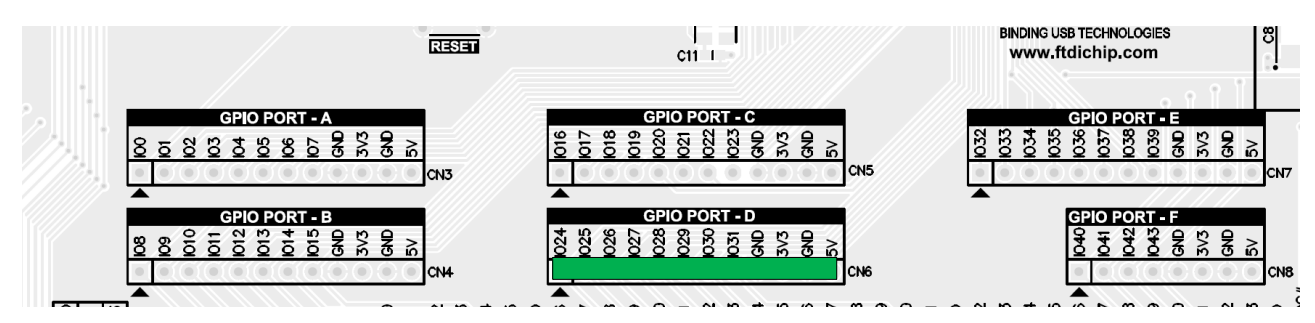

<span id="page-17-1"></span>**Figure 5.5 : GPIO[24:31] Connector CN6**

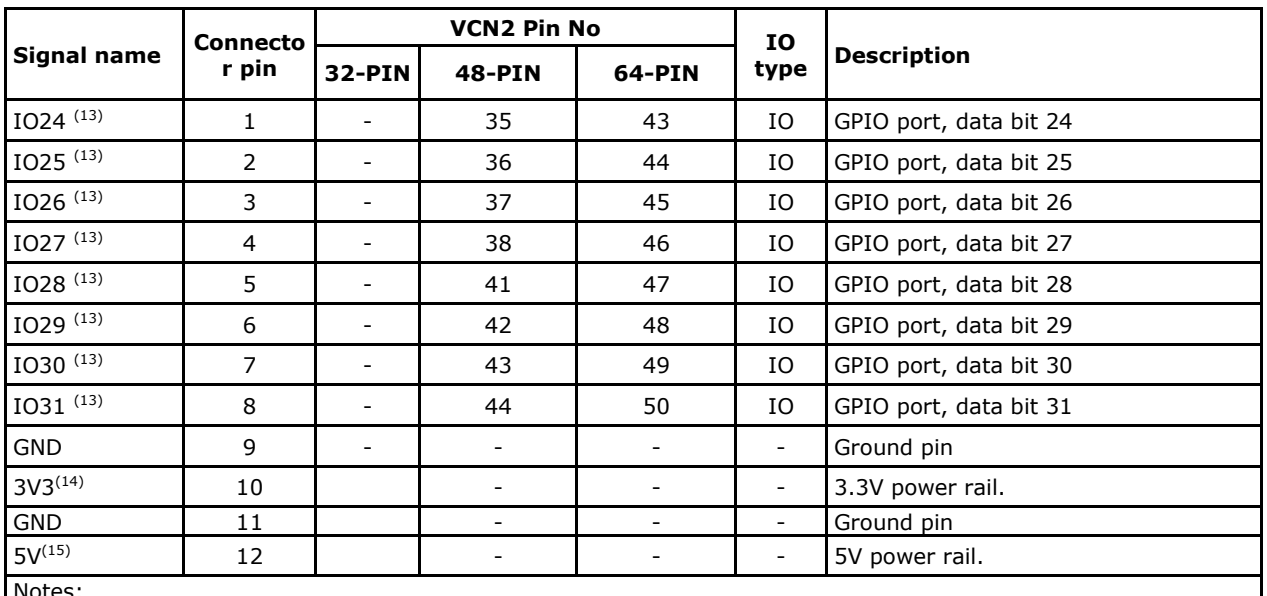

Notes:

(13) All VNC2"s IO pins can be driven from 3.3V LVTTL TTL logic levels.

The use of these pins for GPIO is set by the IOMUX on the VNC2 device. The pins are shared by other connectors on the board. Care should be taken to ensure that pins are not driven from other headers on the board.

(14) This pin is connected to 3.3V regulator output. External device can draw no more than 100mA when board is powered from an external power supply and no more than 50mA when the board is powered from USB bus.

(15) This pin is connected to the board"s 5V power rail. External device can draw no more than 250mA when board is powered from power supply and no more than 50mA when the board is powered from USB bus.

<span id="page-17-2"></span>**Table 5.4 : GPIO port connector CN6**

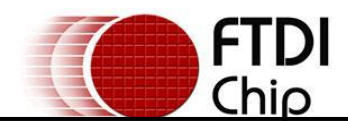

### <span id="page-18-0"></span>**5.2.5 GPIO [32:39] Connector CN7**

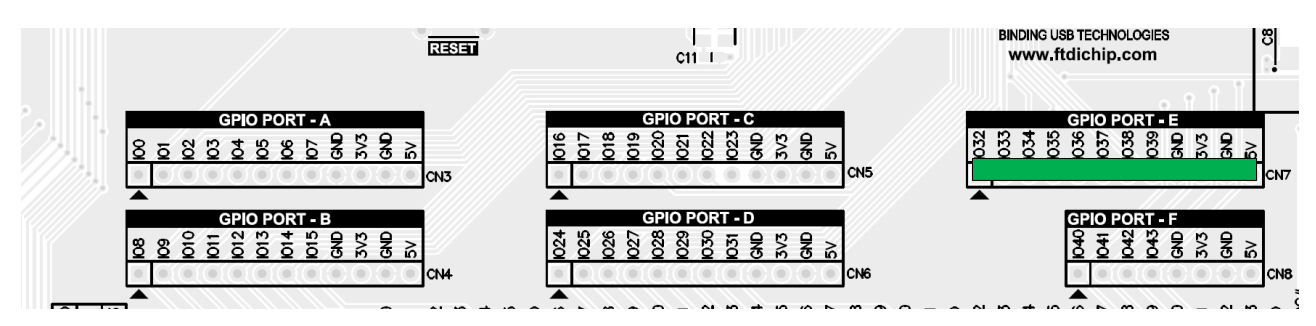

**Figure 5.6 : GPIO[32:39] Connector CN7**

<span id="page-18-1"></span>

|                      | <b>Connector</b> | <b>VCN2 Pin No</b> |                          |                          |                          |                        |
|----------------------|------------------|--------------------|--------------------------|--------------------------|--------------------------|------------------------|
| Signal name          | pin              | 32-PIN             | <b>48-PIN</b>            | 64-PIN                   | IO type                  | <b>Description</b>     |
| IO32 <sup>(16)</sup> | $\mathbf{1}$     | 29                 | 15                       | 51                       | IО                       | GPIO port, data bit 32 |
| IO33 <sup>(16)</sup> | $\overline{2}$   | 30                 | 16                       | 52                       | IO                       | GPIO port, data bit 33 |
| IO34 (16)            | 3                | 31                 | 18                       | 55                       | IO                       | GPIO port, data bit 34 |
| $IO35^{(16)}$        | $\overline{4}$   | 32                 | 19                       | 56                       | IО                       | GPIO port, data bit 35 |
| IO36 (16)            | 5                |                    | $\overline{\phantom{a}}$ | 57                       | IO                       | GPIO port, data bit 36 |
| $IO37^{(16)}$        | 6                |                    |                          | 58                       | IО                       | GPIO port, data bit 37 |
| IO38 <sup>(16)</sup> | $\overline{7}$   |                    |                          | 59                       | IО                       | GPIO port, data bit 38 |
| IO39 <sup>(16)</sup> | 8                |                    |                          | 60                       | IО                       | GPIO port, data bit 39 |
| <b>GND</b>           | 9                |                    |                          | $\overline{\phantom{a}}$ | $\overline{\phantom{a}}$ | Ground pin             |
| $3V3^{(17)}$         | 10               |                    |                          | -                        | $\overline{\phantom{a}}$ | 3.3V power rail.       |
| GND                  | 11               | Ξ.                 |                          | $\overline{\phantom{m}}$ |                          | Ground pin             |
| $5V^{(18)}$          | 12               | ۰                  |                          | -                        |                          | 5V power rail.         |

Notes:

(16) All VNC2"s IO pins can be driven from 3.3V LVTTL TTL logic levels.

The use of these pins for GPIO is set by the IOMUX on the VNC2 device. The pins are shared by other connectors on the board. Care should be taken to ensure that pins are not driven from other headers on the board.

(17) This pin is connected to 3.3V regulator output. External device can draw no more than 100mA when board is powered from an external power supply and no more than 50mA when the board is powered from USB bus.

(18) This pin is connected to the board"s 5V power rail. External device can draw no more than 250mA when board is powered from power supply and no more than 50mA when the board is powered from USB power bus.

<span id="page-18-2"></span>**Table 5.5 : GPIO port connector CN7**

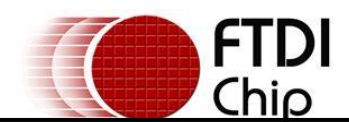

### <span id="page-19-0"></span>**5.2.6 GPIO [40:43] Connector CN8**

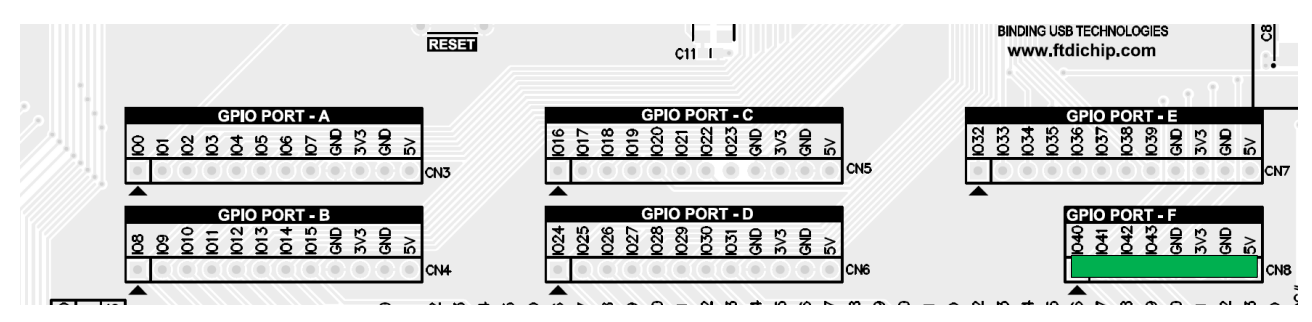

<span id="page-19-1"></span>**Figure 5.7 : GPIO[32:39] Connector CN8**

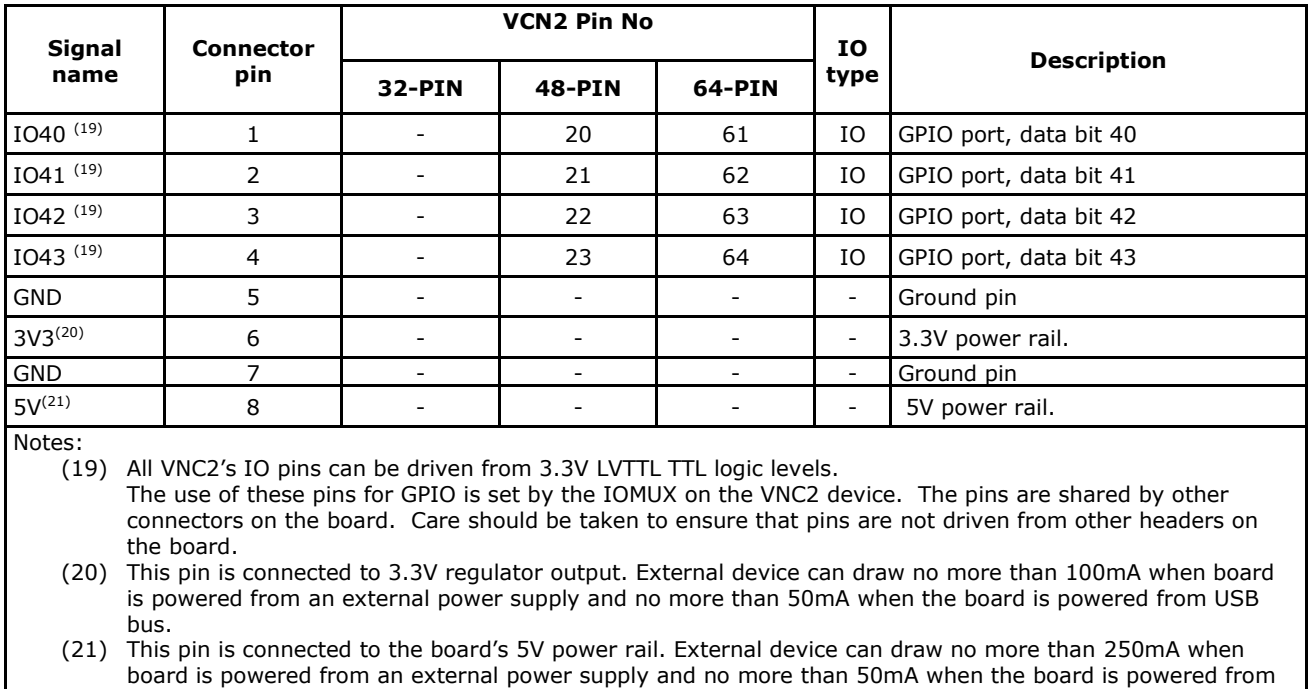

USB bus.

<span id="page-19-2"></span>**Table 5.6 : GPIO port connector CN8**

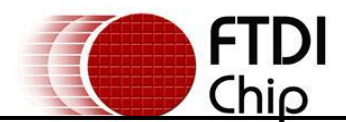

# <span id="page-20-0"></span>**5.3 SPI Connector CN9**

**[Table 5.7](#page-20-1)** details connector pinout for the SPI connector C9. A full description of each signal is available in the **VNC2** data sheet.

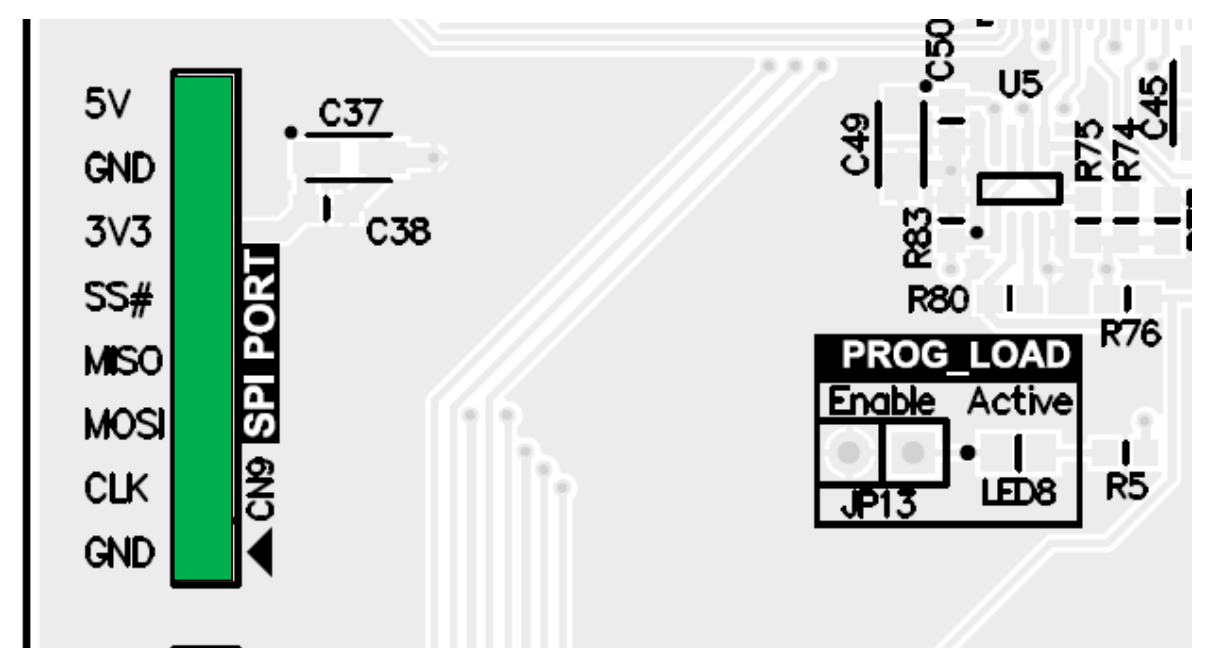

**Figure 5.8 : SPI Connector CN9**

<span id="page-20-2"></span>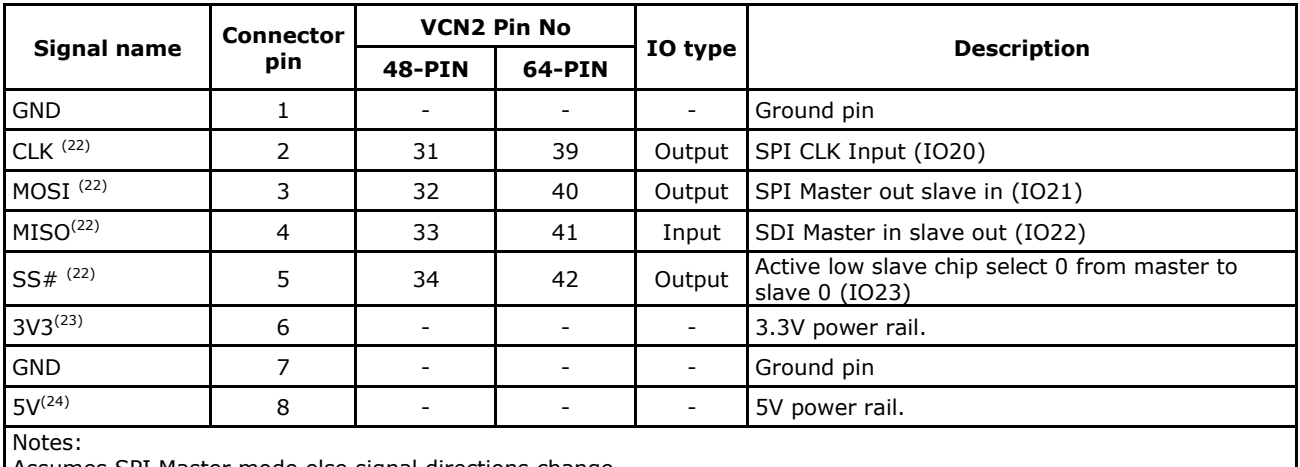

s SPI Master mode else signal directions change.

(22) All VNC2"s IO pins can be driven from 3.3V LVTTL TTL logic levels.

The use of these pins for GPIO is set by the IOMUX on the VNC2 device. The pins are shared by other connectors on the board. Care should be taken to ensure that pins are not driven from other headers on the board.

(23) This pin is connected to 3.3V regulator output. External device can draw no more than 100mA when board is powered from an external power supply and no more than 50mA when the board is powered from USB bus.

(24) This pin is connected to the board"s 5V power rail. External device can draw no more than 250mA when board is powered from an external power supply and no more than 50mA when the board is powered from USB bus.

<span id="page-20-1"></span>**Table 5.7 : SPI Port Connector CN9**

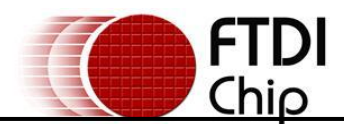

# <span id="page-21-0"></span>**5.4 UART Interface Connector CN10**

**[Table 5.8](#page-21-1)** details connector pinout for the UART connector CN10. A full description of each signal is available in the **VNC2** data sheet.

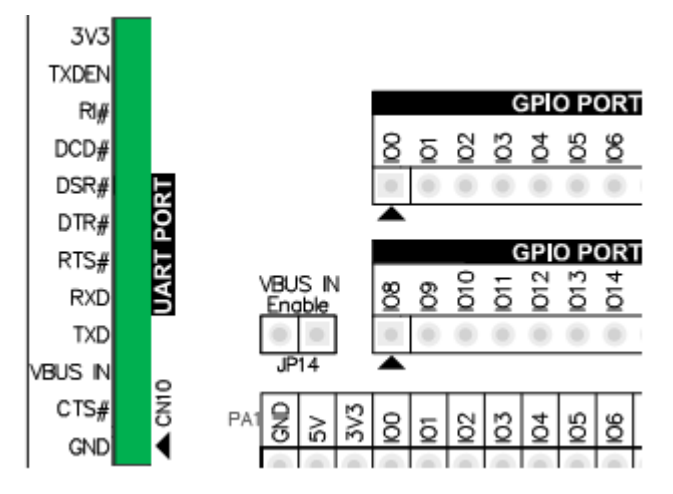

<span id="page-21-2"></span>**Figure 5.9 : UART Connector CN10**

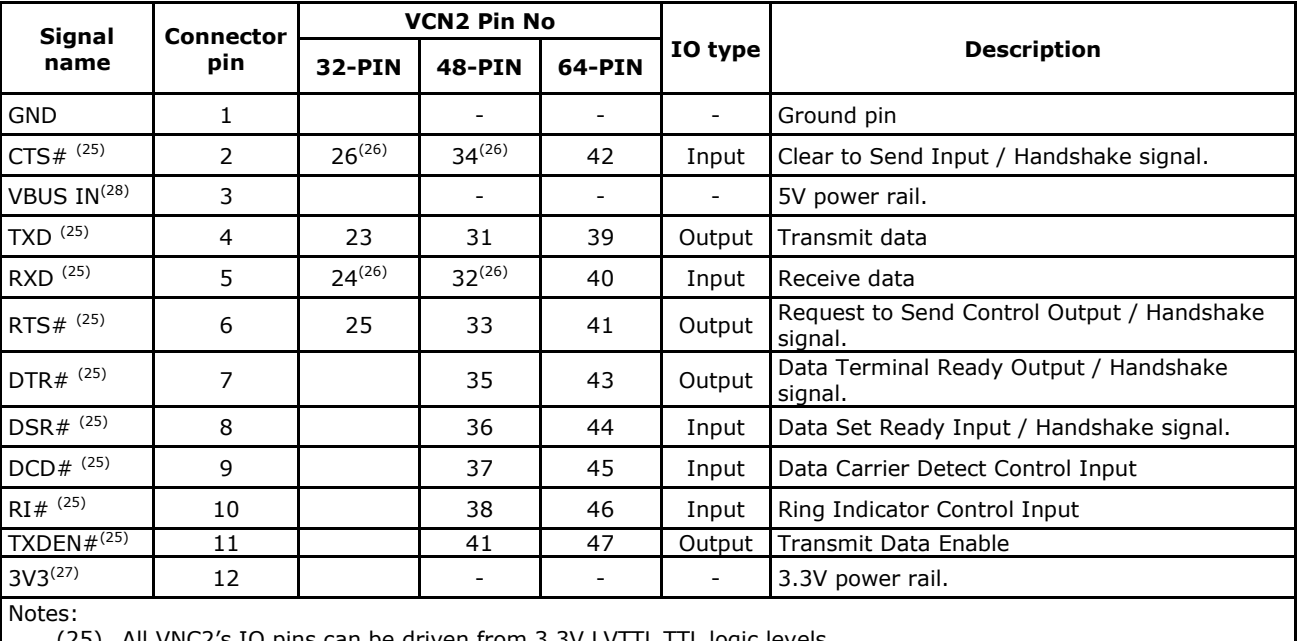

(25) All VNC2"s IO pins can be driven from 3.3V LVTTL TTL logic levels..

The use of these pins for GPIO is set by the IOMUX on the VNC2 device. The pins are shared by other connectors on the board. Care should be taken to ensure that pins are not driven from other headers on the board.

(26) The following pins are only accessible on VNC2 when the onboard multiplexer select input is high. See section [6.4](#page-43-2) for details.

(27) This pin is connected to 3.3V regulator output. External device can draw no more than 100mA when board is powered from power supply and no more than 50mA when the board is powered from USB power bus. (28) This pin is connected to the board"s 5V power rail. External device can draw no more than 250mA when

board is powered from power supply and no more than 50mA when the board is powered from USB power bus.

<span id="page-21-1"></span>**Table 5.8 : UART Interface Connector CN10**

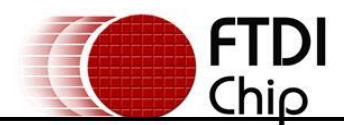

# <span id="page-22-0"></span>**5.5 FIFO Interface Connector CN11**

**[Table 5.9](#page-22-1)** details connector pinout for the FIFO connector CN11. A full description of each signal is available in the **VNC2** data sheet.

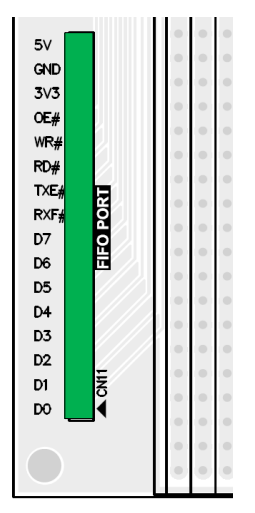

<span id="page-22-2"></span>**Figure 5.10 : FIFO Connector CN11**

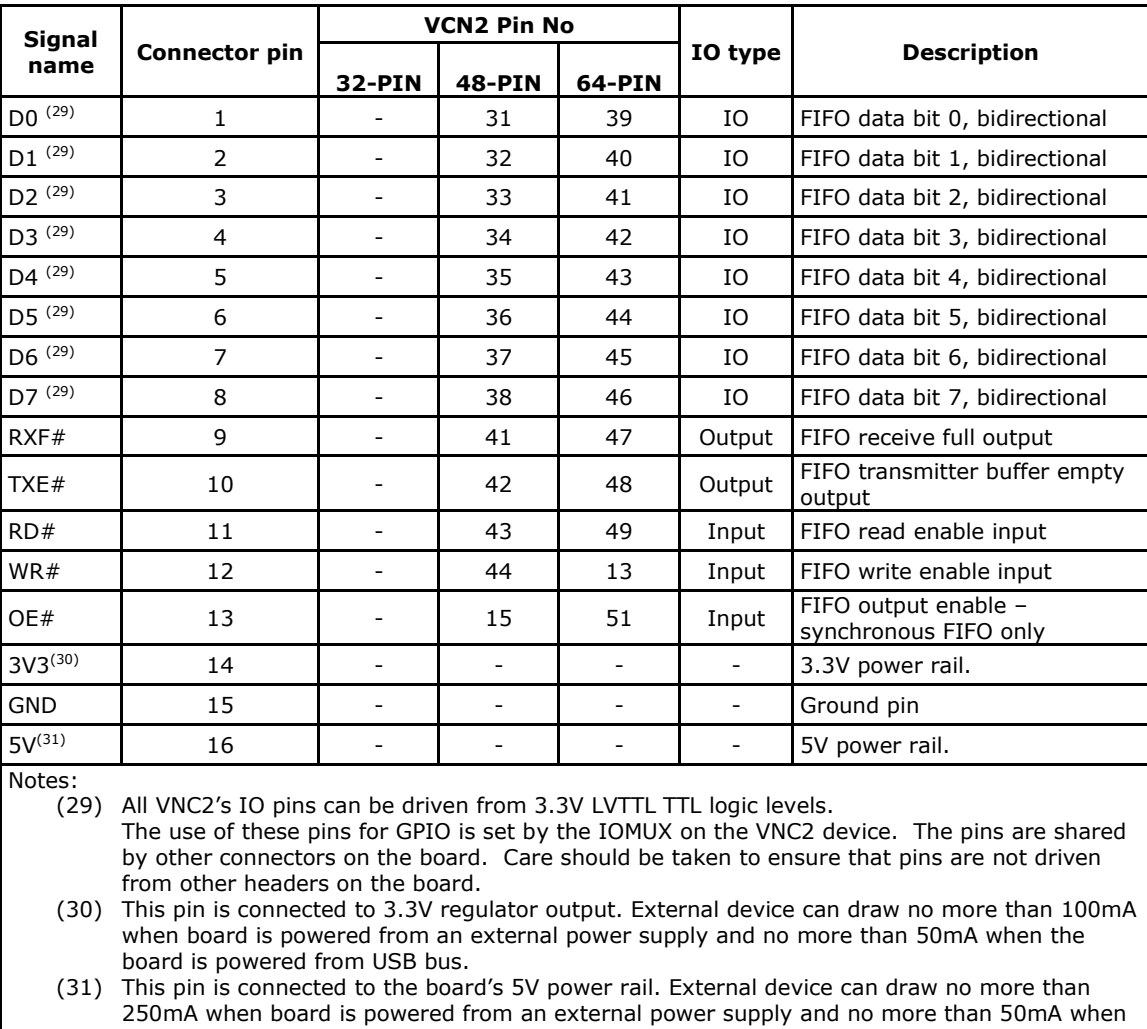

the board is powered from USB bus.

<span id="page-22-1"></span>**Table 5.9 : FIFO Interface Connector CN11**

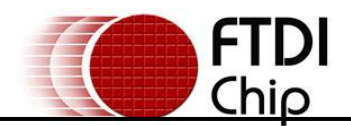

### <span id="page-23-0"></span>**5.6 Prototyping area**

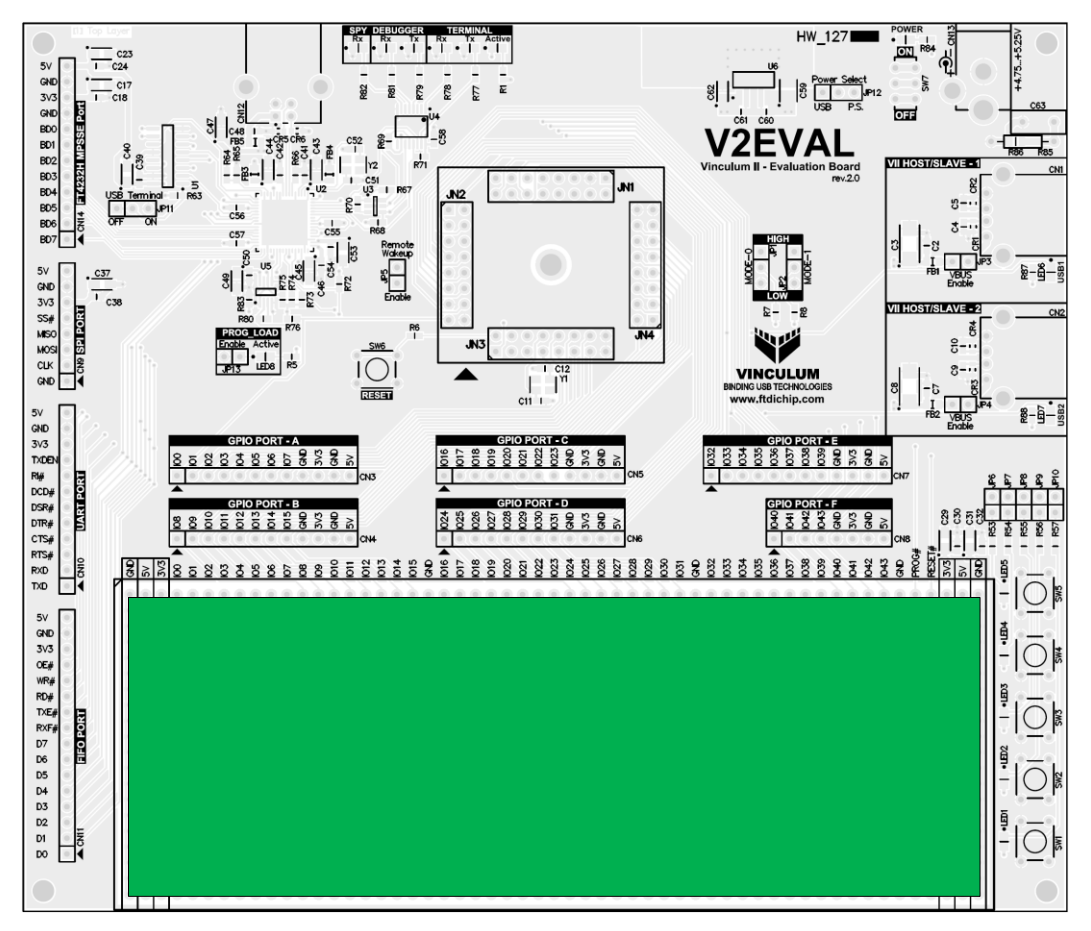

<span id="page-23-1"></span>**Figure 5.11 : Prototyping area PA1**

A prototype area consisting of an array of 1100, 0.1-inch pitch holes is provided. The area can be used to create custom circuitry and connect components to the V2-EVAL board. The prototyping area includes connections to the 5V, 3.3 V planes and ground planes. The silk-screen text on the board indicates which holes are connected to which signals. Only the first column is connected to VNC2 IO ports, power and ground planes. All the other holes are not connected to anything on the board.

Signal pins are shared between other IO connectors on the board. For more information refer to the V2- Eval Board schematics.

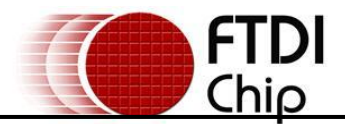

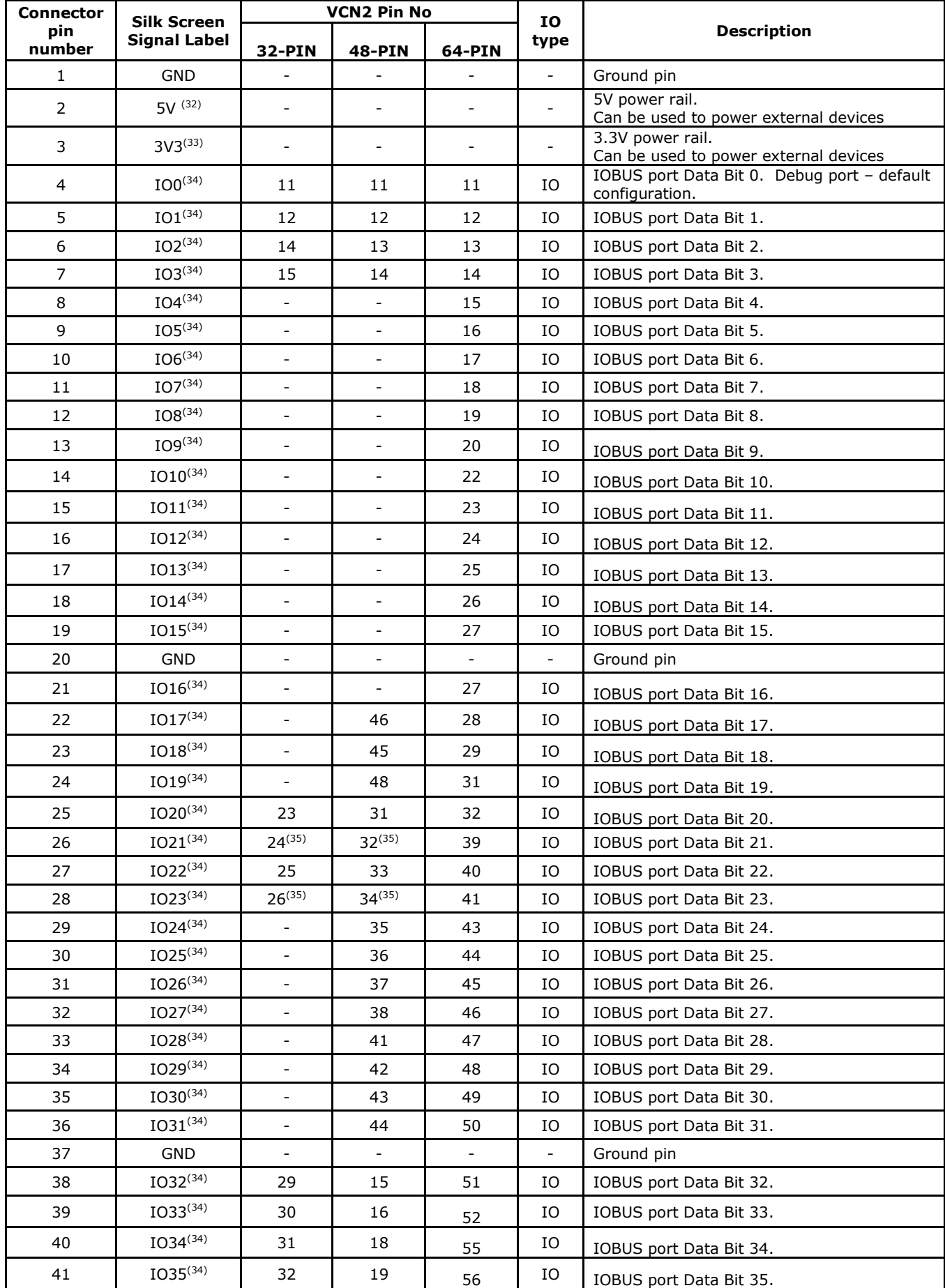

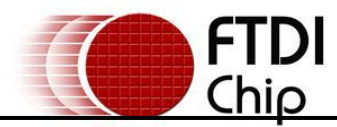

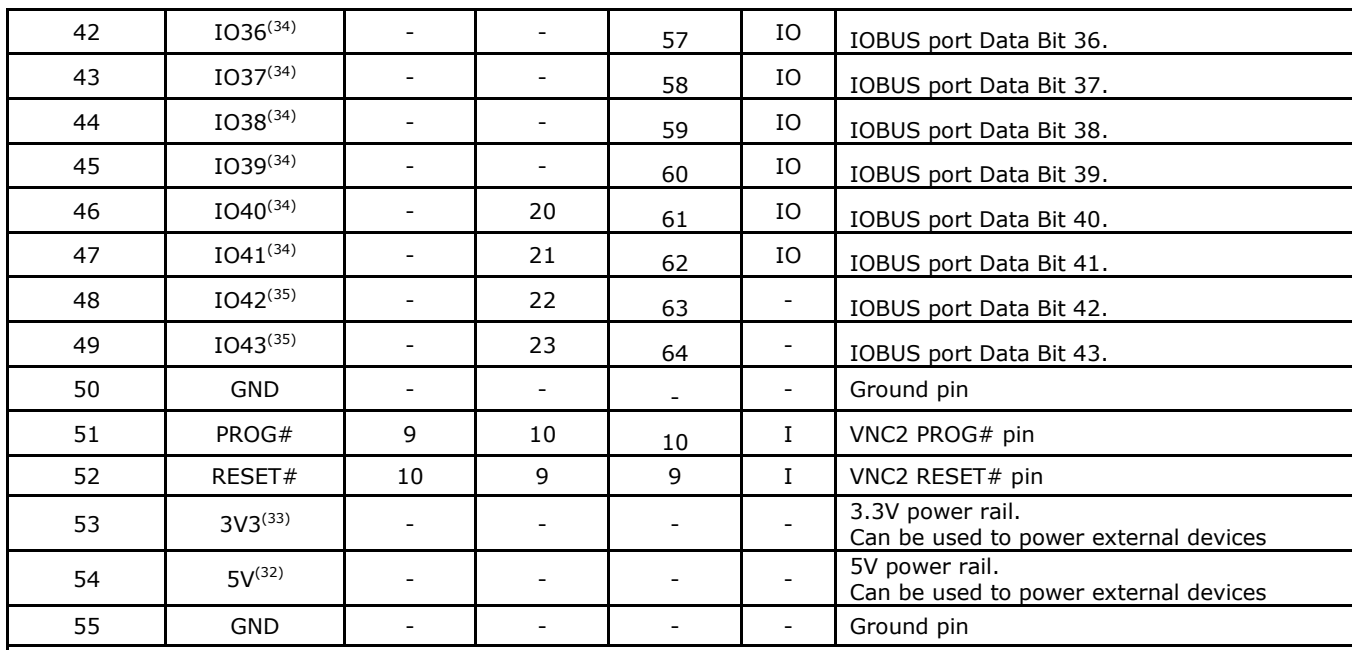

Notes:

(32) This pin is connected to the board"s 5V power rail. External device can draw no more than 250mA when board is powered from power supply and no more than 50mA when the board is powered from USB power bus.

(33) This pin is connected to 3.3V regulator output.

(34) The IOBUS signal labels on the PCB silk screen do directly relate to the IOBUS signal names for the VNC2 device on the daughterboard. See VNC2 pin number for signal mapping on the device.

(35) The following pins are only accessible when the onboard multiplexer select input is high. See section [6.4](#page-43-2) for details.

<span id="page-25-0"></span>**Table 5.10 : Prototyping Area Pinout**

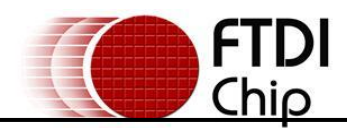

# <span id="page-26-0"></span>**5.7 USB1 interface CN1**

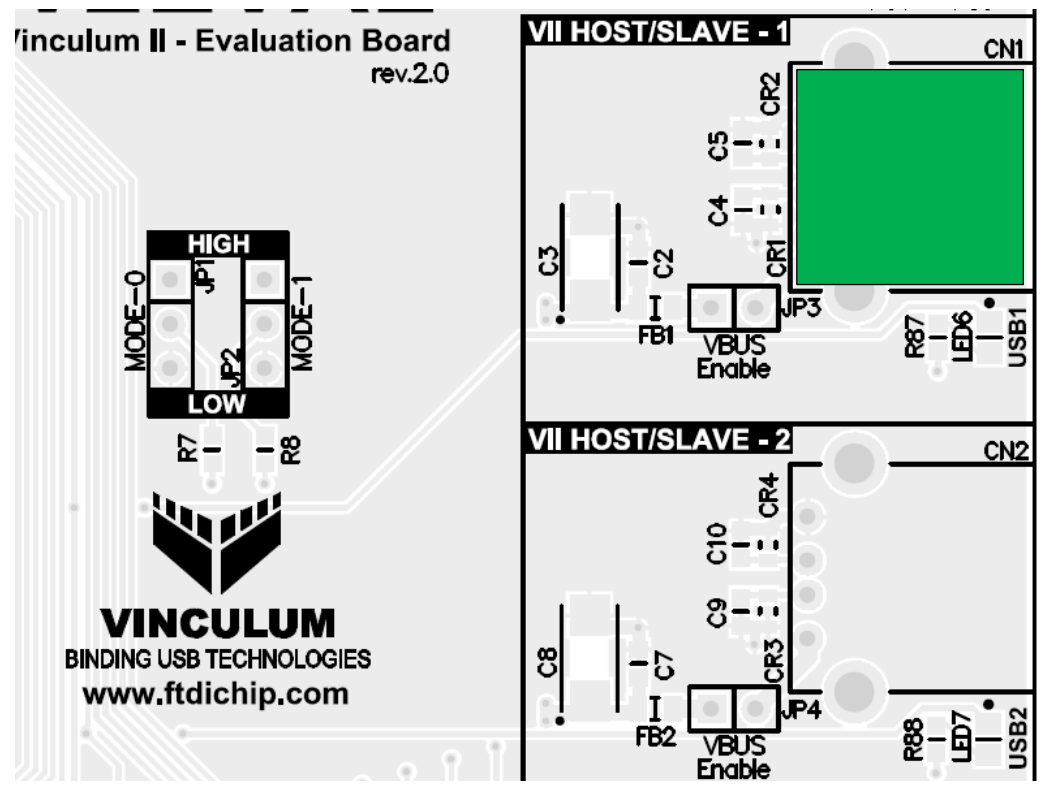

<span id="page-26-1"></span>**Figure 5.12 : USB1 Interface CN1**

VNC2 USB1 transceiver pins are brought on this connector. Depending on the firmware version this port can be configured as host or slave port.

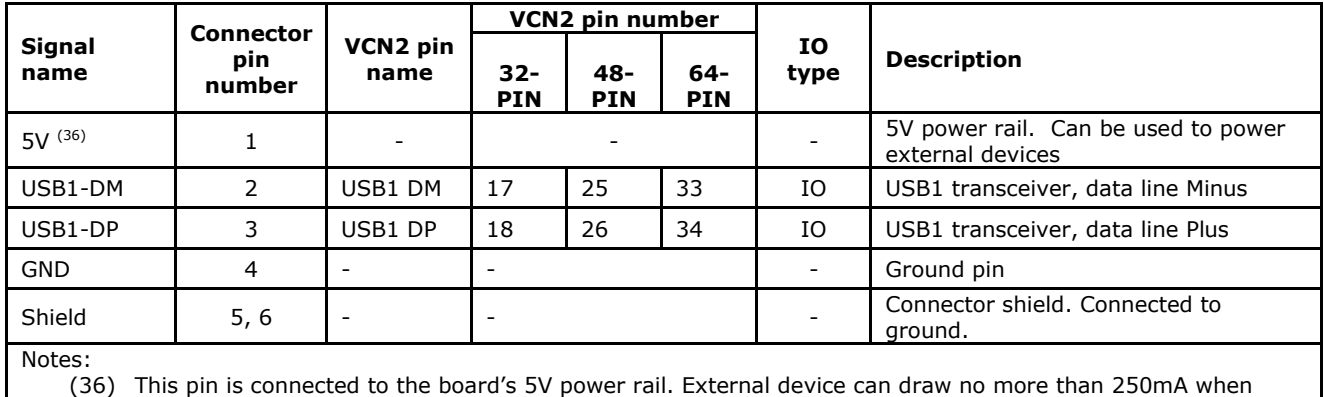

board is powered from power supply and no more than 50mA when the board is powered from USB power bus.

<span id="page-26-2"></span>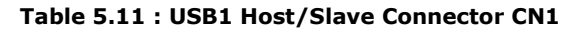

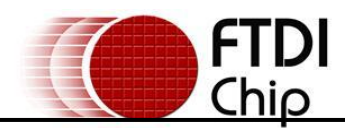

# <span id="page-27-0"></span>**5.8 USB2 interface CN2.**

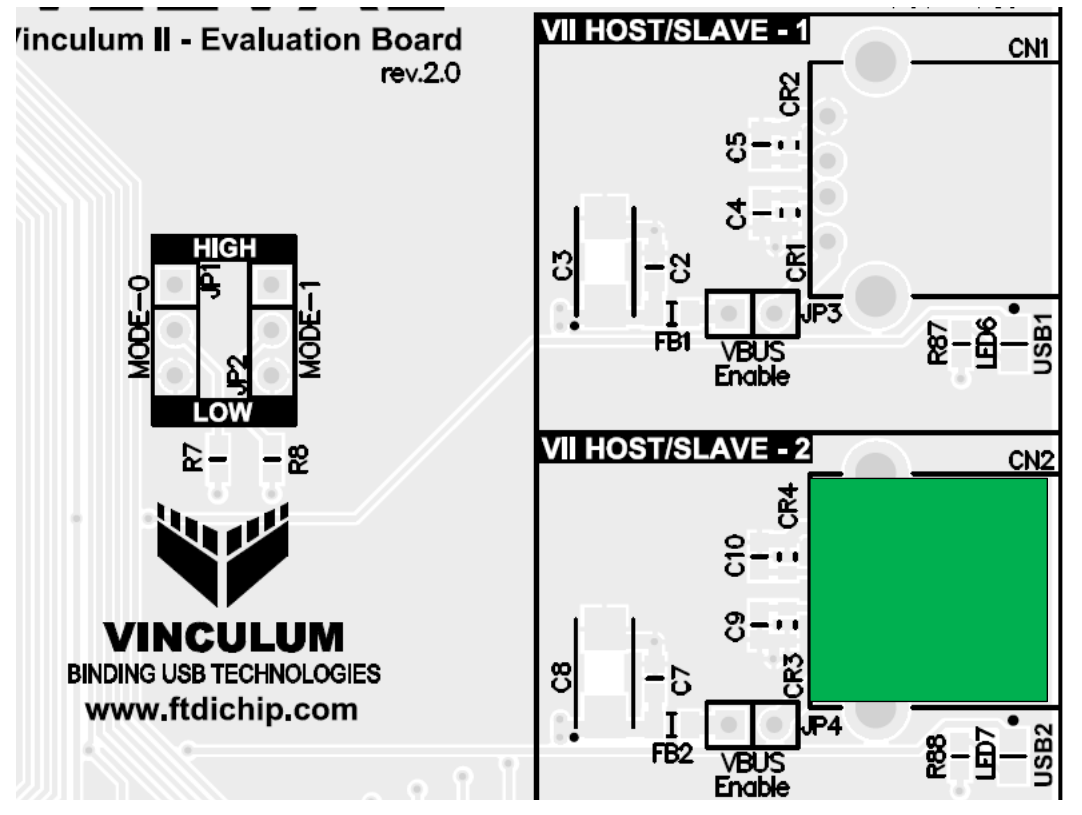

**Figure 5.13 : USB2 Interface CN2**

<span id="page-27-1"></span>VNC2 USB2 transceiver pins are brought on this connector. Depending on the version of the firmware running on the device, the port can be configured as host or slave port.

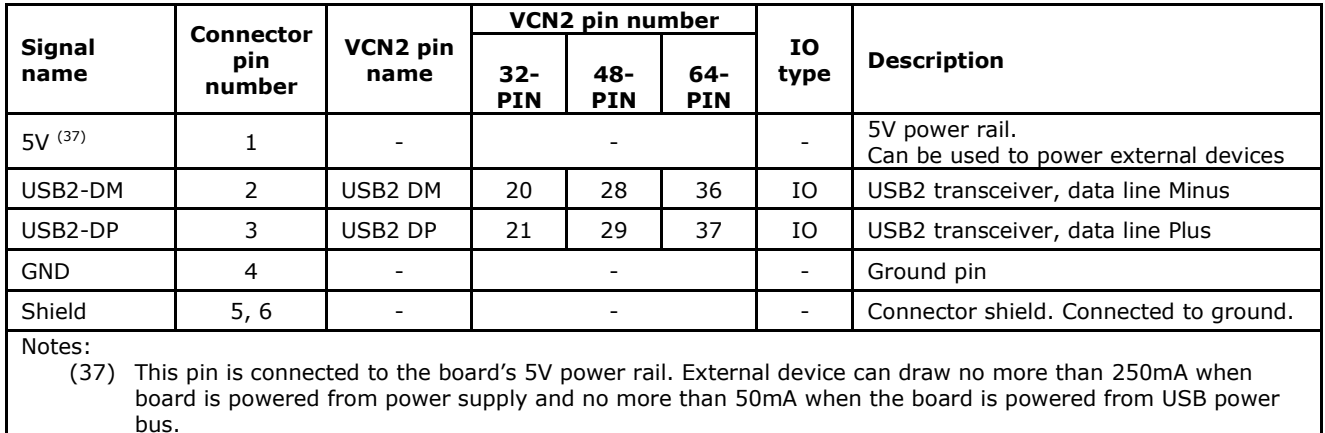

<span id="page-27-2"></span>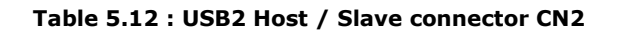

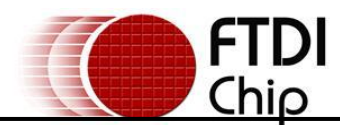

<span id="page-28-0"></span>**5.9 VNC1L Interface Mode Select / GPIO Jumpers JP1, JP2**

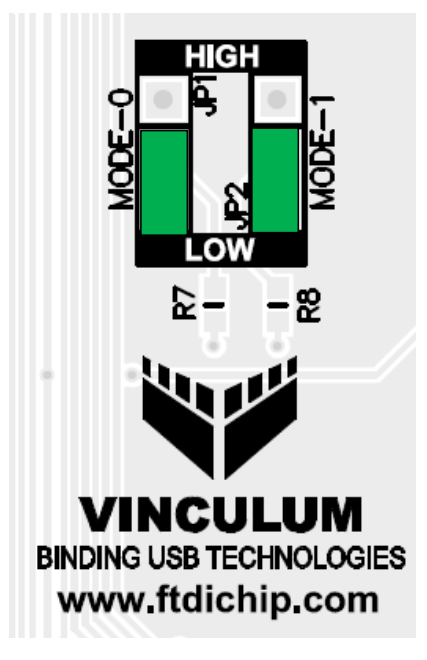

**Figure 5.14 : GPIO Jumper pins, JP1, JP2**

<span id="page-28-2"></span>JP1 and JP2 jumpers are designed to provide backwards compatibility for VNC1L firmwares migrated to the VNC2. The jumpers are used select between the UART, FIFO and SPI slave interface for use as the monitor port on the VNC1L. The jumper configurations for each interface are listed in [Table 5.14](#page-28-1). More details on the monitor port are available in the VNC1L Firmware User Manual (FT\_000006).

When not running VNC1L firmwares, jumpers JP1 and JP2 can be used by designers as general purpose GPIO jumper select inputs to the VNC2.

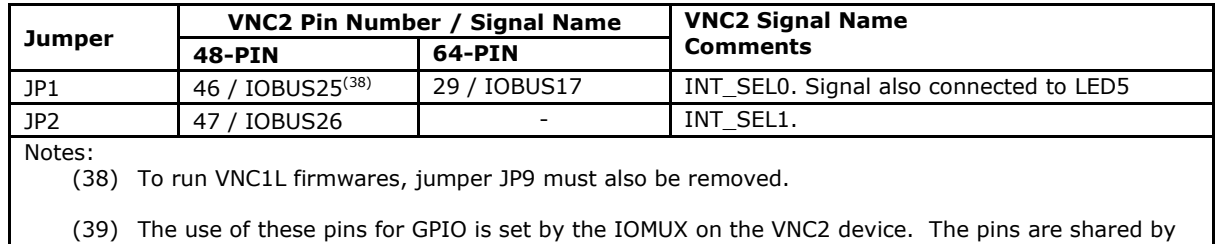

other connectors on the board. Care should be taken to ensure that pins are not driven from other headers on the board.

<span id="page-28-3"></span>**Table 5.13 : GPIO jumpers JP1, JP2**

| JP1 (INT SELO) | JP2 (INT_SEL1) | Mode               |
|----------------|----------------|--------------------|
| Pull-up        | Pull-up        | Serial UART        |
| Pull-down      | Pull-up        | <b>SPI</b>         |
| Pull-up        | Pull-down      | <b>FIFO</b>        |
| Pull-down      | Pull-down      | <b>Serial UART</b> |

<span id="page-28-1"></span>**Table 5.14 : Monitor Interface Select – VNC1L Firmware Backwards Compatiblity**

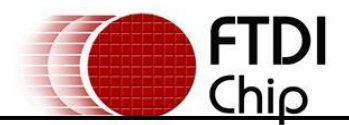

<span id="page-29-0"></span>**5.10 User LEDs. LED1 – LED5.**

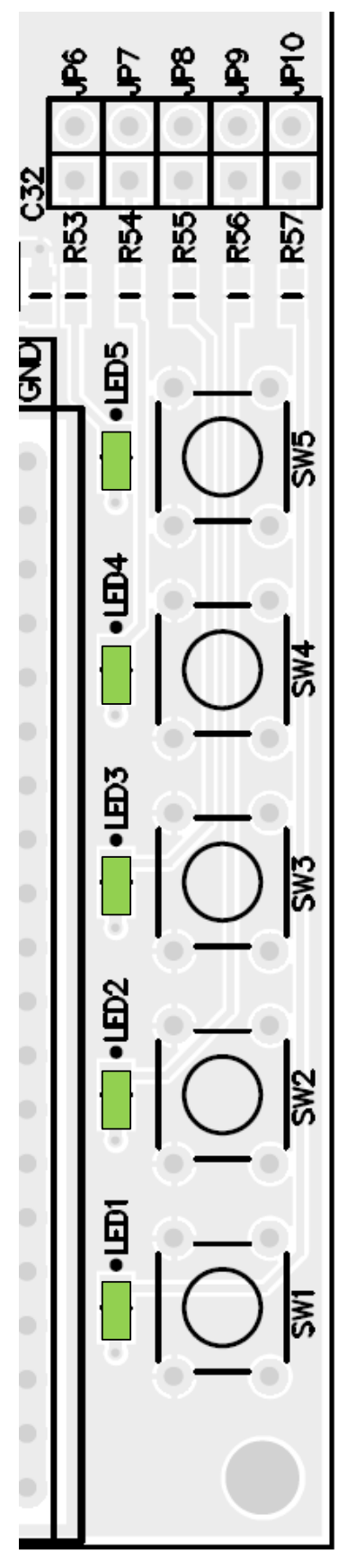

<span id="page-29-1"></span>**Figure 5.15 : User LEDs**

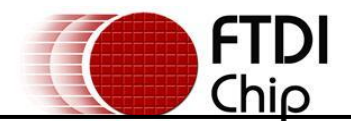

Five LEDs are provided on board. The LEDs enabled or disabled via jumpers JP6 – JP10. The LEDs are controlled by the IOBUS signals on the VNC2.

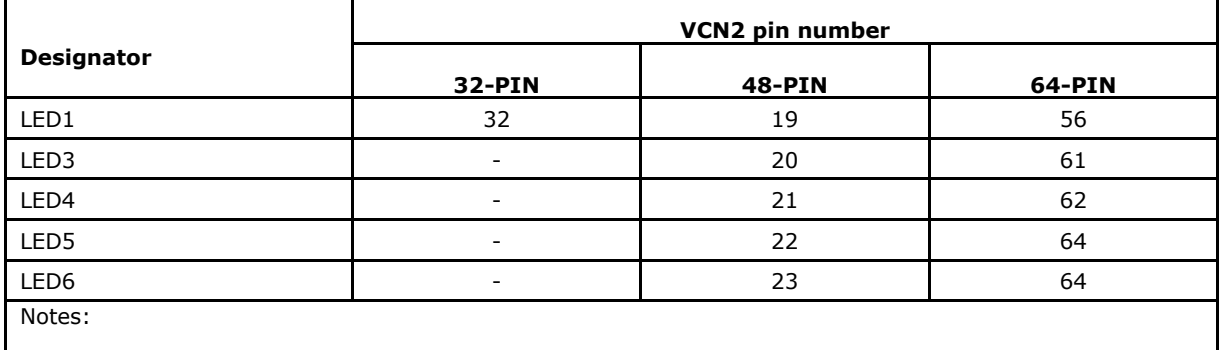

<span id="page-30-0"></span>**Table 5.15 : User LED connections**

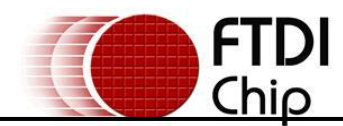

### <span id="page-31-0"></span>**5.11 LED enable/disable jumpers JP6 – JP10.**

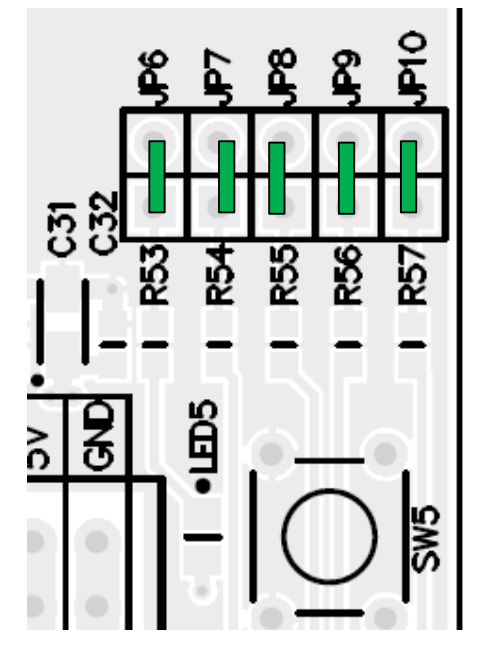

**Figure 5.16 : LED Enable/Disable jumpers**

<span id="page-31-1"></span>Every user-defined LED have an enable/disable jumper. When jumper is closed LED will be illuminate when driven low by one of the VNC2 pins. When jumper is opened LED is disconnected from the VCN2 pin.

| <b>Designator</b> | <b>LED</b> affected |
|-------------------|---------------------|
| JP6               | LED <sub>5</sub>    |
| JP7               | LED4                |
| JP8               | LED <sub>3</sub>    |
| JP9               | LED <sub>2</sub>    |
| JP10              | LED1                |
| Notes:            |                     |

<span id="page-31-2"></span>**Table 5.16 : LED Enable/Disable Jumpers.**

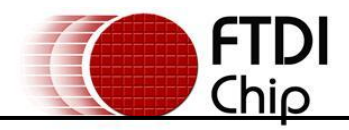

<span id="page-32-0"></span>**5.12 User push button switches**

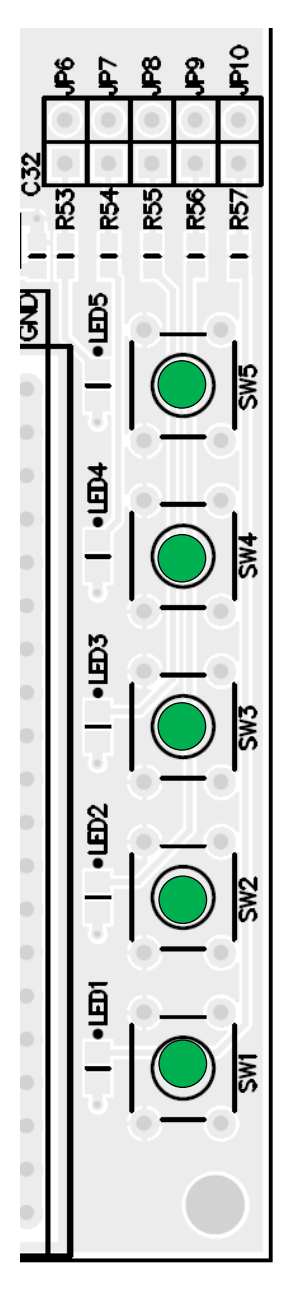

**Figure 5.17 : User Push Button Switches**

<span id="page-32-1"></span>Push button switches connected straight to VNC2 pins. When the switch is pressed down, a logic LOW appears on the corresponding VNC2 pin.

<span id="page-32-2"></span>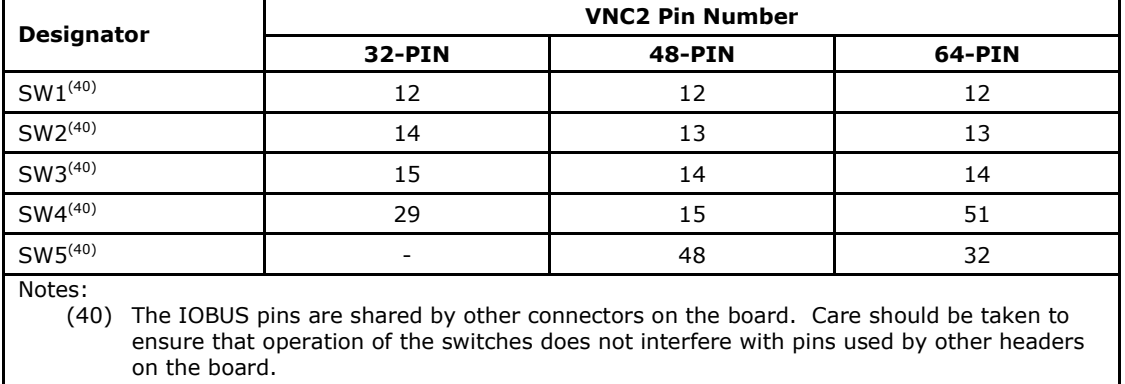

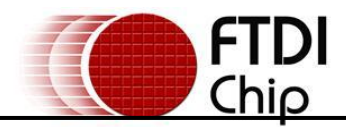

# <span id="page-33-0"></span>**5.13 Host USB power jumpers JP3, JP4.**

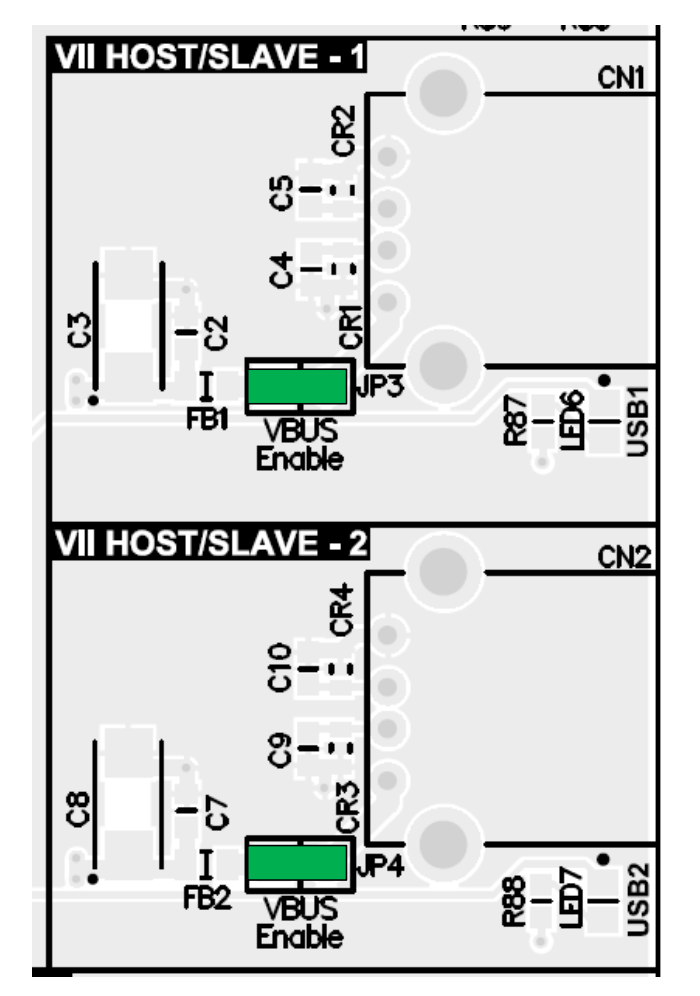

**Figure 5.18 : USB Power Enable Jumpers JP4 and JP5**

<span id="page-33-1"></span>When either USB1 and/or USB2 ports are used as a host ports, the jumpers JP3 and/or JP4 accordingly should be closed to allow peripheral devices to draw power from board"s +5V power rail.

#### **Warning!**

**When using USB1 and USB2 ports as a USB slave ports, remove the shunts from jumpers JP3 and JP4. Failure to do so could cause damage to the USB host or to the V2-EVAL board.** 

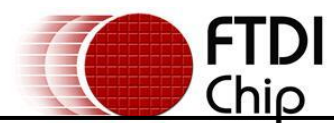

## <span id="page-34-0"></span>**5.14 Remote Wakeup jumper JP5.**

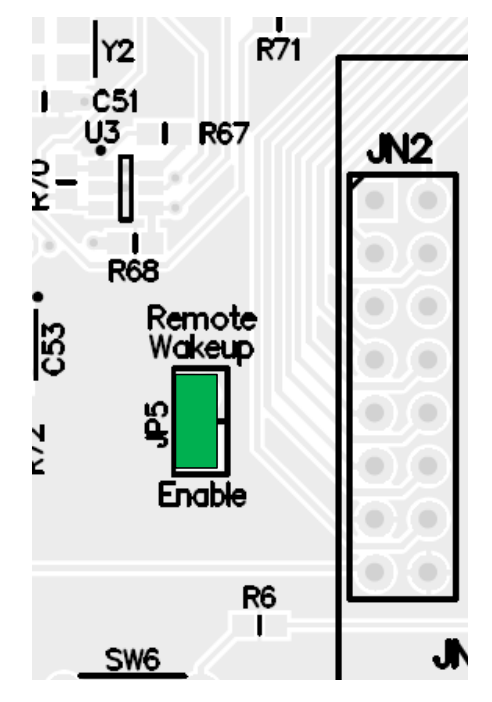

<span id="page-34-1"></span>**Figure 5.19 : Remote Wakeup Jumper**

The remote wakeup jumper enables any firmware running on the VNC2 to support Suspend Monitor (SUM) mode, allowing the device to reduce power consumption when idle. The VNC2 device can be configured to wakeup when any data arrives on the receive data (RXD) pin, by connecting the RXD pin to ring indicator (RI#) input via jumper JP5. When RI# pin is driven low, VNC2 will resume from the SUM mode immediately. The remote wakeup feature is only available when using the UART interface on the VNC2. The feature can be enabled when a jumper is present on jumper JP5.

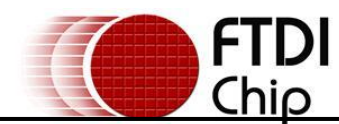

# <span id="page-35-0"></span>**5.15 Reset Push-button Switch**

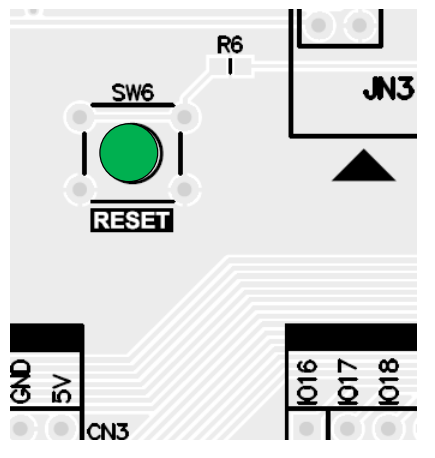

#### **Figure 5.20 : Reset Switch**

<span id="page-35-2"></span>A "RESET" push button switch is provided on switch SW6, to enable manual resetting of the VNC2 device.

# <span id="page-35-1"></span>**5.16 'PROG' LED**

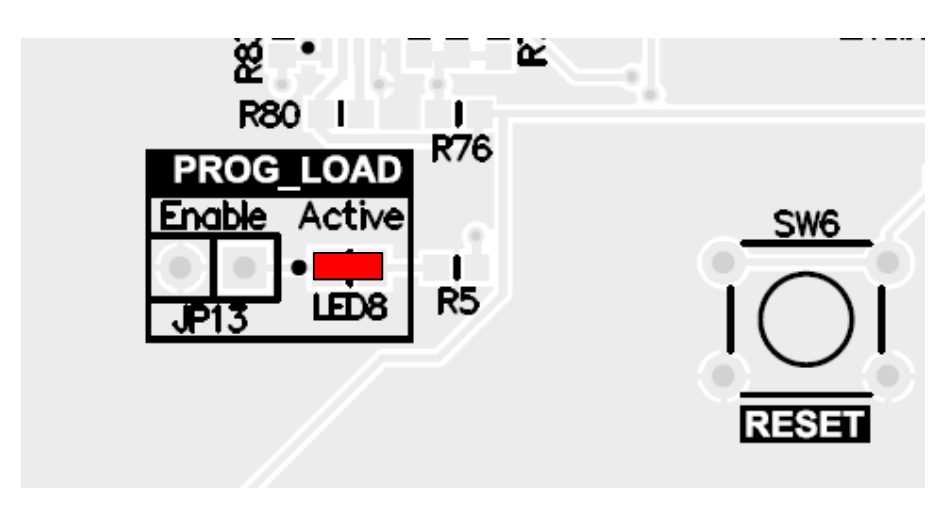

**Figure 5.21 : 'PROG' LED**

<span id="page-35-3"></span>LED8 (red) is provided to indicate when VNC2 device is in Flash programming mode.

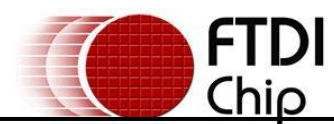

# <span id="page-36-0"></span>**5.17 VNC2 Daughterboard Connector – JN1**

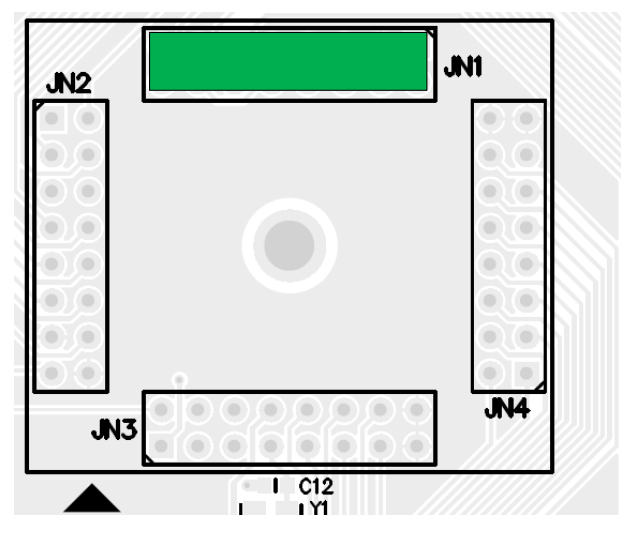

<span id="page-36-1"></span>**Figure 5.22 : VNC2 Daughterboard Connector JN1**

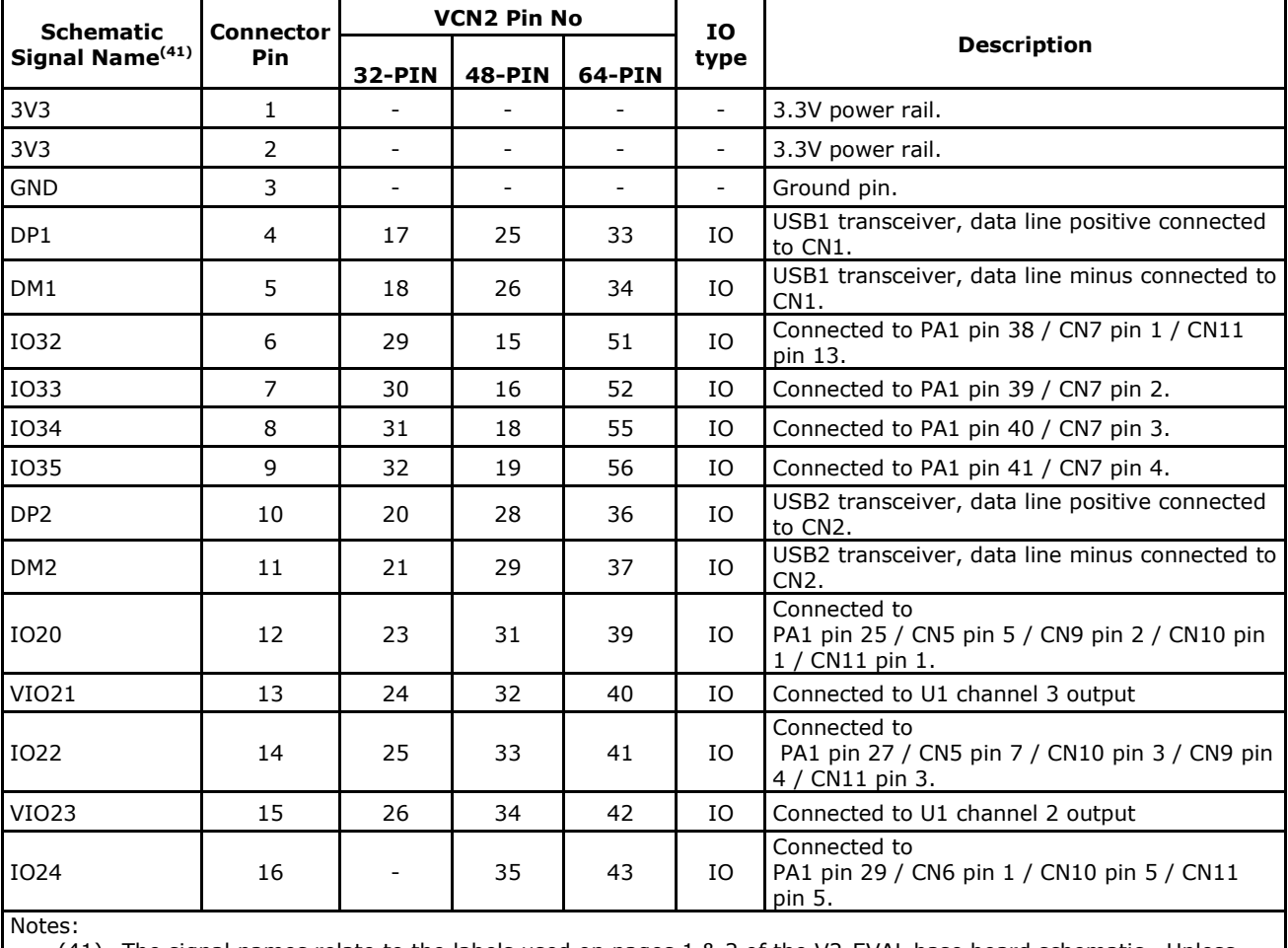

(41) The signal names relate to the labels used on pages 1 & 2 of the V2-EVAL base board schematic. Unless otherwise stated, the function of the IO signals is be set by the user application running on the VNC2.

<span id="page-36-2"></span>**Table 5.18 : Connector JN1 Pinout**

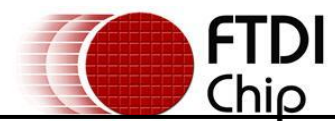

# <span id="page-37-0"></span>**5.18 VNC2 Daughterboard Connector – JN2**

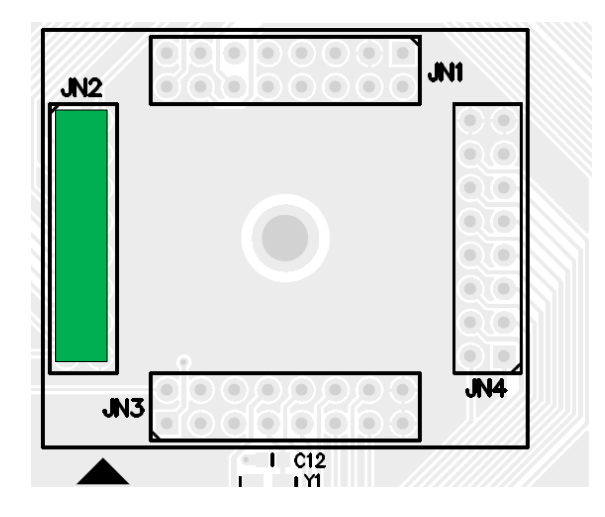

#### **Figure 5.23 : VNC2 Daughterboard Connector JN2**

<span id="page-37-1"></span>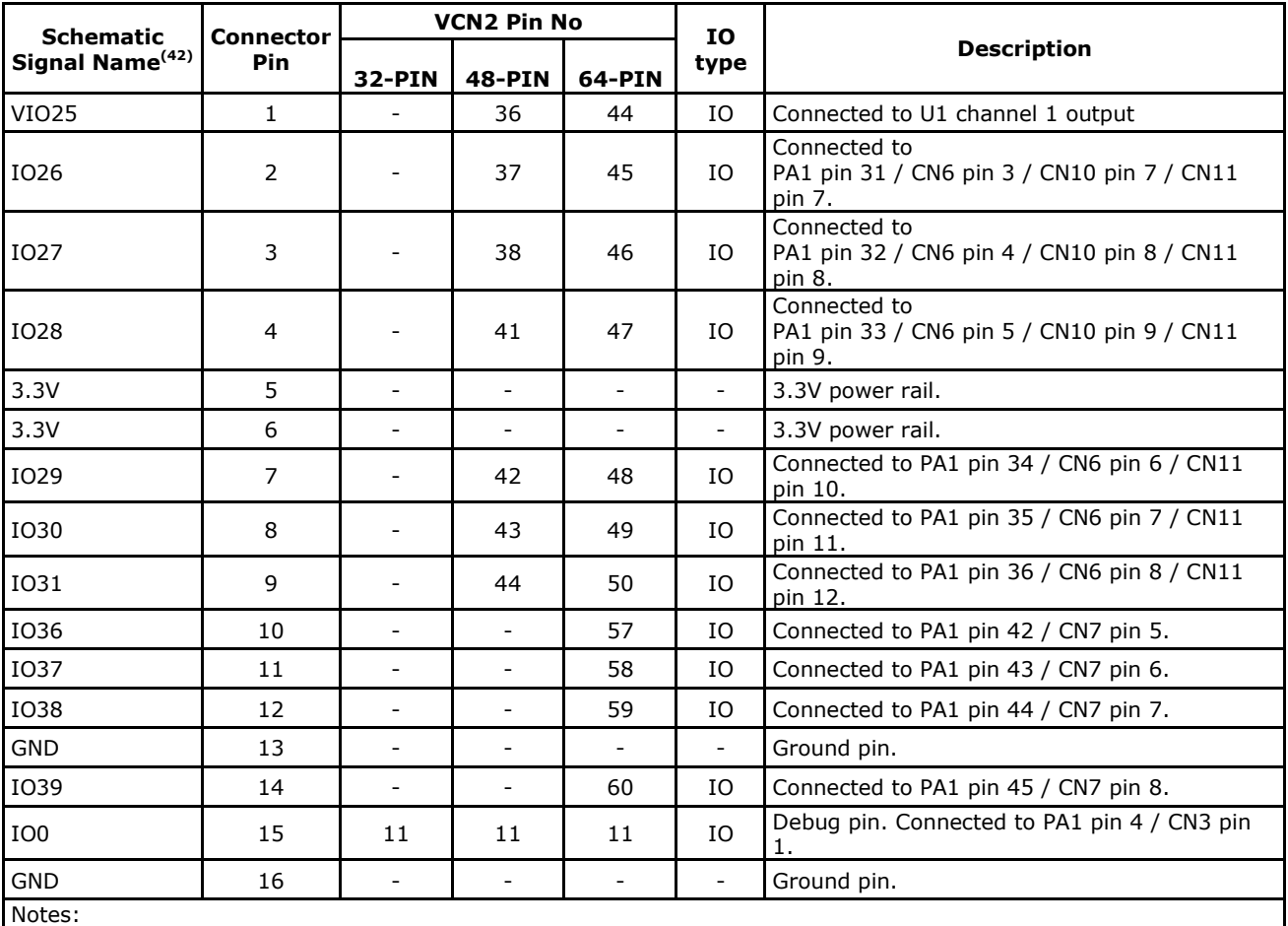

(42) The signal names relate to the labels used on pages 1 & 2 of the V2-EVAL base board schematic. Unless otherwise stated, the function of the IO signals is set by the user application running on the VNC2.

<span id="page-37-2"></span>**Table 5.19 : Connector JN2 Pinout**

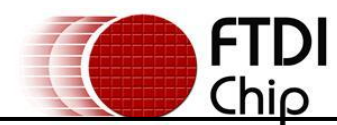

# <span id="page-38-0"></span>**5.19 VNC2 Daughterboard Connector – JN3**

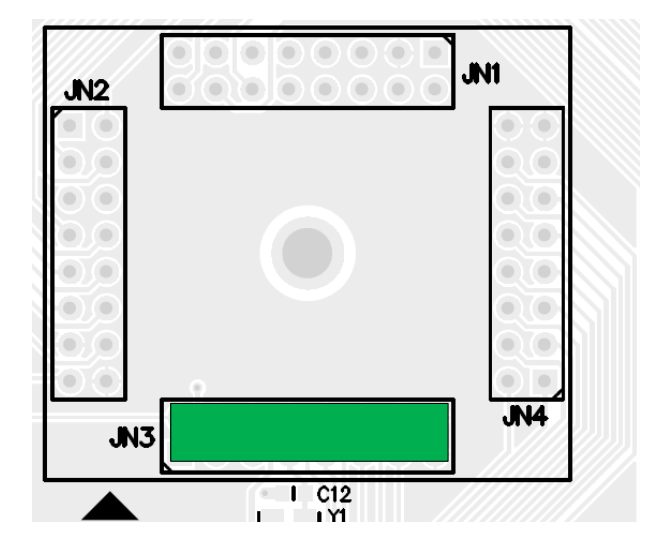

<span id="page-38-1"></span>**Figure 5.24 : VNC2 Daughterboard Connector JN3**

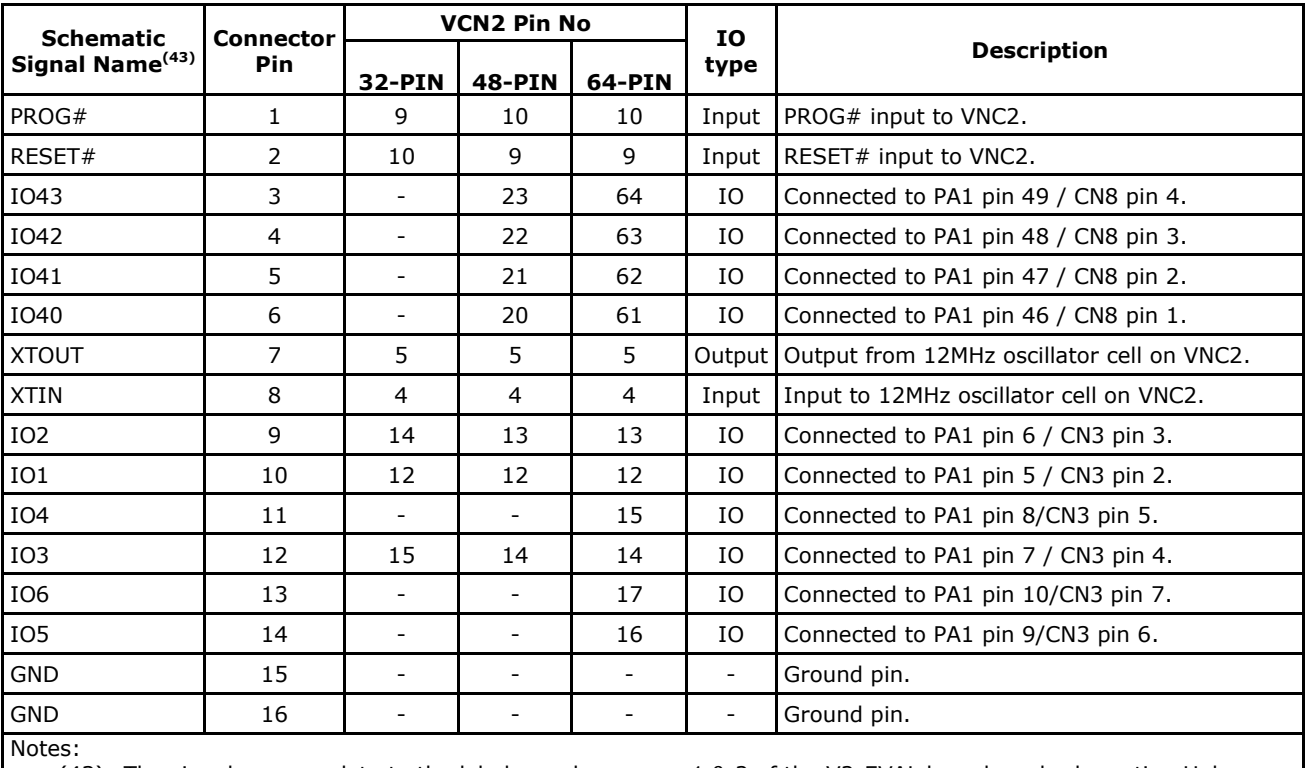

(43) The signal names relate to the labels used on pages 1 & 2 of the V2-EVAL base board schematic. Unless otherwise stated, the function of the IO signals is set by the user application running on the VNC2.

<span id="page-38-2"></span>**Table 5.20 : Connector JN3 Pinout**

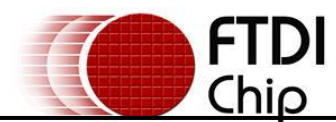

# <span id="page-39-0"></span>**5.20 VNC2 Daughterboard Connector – JN4**

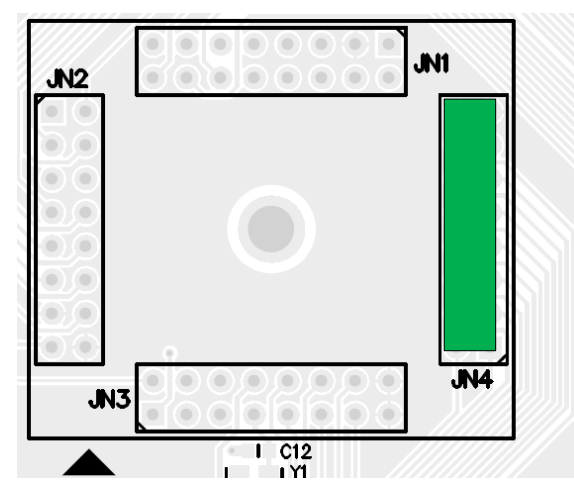

<span id="page-39-1"></span>**Figure 5.25 : VNC2 Daughterboard Connector JN4**

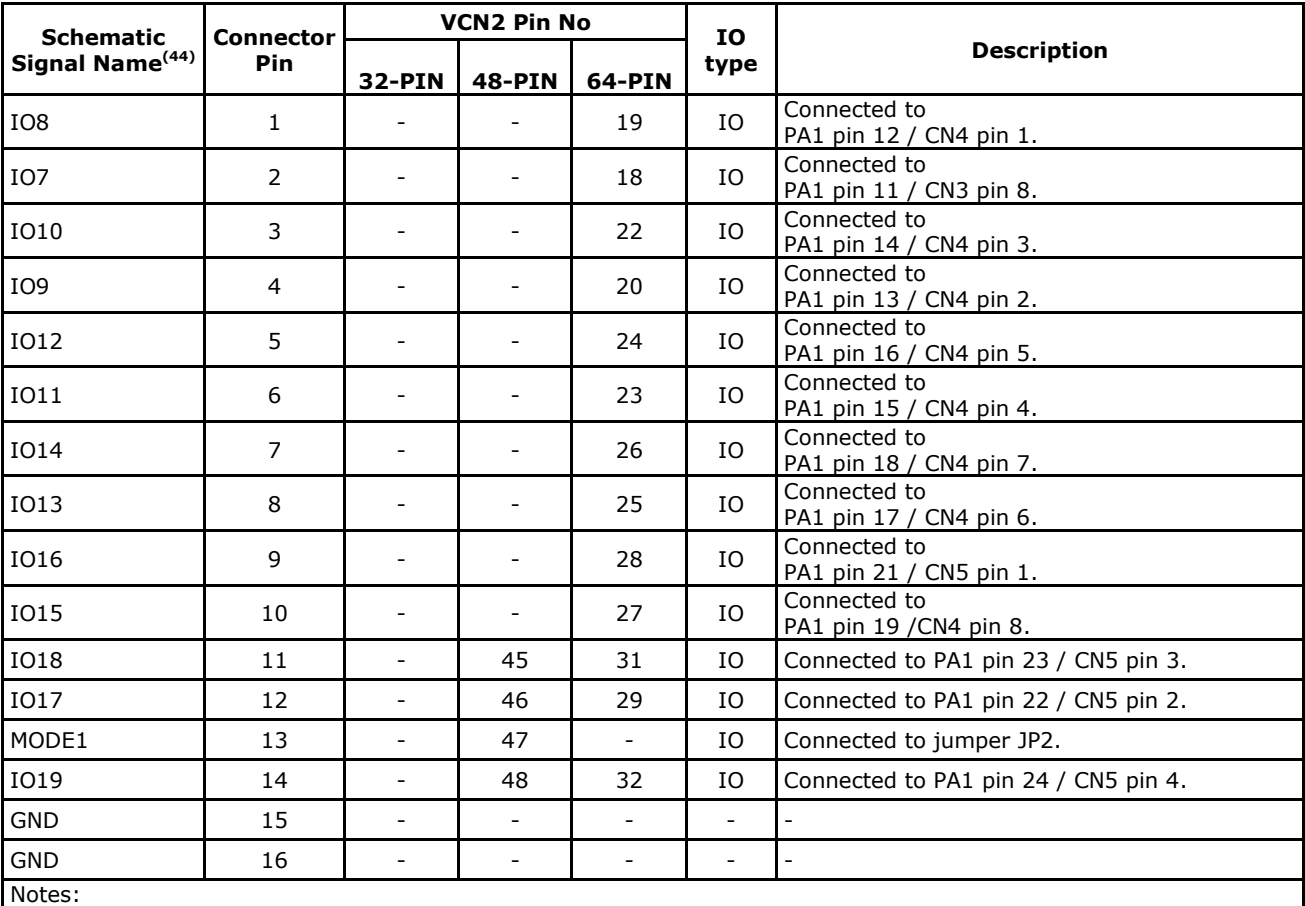

(44) The signal names relate to the labels used on pages 1 & 2 of the V2-EVAL base board schematic. Unless otherwise stated, the function of the IO signals is set by the user application running on the VNC2.

<span id="page-39-2"></span>**Table 5.21 : Connector JN4 Pinout**

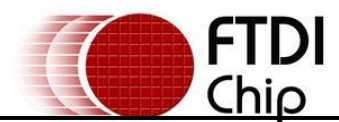

## <span id="page-40-0"></span>**5.21 FT4232H MPSSE Connection – CN14**

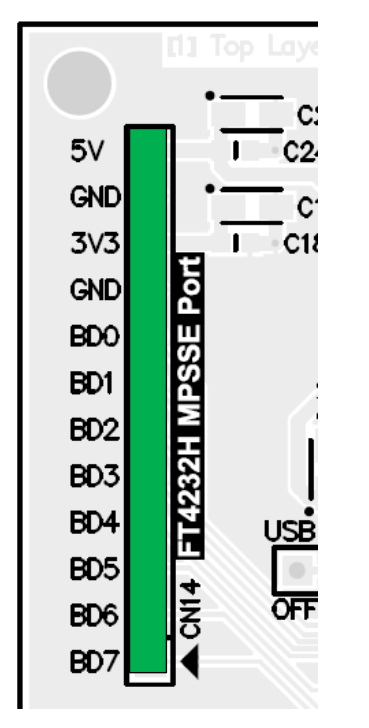

<span id="page-40-1"></span>**Figure 5.26 : CN14 – FT4232H MPSSE port**

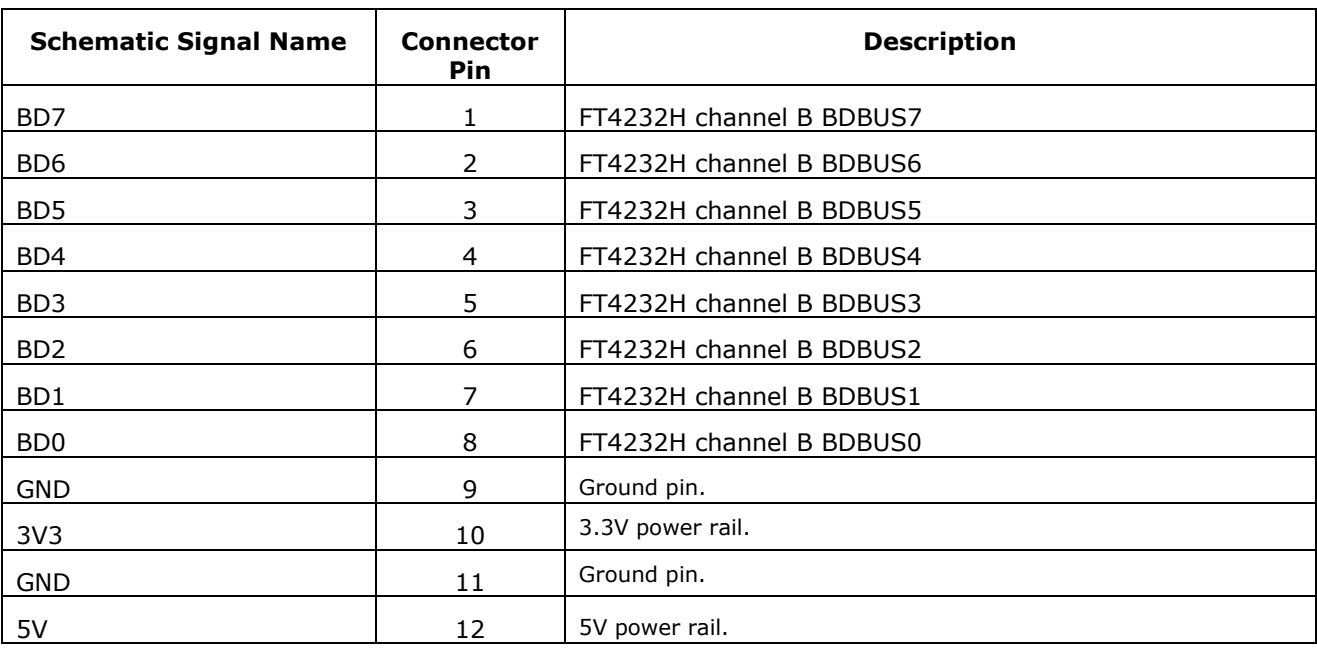

#### <span id="page-40-2"></span>**Table 5.22 : Connector CN14 Pinout**

MPSSE – Multi Purpose Synchronous Serial Engine allows the FT4232H to master any synchronous serial interface e.g. I2C, SPI or JTAG. For more information see: AN135 – MPSSE Basics [\(http://www.ftdichip.com/Support/Documents/AppNotes/AN\\_135\\_MPSSE\\_Basics.pdf\)](http://www.ftdichip.com/Support/Documents/AppNotes/AN_135_MPSSE_Basics.pdf)

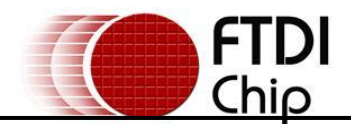

# <span id="page-41-0"></span>**6 FT4232H Configuration**

The V2-EVAL board features a FT4232H, a high speed USB to quad channel UART / serial converter device. The device is primarily featured to provide a connection from the board to a PC host via the onboard USB type B connector. Each of the four channels on the FT4232H device are used to provide a separate functions on the V2-EVAL board.

The functions of the FT4232H include:

- Channel A UART interface. The FT4232H provides USB to UART conversion to allow a PC / USB host PC to communicate with the VNC2, via the UART interface.
- Channel B MPSSE data port for JTAG, I2C or SPI communication via connector CN14 on the board.
- Channel D Provide a UART data "sniffer" interface allowing inputs to the VNC2 UART interface to be displayed on the host PC software.
- Channel D Device control. I/O pins are used to control the onboard multiplexer. The multiplexer allows different interfaces to drive the VNC2 UART interface as well as the VNC2 PROG# and RESET# pins.

[Figure 6.1,](#page-42-1) outlines the configuration circuit for FT4232H I/O ports.

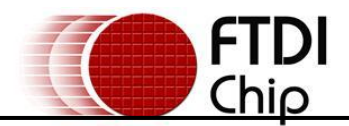

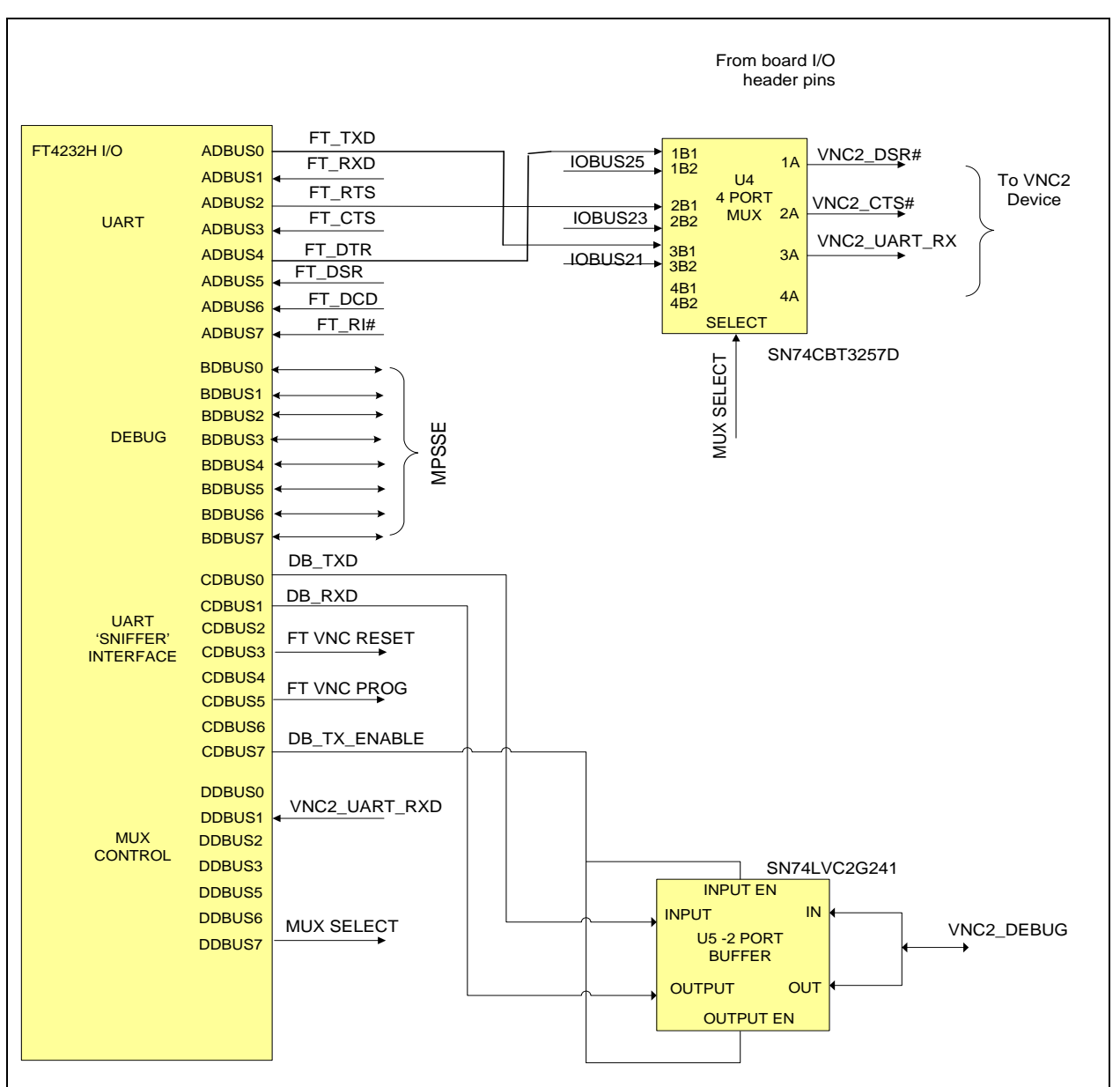

<span id="page-42-1"></span>**Figure 6.1 : FT4232H Configuration**

# <span id="page-42-0"></span>**6.1 UART Interface**

The FT4232H channel A, ADBUS I/O, pins are used for UART operation with the VNC2. The UART inputs to the FT4232H are supplied directly from the VNC2 device pins, while the UART outputs from the FT4232H, are passed to an external multiplexer. The multiplexer allows the UART interface to the VNC2 to be driven by either by the FT4232H device or by an external UART device, which is connected to the V2-EVAL board via the various board I/O header pins. The multiplexer select pin is controlled by pin DDBUS0 on the FT4232H, where a logic "0" on the select pin will force the FT4232H device to drive the UART interface on the VNC2, while a logic "1" will allow IOBUS21 and IOBUS23 header pins on the board to drive the UART.

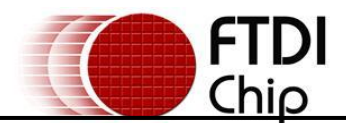

# <span id="page-43-0"></span>**6.2 Debug Interface – UART Mode**

The FT4232H channel C I/O pins are used to control the debug interface on the VNC2 device. The channel is used to allow the device debug pin to be connected to a software debugger environment running on a PC. The single bit, bi-directional debug signal from VNC2 is converted into a UART style interface, with separate transmit and receive signals via a 2-port buffer. The signal on the CDBUS0 pin corresponds to the transmit data from the debug software, while CDBUS1 corresponds to the receive output from the VNC2. Pin CDBUS7, DBGTXEN, on the FT4232H is used for controlling transmit and receive operation on the 2 port buffer. When signal DBGTXEN is "0" then the signal IO0 (debug pin of VNC2) will drive the DBGRX input to the FT4232H. Alternatively when DBGTXEN is "1" then the FT4232H UART output DBGTX will drive the VNC2\_DEBUG signal (IO0).

# <span id="page-43-1"></span>**6.3 UART 'Spy' Interface**

Channel D on the FT4232H device is configured as a UART interface. The channel is used as a "data spy" to detect any data sent to the VNC2 UART interface. The detected data is passed to software running on the PC for display. The feature is used for detecting and displaying UART data from external sources which are connected to the VNC2 UART interface, via the board I/O headers.

# <span id="page-43-2"></span>**6.4 Device Control – Bit Bang Mode**

The I/O signals on FT4232H channel C are used for additional control functions on the board. Pins CDBUS3 and CDBUS5 are used for controlling the RESET# and PROG# inputs on the VNC2 from the software via the FT4232H in bit bang mode.

Pin DDBUS7 on the FT4232H channel D is used to control the channel select input on the multiplexer. A logic '0' on the multiplexer select pin will force multiplexer input B1 to drive the multiplexer output A, while a logic '1' will force multiplexer input B2 to drive the multiplexer output.

[Table 6.1,](#page-43-3) summarises the V2-EVAL board settings based on the value of the multiplexer select pin.

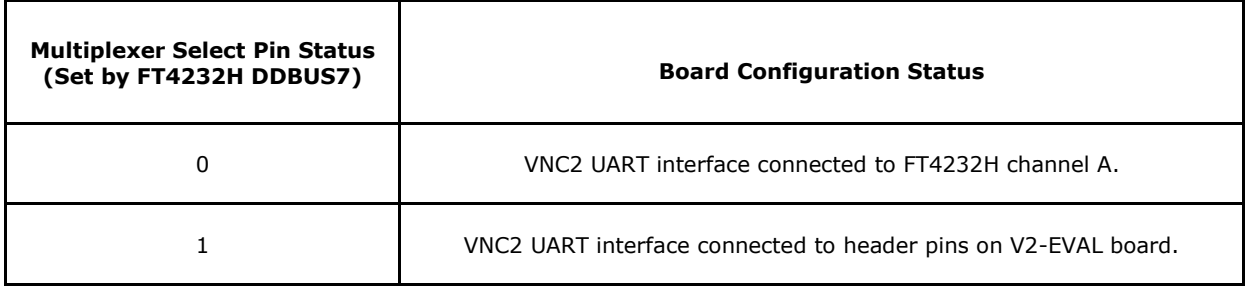

<span id="page-43-3"></span>**Table 6.1 : Multiplexer Configuration Settings**

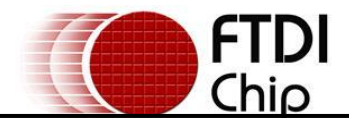

# <span id="page-44-0"></span>**7 Connecting to a PC Host**

Connect a USB A/B cable to USB slave connector CN12 on the V2-EVAL board. Connect the other end to PC computer and power-up the board. The PC should detect that new hardware has been plugged into the PC and will launch the Hardware Wizard for installing the drivers. The driver installation procedure is outlined in the following section.

# <span id="page-44-1"></span>**7.1 Driver Installation**

The FTDI USB drivers are required for the USB slave interface to FT4232H on the V2-EVAL board. The latest drivers can be downloaded from the FTDI website [http://www.ftdichip.com/Drivers/VCP.htm.](http://www.ftdichip.com/Drivers/VCP.htm)

Installation instructions detailing all the steps required to install drivers on different operating systems are available from [http://www.ftdichip.com/Documents/InstallGuides.htm.](http://www.ftdichip.com/Documents/InstallGuides.htm) A summary of the installation steps for a Windows XP system are shown below.

#### **Upon connection, the New Hardware Wizard should produce the following screen shown in**

1. [Figure 7.1.](#page-44-2)

As FTDI supply WHQL certified drivers a user may select the option 'Yes, this time only', which will cause the Hardware Wizard to download compatible FTDI drivers from the internet. However to avoid internet connectivity issues, users may carry out a manual installation using the following steps.

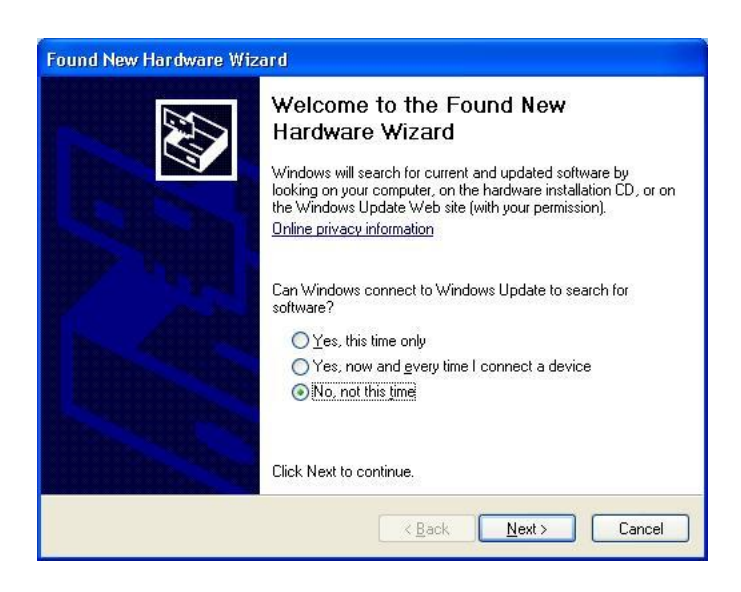

**Figure 7.1 : Found New Hardware Wizard Screen**

<span id="page-44-3"></span><span id="page-44-2"></span>2. With the manual installation, select the option to "Install from a list or specific location (Advanced)" as shown in [Figure 7.2](#page-45-0) below and then click "Next".

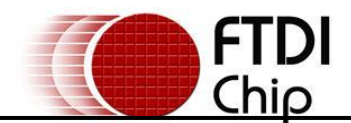

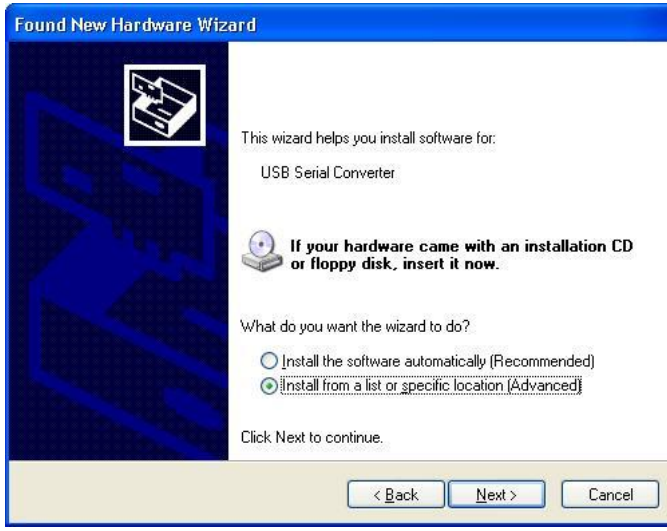

**Figure 7.2 : Select installation option**

<span id="page-45-0"></span>3. Select "Search for the best driver in these locations" and enter the file path in the combo-box ("C:\ CDM 2.06.00 WHQL Certified\CDM 2.06.00 WHQL Certified" in [Figure 7.3](#page-45-1) below) or browse to it by clicking the browse button. Once the file path has been entered in the box, click next to proceed.

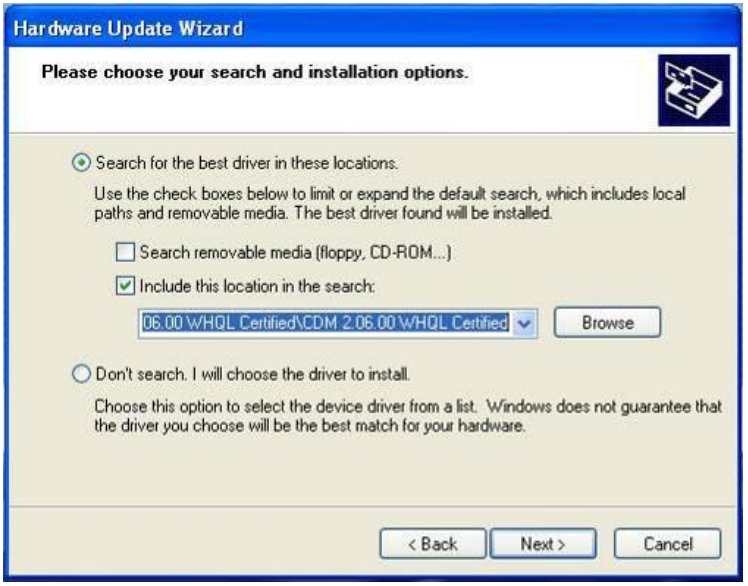

**Figure 7.3 : Select location of the driver**

<span id="page-45-1"></span>If installing a non-WHQL certified driver, then users may receive a warning, similar to [Figure 7.4,](#page-46-0) stating that the driver has not passed Windows Logo testing. If the warning is received, click on "Continue Anyway" to continue with the installation.

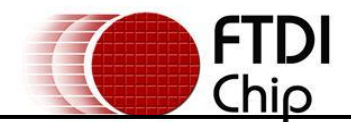

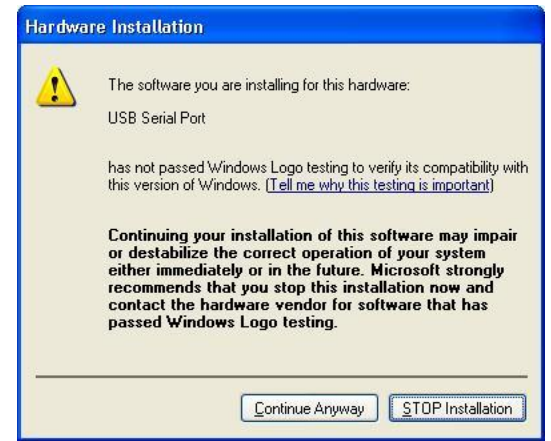

**Figure 7.4 : Non-WHQL Driver Warning**

#### <span id="page-46-0"></span>**Note: If a later driver version exists we recommend using that.**

4. In the next screen the Hardware Wizard will copy the the required driver files.

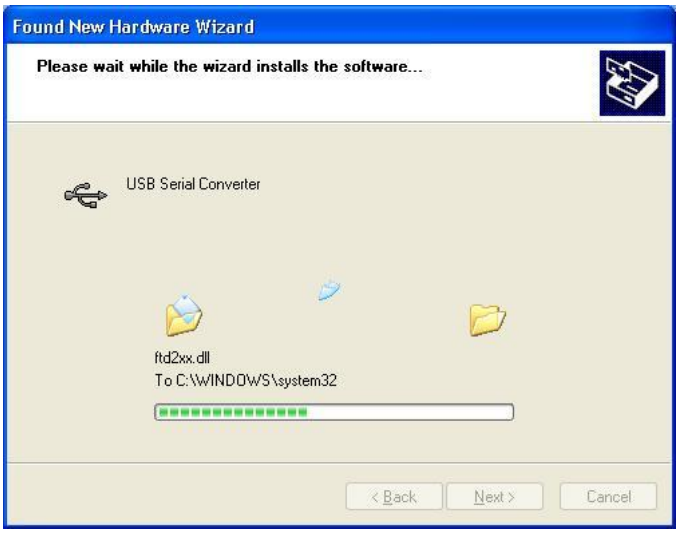

**Figure 7.5 : Driver installation**

- <span id="page-46-1"></span>5. In the next stage, the process will repeat another three times until all four ports on the FT4232H have been identified by the operating system. Windows should present a message to inform whether or not the drivers for each port have been successfully installed.
- 6. To verify that the drivers have been installed successfully, open the Device Manager located in "Control Panel\System" then select the "Hardware" tab and click "Device Manger") and select "View > Devices by Connection". Each FT4232H port should appear as a "USB Serial Converter" under the "USB Serial Bus Controllers". Further under the "Ports" section four "USB Serial Ports" should be listed, as per [Figure 7.6.](#page-47-0)

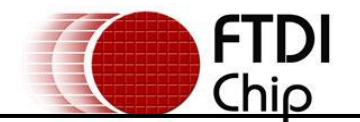

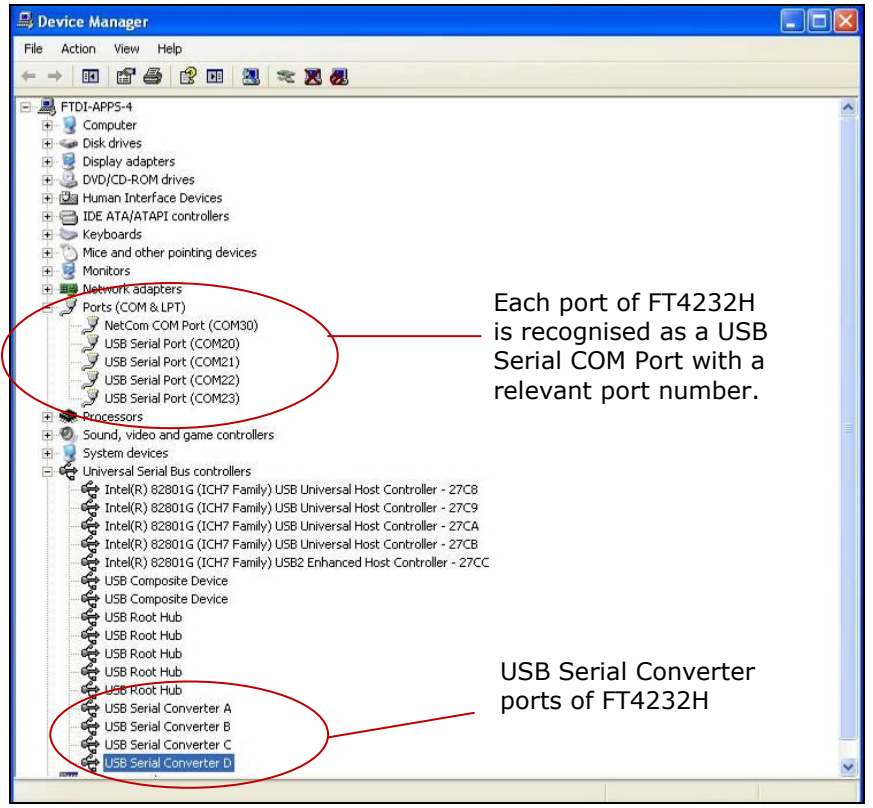

<span id="page-47-0"></span>**Figure 7.6 : Device Manager Screen**

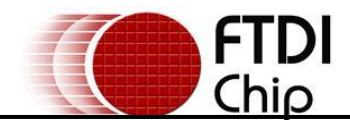

# <span id="page-48-0"></span>**8 V2-EVAL Software**

The following section details instructions on how to install and use the V2-EVAL software terminal utility for the V2-EVAL board.

# <span id="page-48-1"></span>**8.1 V2-EVAL Terminal Installation**

A simple terminal application has been designed for use with the VNC2 V2-EVAL board. The application can be downloaded as part of the Vinculum II utilities available from:

<http://www.ftdichip.com/Firmware/VNC2tools.htm>

#### **Note:**

#### **The V2-EVAL terminal software is only supported under WindowXP, Vista and Windows 7 Operating Systems.**

To install the terminal application, simply double click on the installer and follow the installation instructions shown.

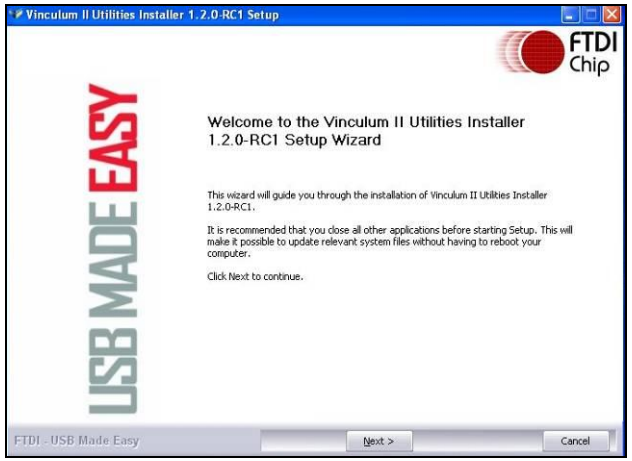

**Figure 8.1 : Installer Introduction Screen**

<span id="page-48-2"></span>Once installation is complete, the V2-EVAL application can be found and launched from "Start -> "All Programs -> FTDI -> Vinculum II Utilities' location.

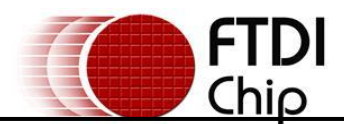

# <span id="page-49-0"></span>**8.2 Using V2-EVAL Terminal**

The V2-EVAL terminal utility is a standard terminal application designed specifically to support the V2- EVAL board. The application provides communication to the UART interface on the VNC2 device and also provides commands to control some basic configuration functions on the V2-EVAL board. All communication and control commands are directed to the V2-EVAL board via the onboard FT4232H USB to quad channel serial converter.

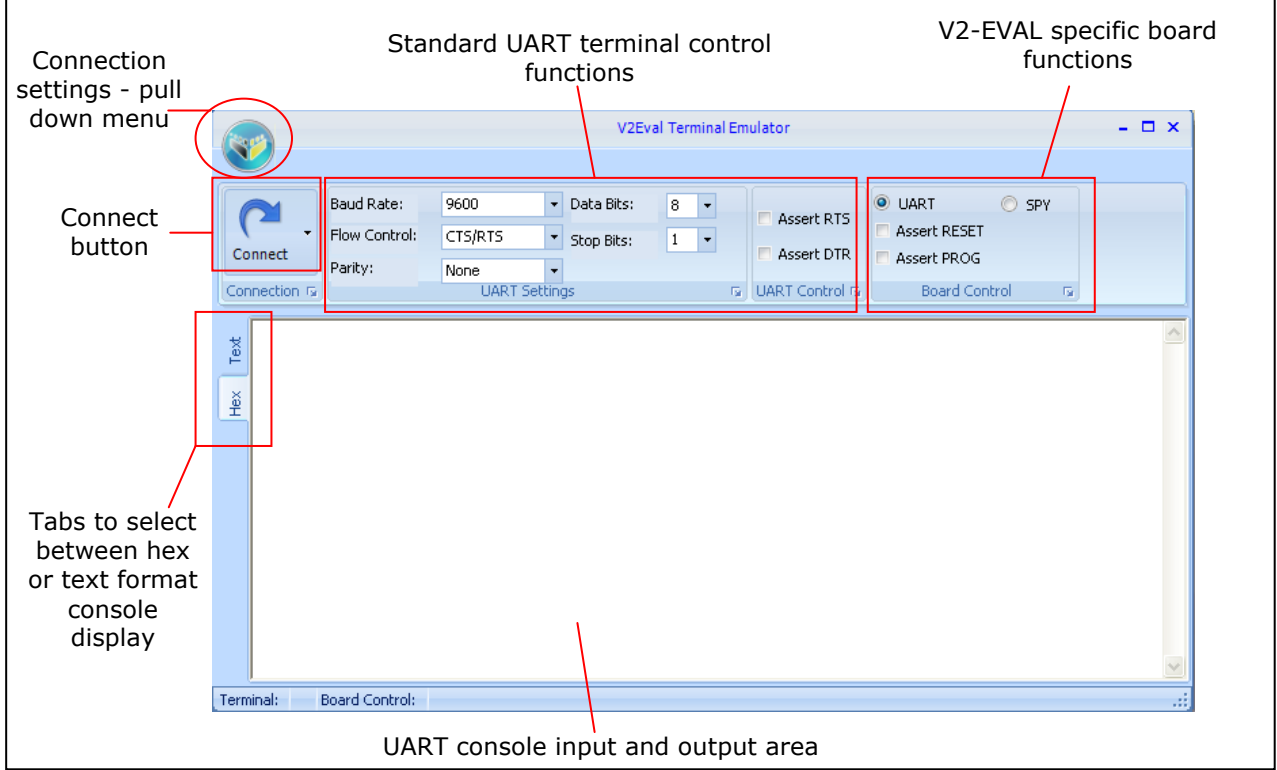

<span id="page-49-1"></span>**Figure 8.2 : V2-EVAL Terminal Utility Features**

The V2-EVAL utility supports standard terminal commands and control functions. Pull down menus list different UART speeds, and data settings. On the top right hand section of the software a set of check buttons are available for controlling the V2-EVAL board. A summary of the function of each button on the V2-EVAL terminal utility is outlined below:

- "**Connect'** button Connects and disconnects the terminal utility from the UART hardware.
- "**Assert RTS'** checkbox Assert the Request To Send line on the UART interface.
- **'Asset DTR'** checkbox Assert Data Terminal Ready line on the UART interface.  $\bullet$
- **'UART'** mode button Enables full UART TX and RX operation through the V2-EVAL terminal utility. Under the UART mode the select line of the V2-EVAL board multiplexer U4 is set to "0" forcing the FT4232H channel A to connect to UART interface on VNC2, as per the conditions outlined in [Table 6.1.](#page-43-3)
- "**Spy'** mode button The "Spy" button sets the select line of the V2-EVAL board multiplexer U4 to '1', allowing the VNC2 UART interface to be controlled by an external device connected to the V2-EVAL board instead of the FT4232H, as per the conditions outlined in [Table 6.1.](#page-43-3) Under this setting a user can connect to V2-EVAL board in "Spy" mode via FT4232H channel C and observe VNC2 UART RX data in the terminal utility. "Spy" mode is a read-only UART mode. Any user data input to the console under this mode is ignored.
- **'Assert RESET'** checkbox When checked the software will enable the RESET# input signal on the VNC2 device. The checkbox is only available under UART mode.
- **'Assert PROG'** checkbox When checked, the software will enable the PROG# input signal on the VNC2 device. The checkbox is only available under UART mode.

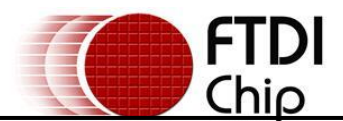

### **8.2.1.1 Using the V2-EVAL Terminal 'Spy' Mode**

The V2-EVAL hardware and terminal utility supports a "Spy" mode enabling the V2-EVAL terminal utility to display data from the VNC2 UART RXD pin, when the VNC2 is communicating with an external UART device. The following section outlines the steps to connect an external UART device to the VNC2 interface and enabling the 'Spy' mode.

- 1. The first step is to connect an external UART device to the VNC2 UART interface on the V2-EVAL board. An external device can be connected to the board via I/O connectors CN3 – CN11 or via the IOBUS connections in prototyping area PA1.
- 2. The next step is to configure the IOMUX configuration settings on the VNC2 device to check that the UART connections reflect the physical I/O pins being used on the V2-EVAL hardware. The IOMUX settings are set within the VNC2 software code. A code example showing how to configure the VNC2 IOMUX settings is shown in [Figure 8.3.](#page-50-0)

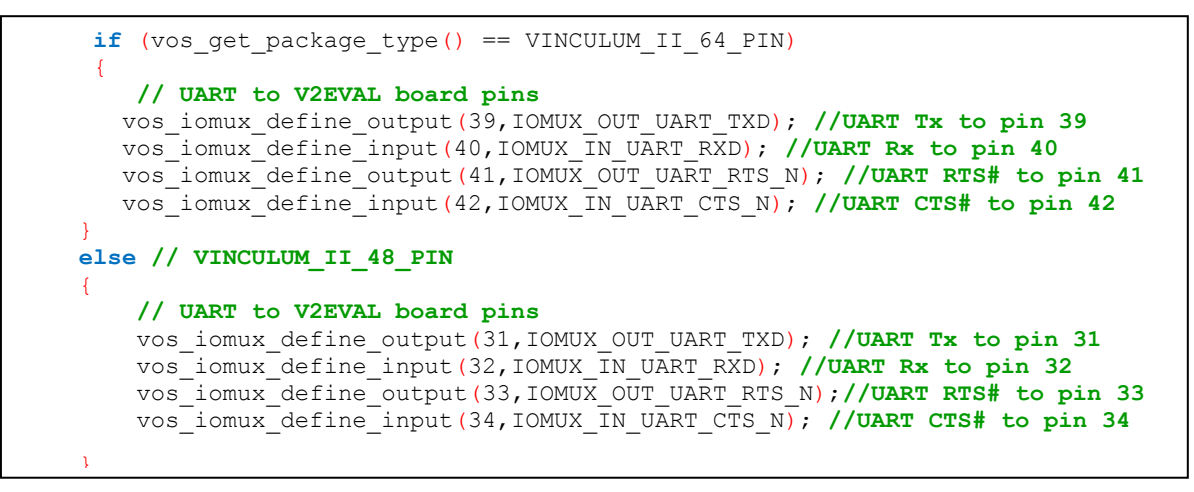

#### <span id="page-50-0"></span>**Figure 8.3 : Example IOMUX configuration code**

The IOMUX configuration code can also be automatically generated using the Vinculum IOMUX configuration utility, which is available as part of the Vinculum II development tools.

The IOMUX settings are incorporated into the VNC2 firmware file as part of the VNC2 software development process. The settings are applied to the VNC2 when the firmware image is downloaded to the VNC2 device.

**3.** With the VNC2 device now programmed for UART operation, the next stage is to configure the V2-EVAL terminal utility for "Spy" mode. Open the utility and connect to the board. In the "Board Control" panel select the "Spy" button. The step will reconfigure the onboard multiplexer. After changing to "Spy" mode disconnect the terminal connection.

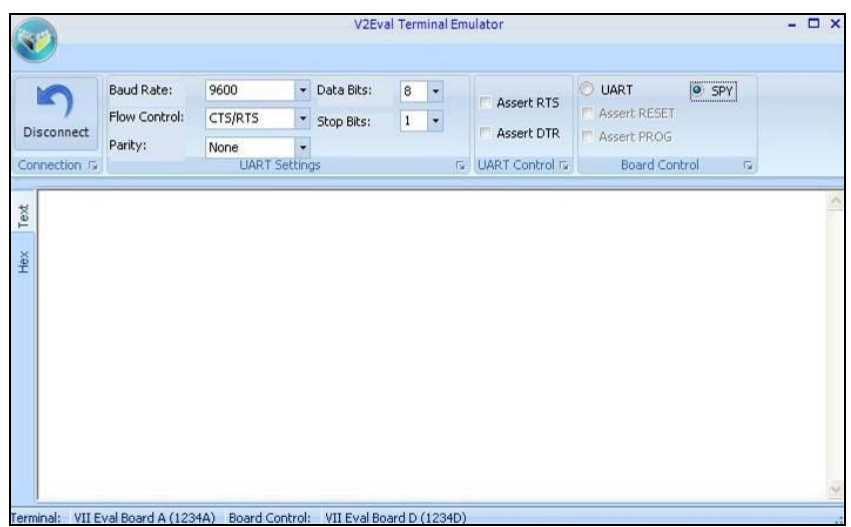

<span id="page-50-1"></span>**Figure 8.4 : V2-EVAL Terminal connection with 'Spy' connection enabled**

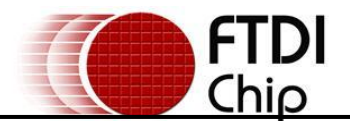

**4.** Next open a connection to the "Spy" channel on the V2-EVAL board. From the Vinculum logo pull down menu, select "Connect to UART->VII Eval Board C" to open the UART connection to channel D on the FT4232H.

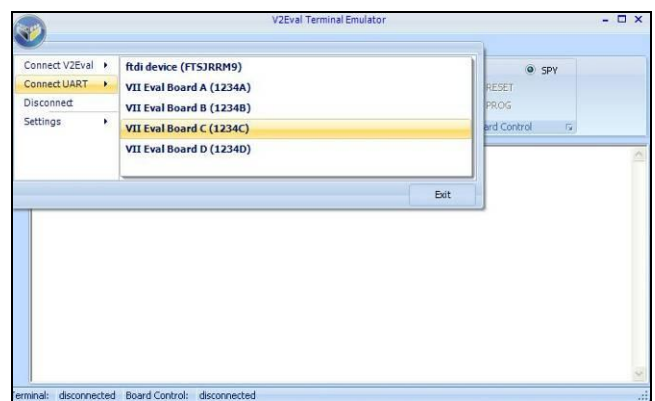

<span id="page-51-1"></span>**Figure 8.5 : Connect to 'Spy' channel on V2-EVAL board**

The V2-EVAL board and software is now ready to display "Spy" data being sent to the VNC2 device from an external device.

An example displaying "Spy" mode operation is shown in [Figure 8.6.](#page-51-0) The example displays "Spy" mode operation with an FTDI USB to 3.3V TTL level UART cable connected to the V2-EVAL board via connector CN10. The terminal connection on the right represents the terminal connection for the FTDI TTL USB cable showing data being transmitted from this console to the V2-EVAL terminal utility in the background.

| Recycle Bint<br>Shortcut to Channel Lapp                                                                                                    |                                                                                                    |  |  |
|----------------------------------------------------------------------------------------------------|----------------------------------------------------------------------------------------------------|--|--|
| <b>V2Eval Terminal Emulator</b><br>IC                                                                                                    | Multi-threaded TTY                                                                                                    |  |  |
|                                                                                                    | File TTY Transfer Help                                                                                                    |  |  |
| ł<br><b>UART</b><br>Baud Rate:<br>9600<br>Data Bits:<br>$8 - 7$<br>Assert RTS<br>Assert<br>Flow Control:<br>CTS/RTS<br>* Stop Bits:<br>$1 -$<br>Disconnect<br>Assert DTR<br>Assert<br>Parity:<br>None<br><b>UART Settings</b><br><b>G</b> UART Control G<br>Connection G<br>Boa<br>hEllo World! | Port<br>Parity<br><b>Stop Bits</b><br>Baud<br>Data Bits<br>$\nabla$ Local Echo<br><b>F</b> No Reading<br>9600<br>Display Errors<br>I No Writing<br>$\overline{\phantom{a}}$<br>None<br><b>SDM24</b><br>l8<br>$\overline{\phantom{a}}$<br>$\mathbf{r}$<br>$\overline{\phantom{a}}$<br>$CR \Rightarrow CR/LF$<br>No Events<br>Comm Events<br>Flow Control<br>Font<br>Timeouts<br><b>F</b> No Status<br>Autowrap |  |  |
| ho and the Hex Text<br>Terminal: VII Eval Board C (1234C) Board Control: disconnected                                                                                                    |                                                                                                    |  |  |
| <b>FIDI</b><br>2009_USB_L<br>prganisati                                                                                                    | hEllo World!<br>Comm Status<br>Modem Status                                                                                                    |  |  |
| $\mathcal{P}$<br>Ħ<br>Google<br>Chrome<br>untitled.JPG                                                                                                    | 1:Status message go<br>$\Gamma$ CTS $\Gamma$ DSR $\Gamma$ RING $\Gamma$ RLSD (CD)<br>□ XOFF Hold □ TX Char<br>$\Gamma$ CTS Hold<br>here:<br>□ DSR Hold □ XDFF Sent TX Chars: 0<br>F RLSD Hold F EOF Sent RX Chars: 0                                                                                                    |  |  |

<span id="page-51-0"></span>**Figure 8.6 : 'Spy' mode operation** 

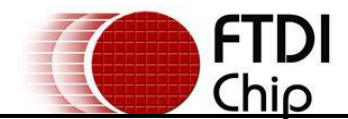

# <span id="page-52-0"></span>**9 Board Schematics.**

Schematics for the V2-EVAL board and VNC2 daughterboards are found in the following section.

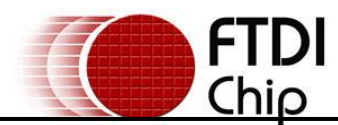

<span id="page-53-0"></span>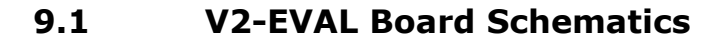

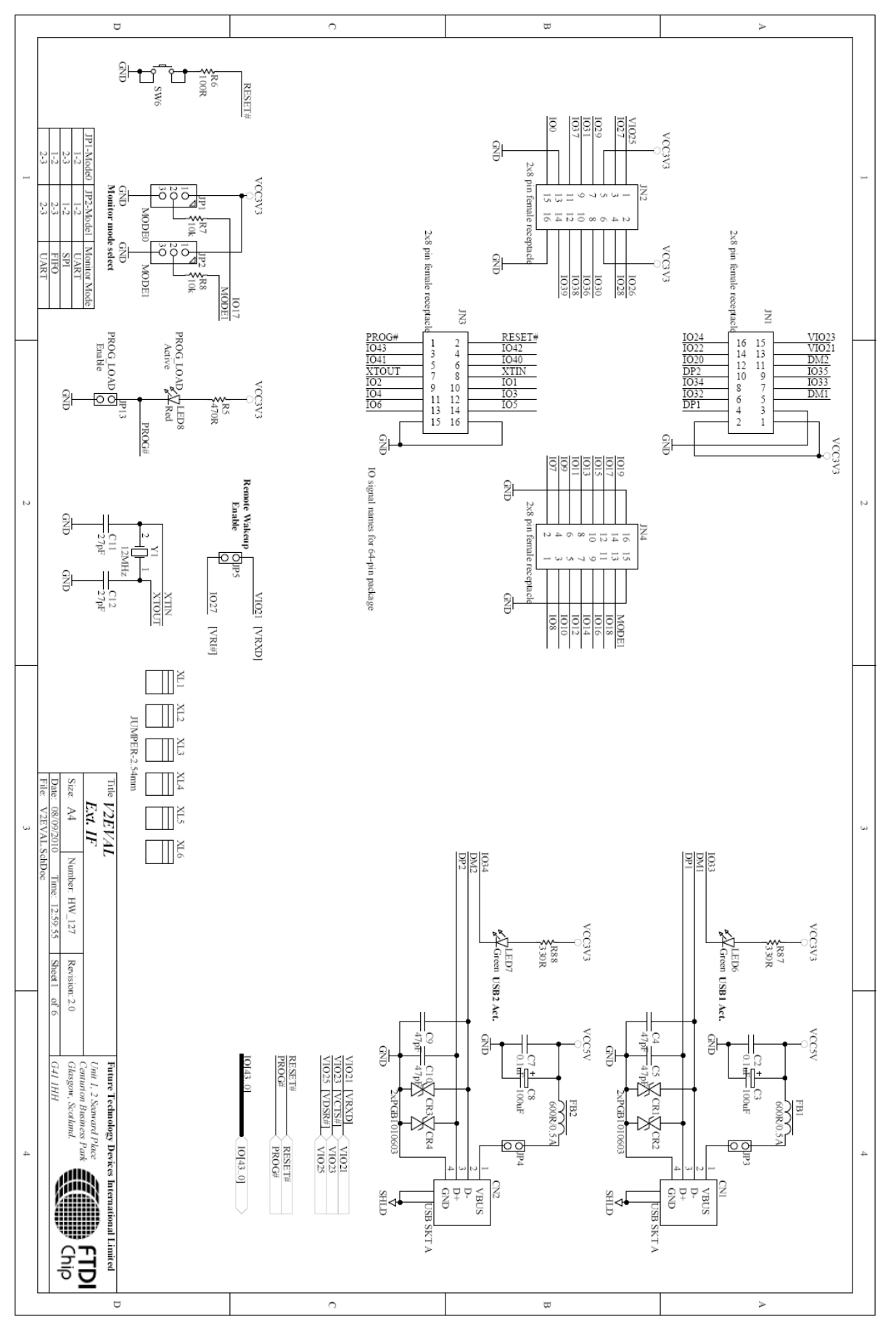

**Copyright © 2011 Future Technology Devices International Limited** 53

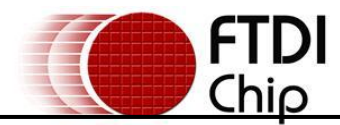

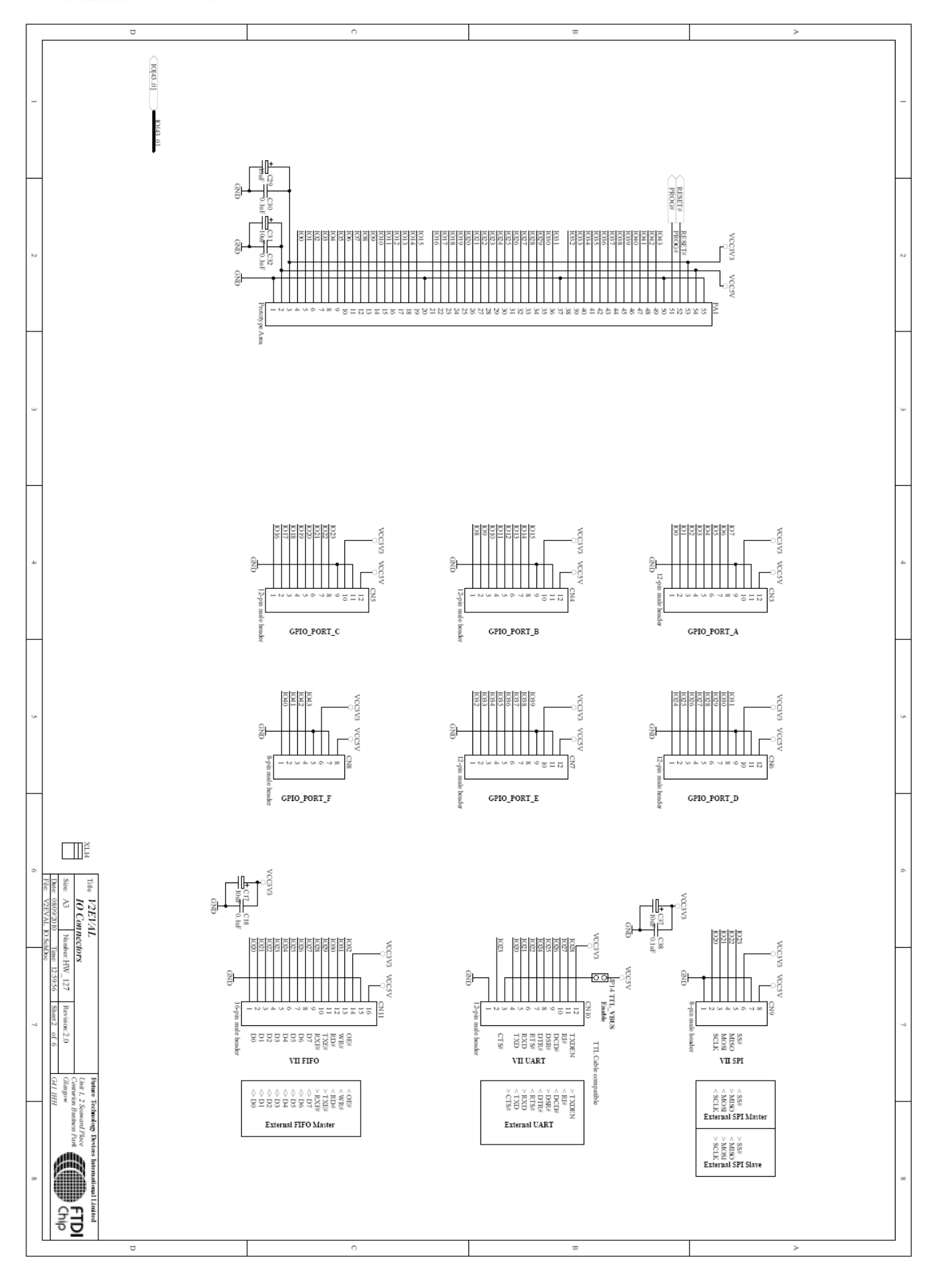

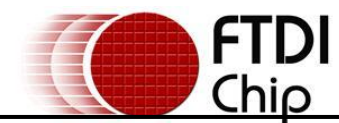

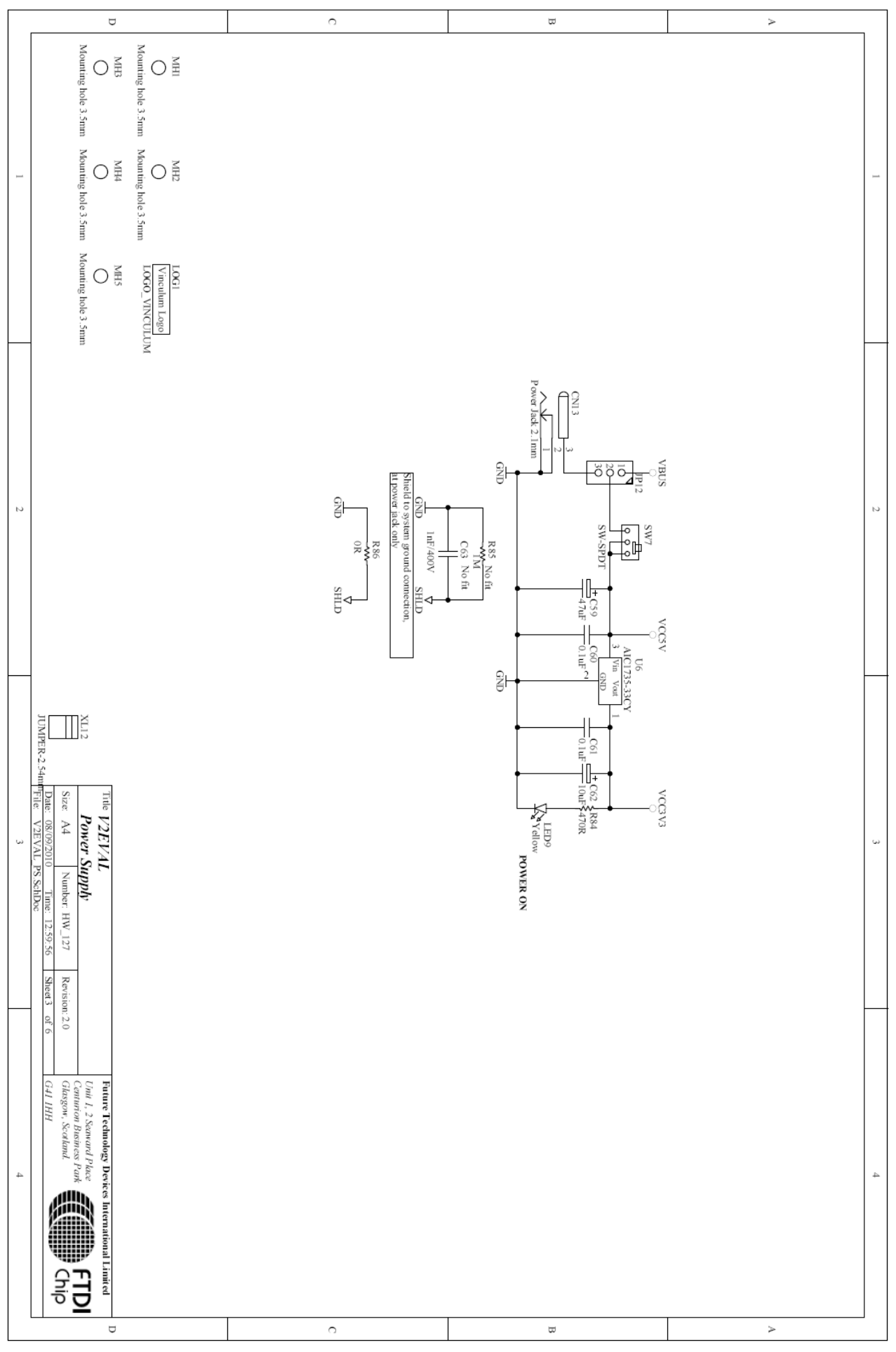

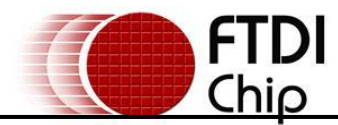

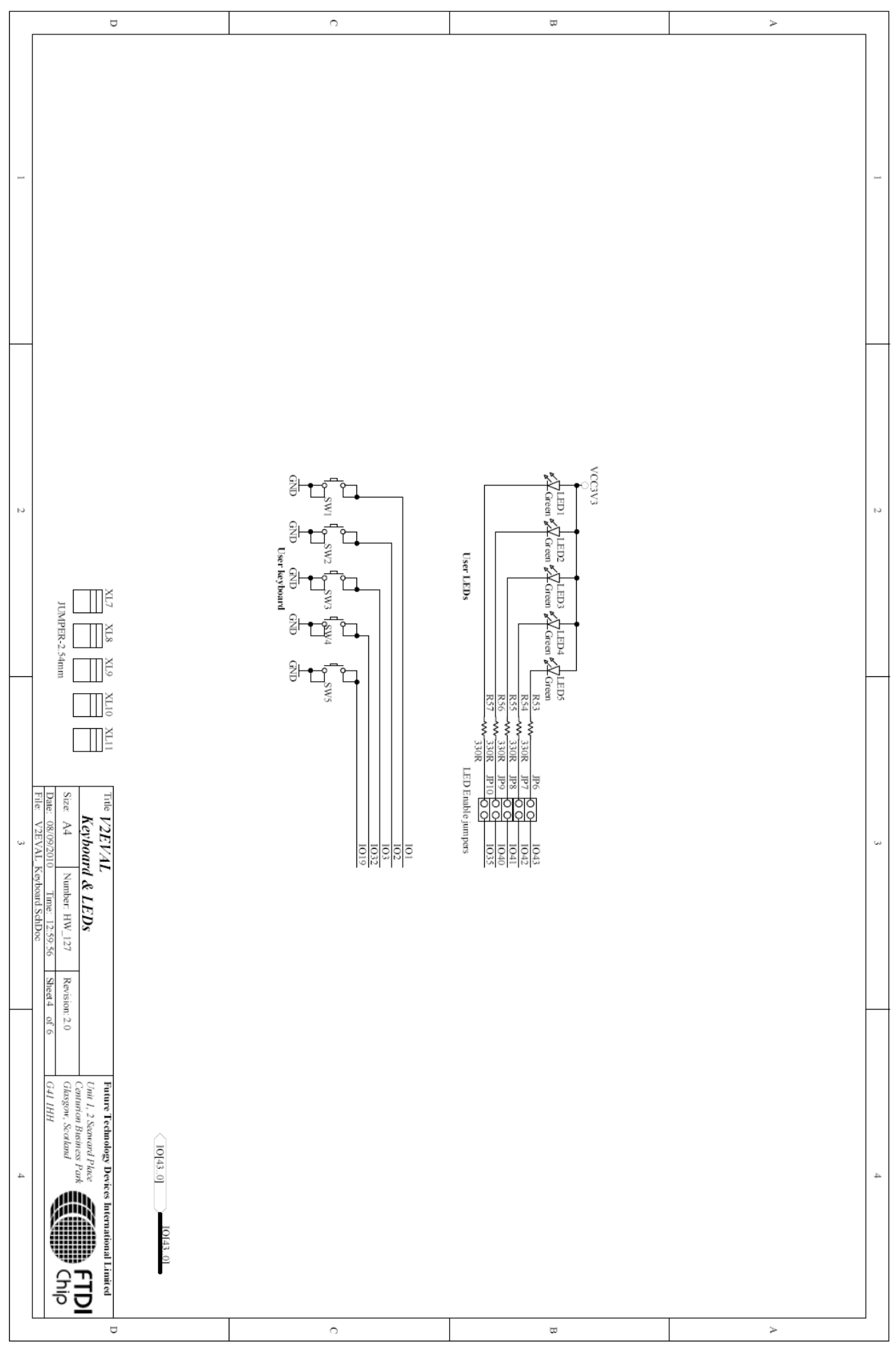

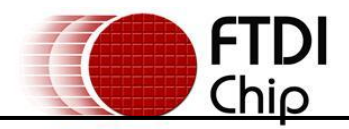

#### **Document Reference No.: FT\_000402 Vinculum II Evaluation Board Rev2 Datasheet Version 1.01 Clearance No.: FTDI#195**

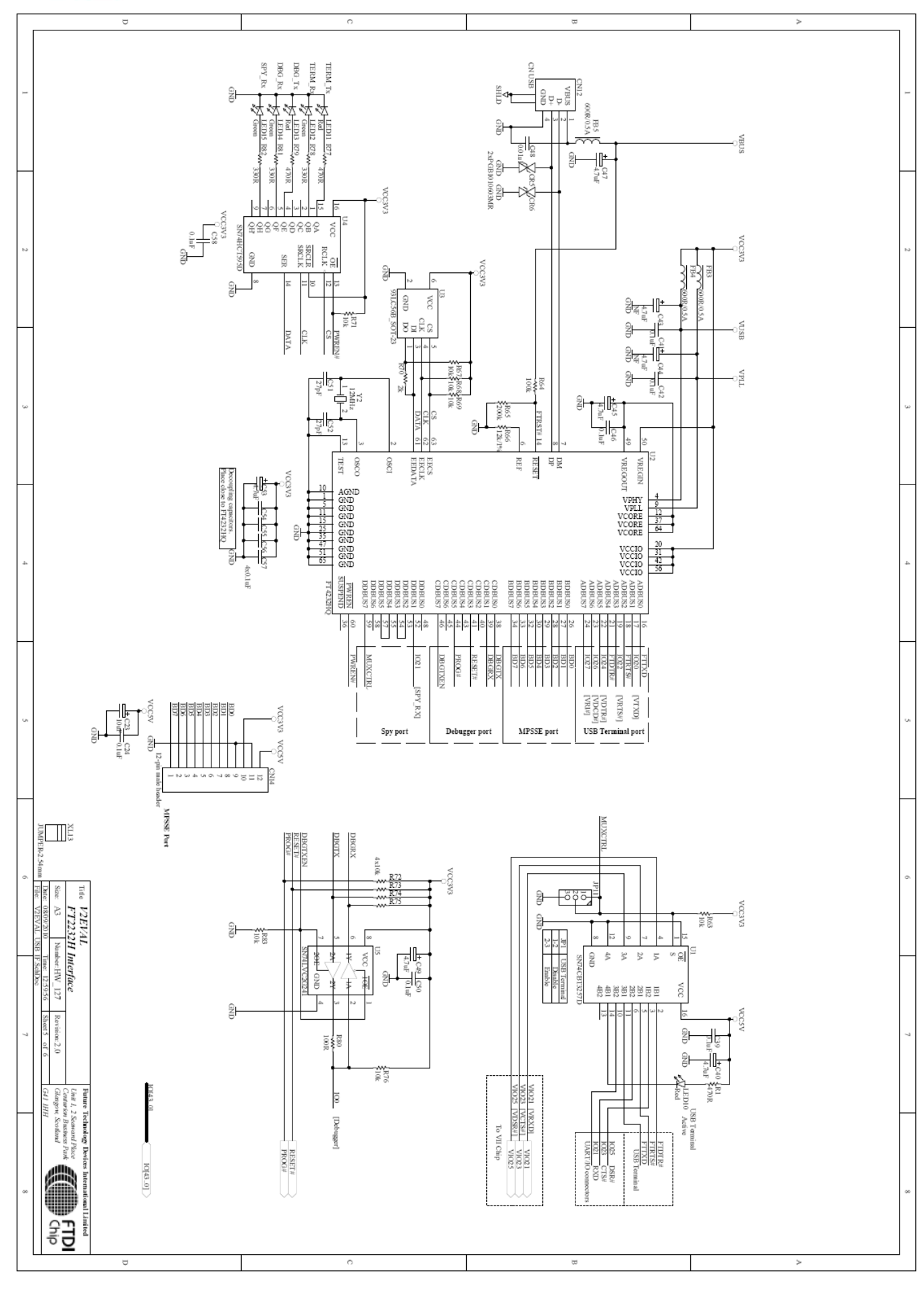

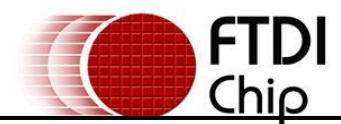

<span id="page-58-0"></span>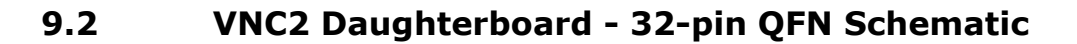

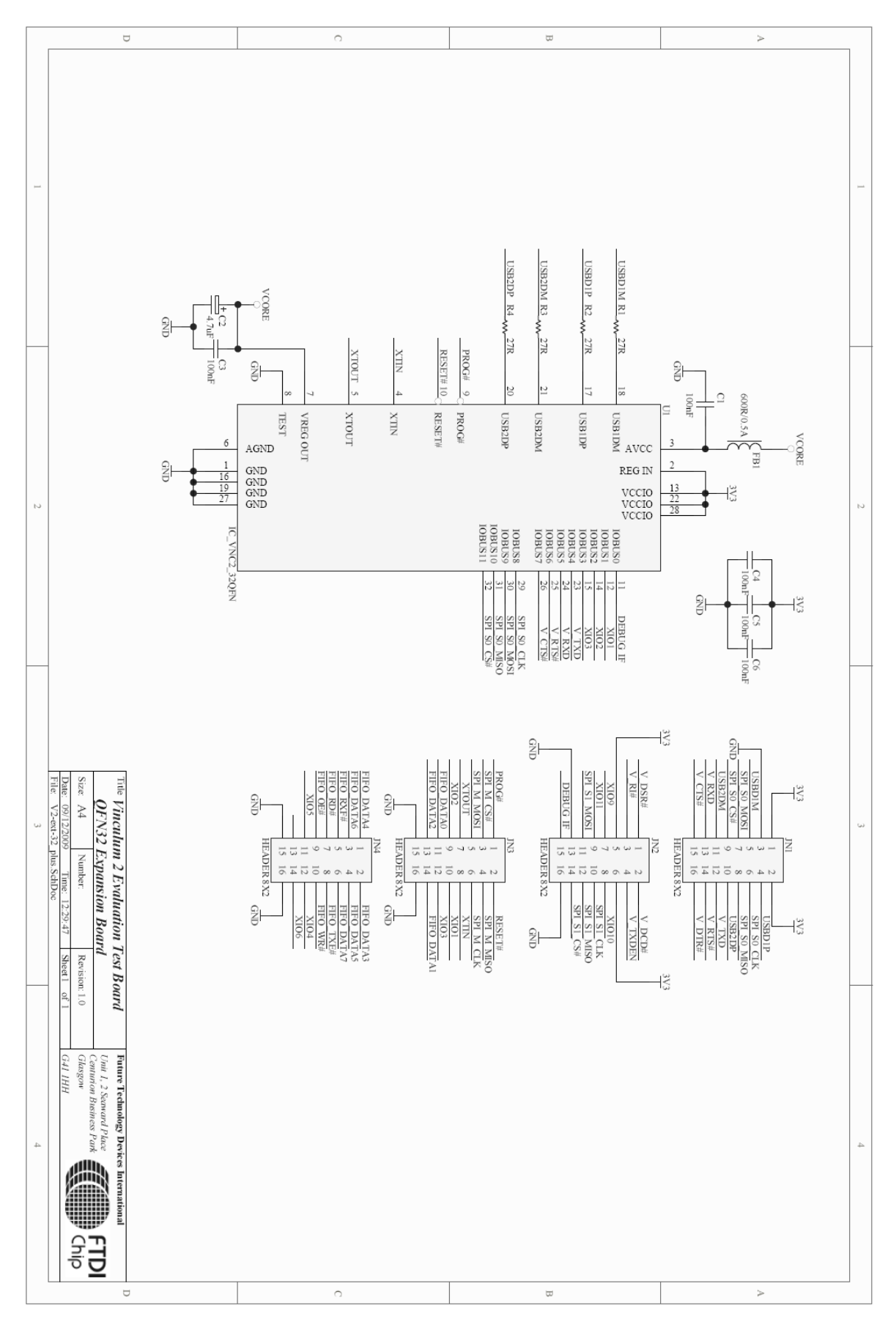

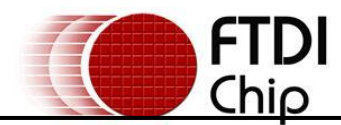

<span id="page-59-0"></span>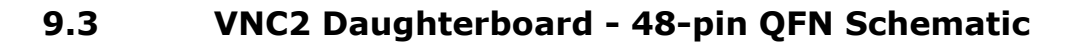

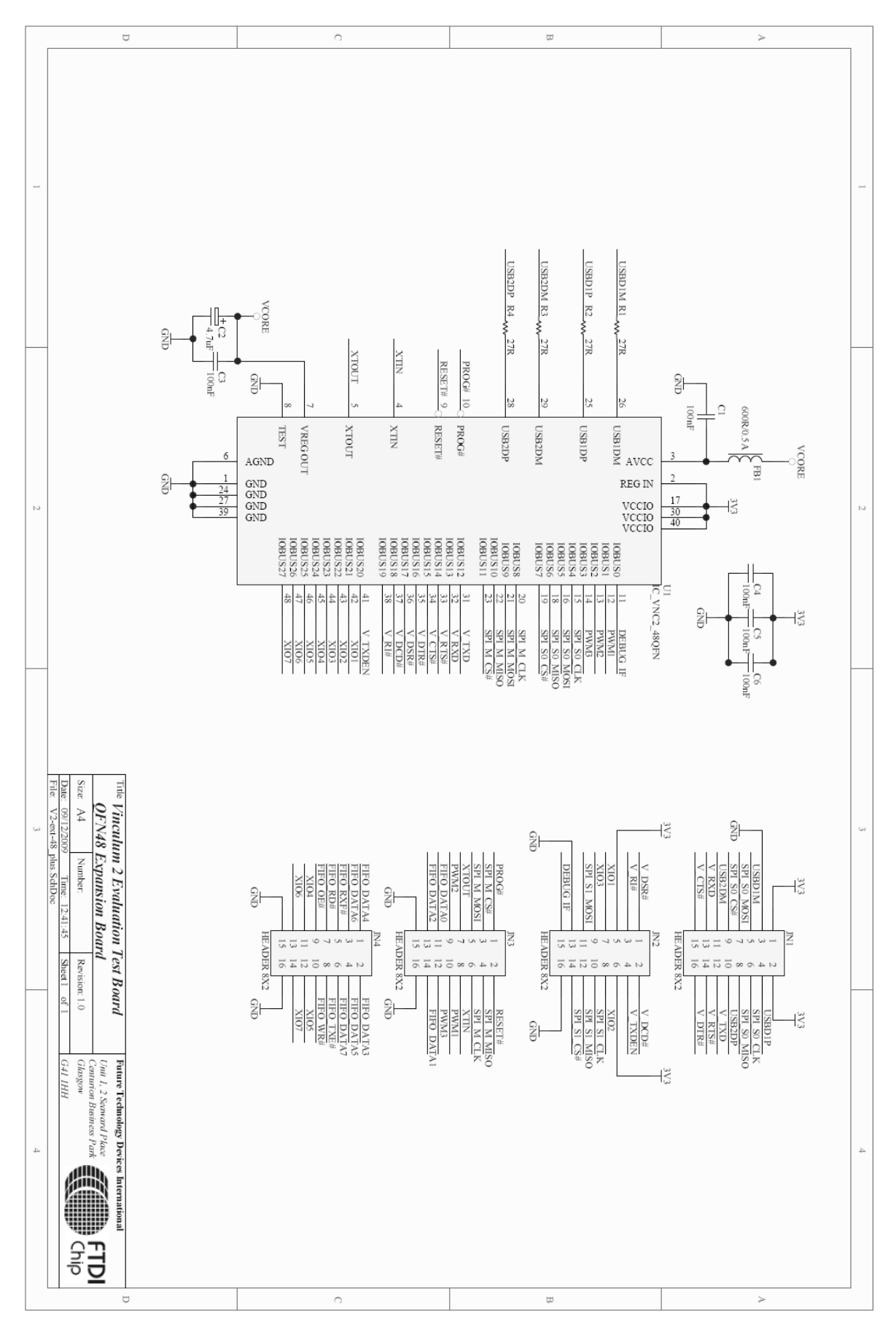

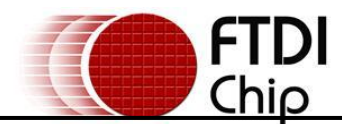

<span id="page-60-0"></span>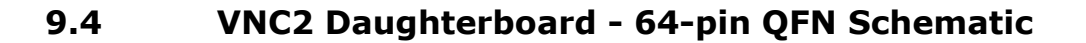

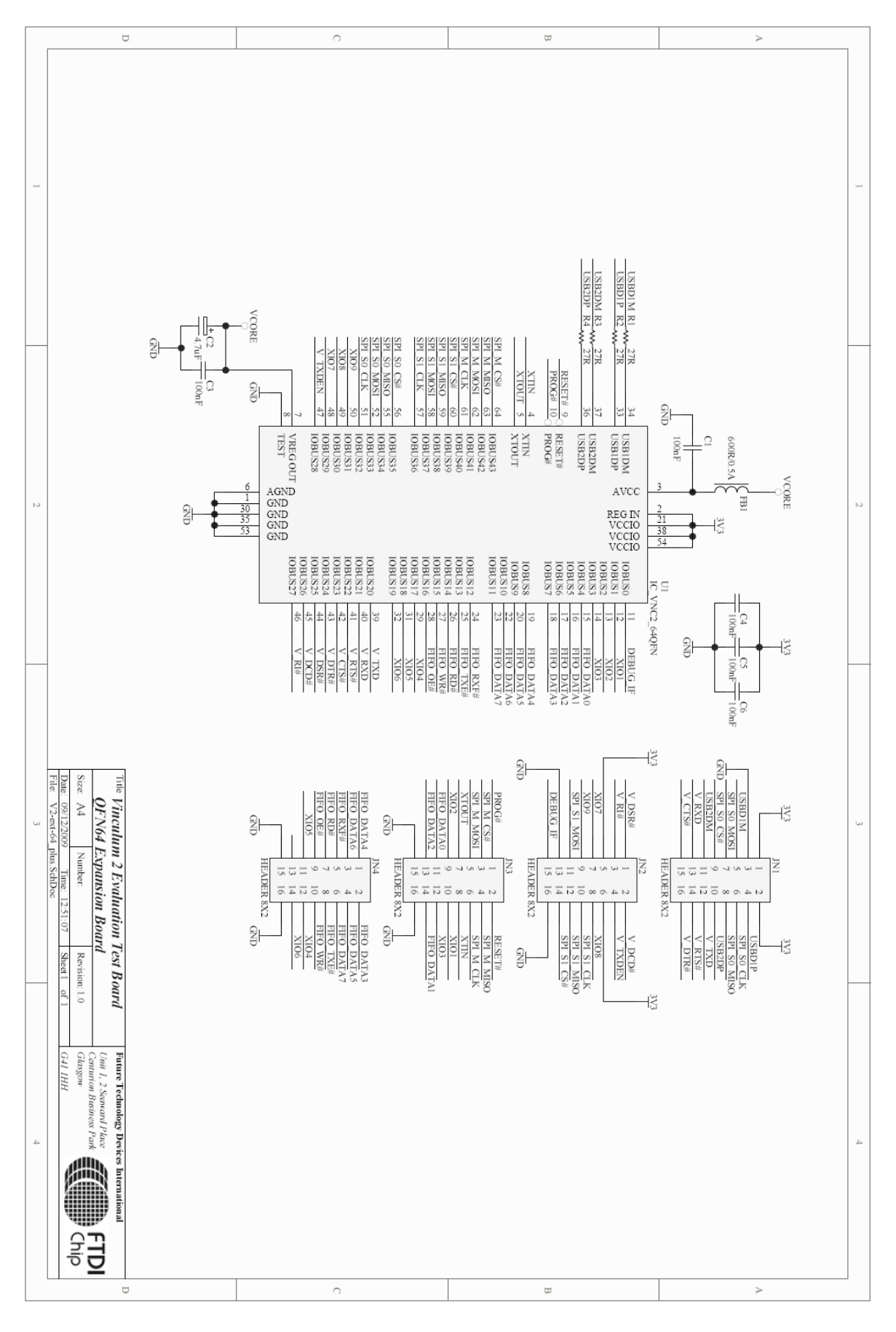

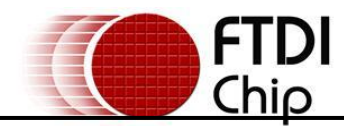

# <span id="page-61-0"></span>**10 V2-EVAL Board Assembly Drawing**

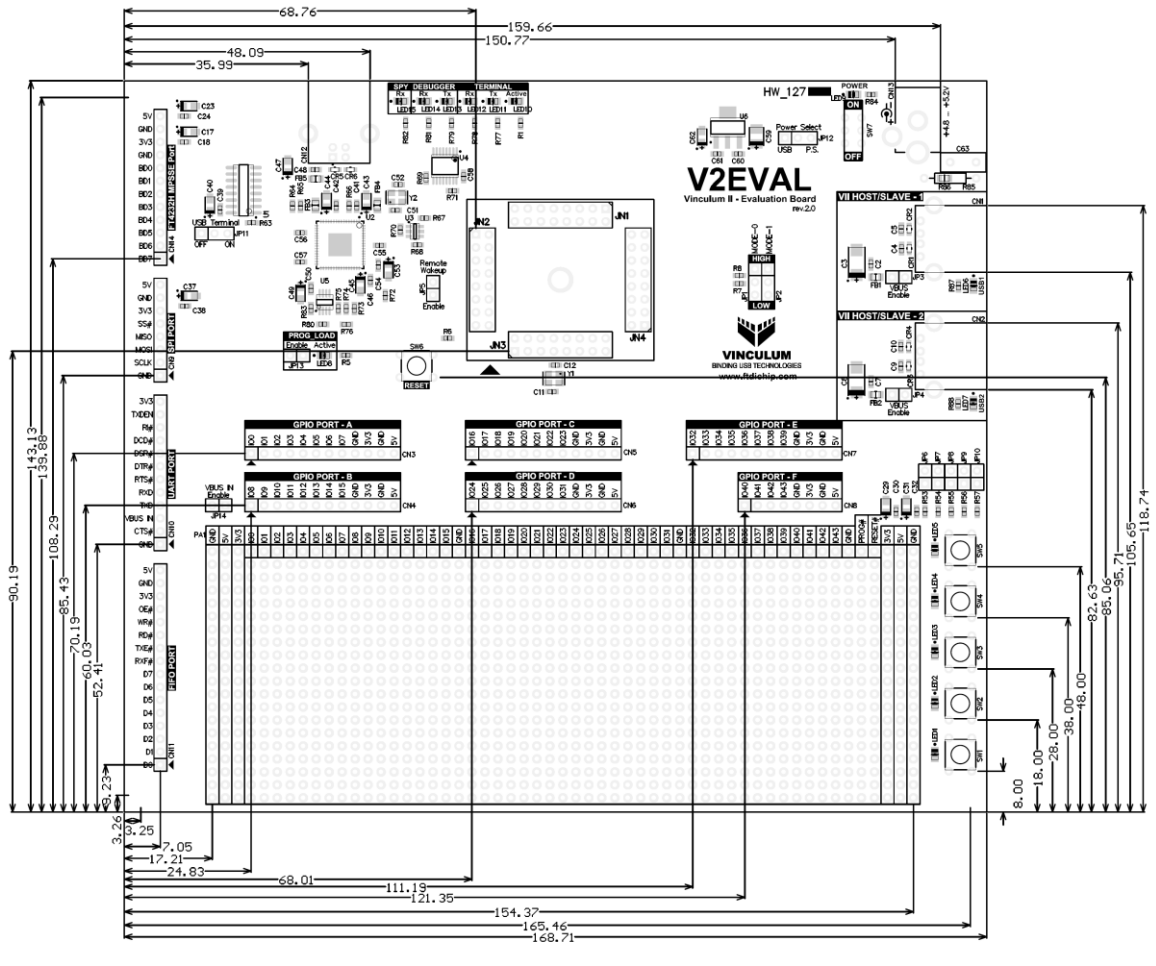

Top Assembly Drawing

Dimensions in mm.Tolerance is ±0.1mm

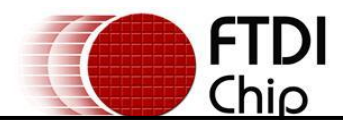

# <span id="page-62-0"></span>**Contact Information**

#### **Head Office – Glasgow, UK**

Future Technology Devices International Limited Unit 1, 2 Seaward Place, Centurion Business Park Glasgow, G41 1HH United Kingdom Tel: +44 (0) 141 429 2777 Fax: +44 (0) 141 429 2758

E-mail (Sales) [sales1@ftdichip.com](mailto:sales1@ftdichip.com) E-mail (Support) [support1@ftdichip.com](mailto:support1@ftdichip.com) E-mail (General Enquiries) [admin1@ftdichip.com](mailto:admin1@ftdichip.com) Web Site URL [http://www.ftdichip.com](http://www.ftdichip.com/) Web Shop URL [http://www.ftdichip.com](http://www.ftdichip.com/)

#### **Branch Office – Taipei, Taiwan**

Future Technology Devices International Limited (Taiwan) 2F, No 516, Sec. 1 NeiHu RoIOBUS Taipei 114 Taiwan, R.O.C. Tel: +886 (0) 2 8791 3570 Fax: +886 (0) 2 8791 3576

E-mail (Sales) [tw.sales1@ftdichip.com](mailto:tw.sales1@ftdichip.com) E-mail (Support) [tw.support1@ftdichip.com](mailto:tw.support1@ftdichip.com) E-mail (General Enquiries) [tw.admin1@ftdichip.com](mailto:tw.admin1@ftdichip.com) Web Site URL [http://www.ftdichip.com](http://www.ftdichip.com/)

#### **Branch Office – Hillsboro, Oregon, USA**

Future Technology Devices International Limited (USA) 7235 NW Evergreen Parkway, Suite 600 Hillsboro, OR 97123-5803 USA Tel: +1 (503) 547 0988 Fax: +1 (503) 547 0987

E-Mail (Sales) [us.sales@ftdichip.com](mailto:us.sales@ftdichip.com) E-Mail (Support) [us.support@ftdichip.com](mailto:us.support@ftdichip.com) E-Mail (General Enquiries) [us.admin@ftdichip.com](mailto:us.admin@ftdichip.com) Web Site URL [http://www.ftdichip.com](http://www.ftdichip.com/)

#### **Branch Office – Shanghai, China**

Future Technology Devices International Limited (China) Room 408, 317 Xianxia RoIOBUS, ChangNing District, ShangHai, China

Tel: +86 [\(21\) 6](LiveCall:(503)547-0988)2351596 Fax: +8[6\(21\) 6](LiveCall:(503)547-0987)2351595

E-Mail (Sales): [cn.sales@ftdichip.com](mailto:cn.sales@ftdichip.com) E-Mail (Support): c[n.support@ftdichip.](mailto:.support@ftdichip)com E-Mail (General Enquiries): cn[.admin1@ftdichip.com](mailto:admin1@ftdichip.com) Web Site URL [http://www.ftdichip.com](http://www.ftdichip.com/)

#### **Distributor and Sales Representatives**

Please visit the Sales Network page of the FTDI Web site for the contact details of our distributor(s) and sales representative(s) in your country.

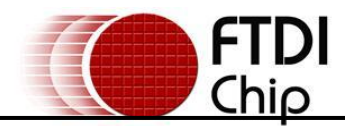

# <span id="page-63-1"></span><span id="page-63-0"></span>**Appendix A – List of Figures and Tables**

## **List of Figures**

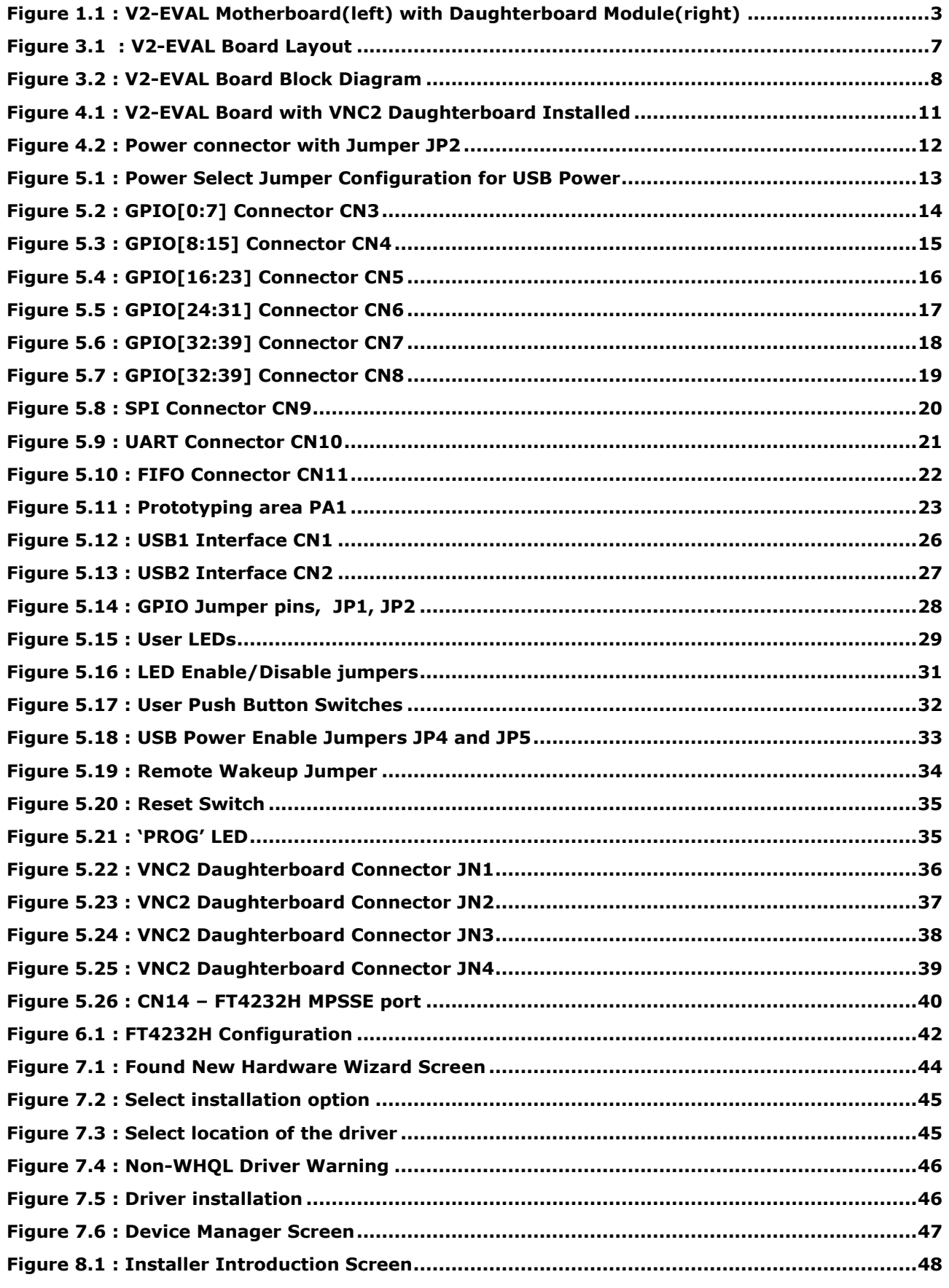

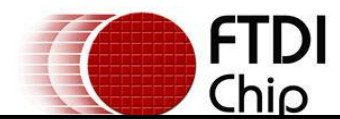

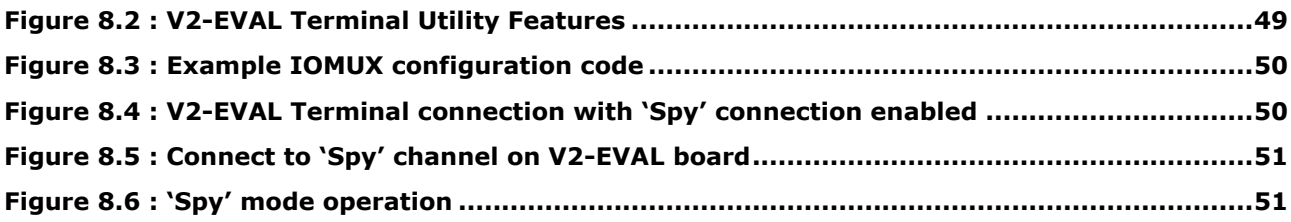

### **List of Tables**

<span id="page-64-0"></span>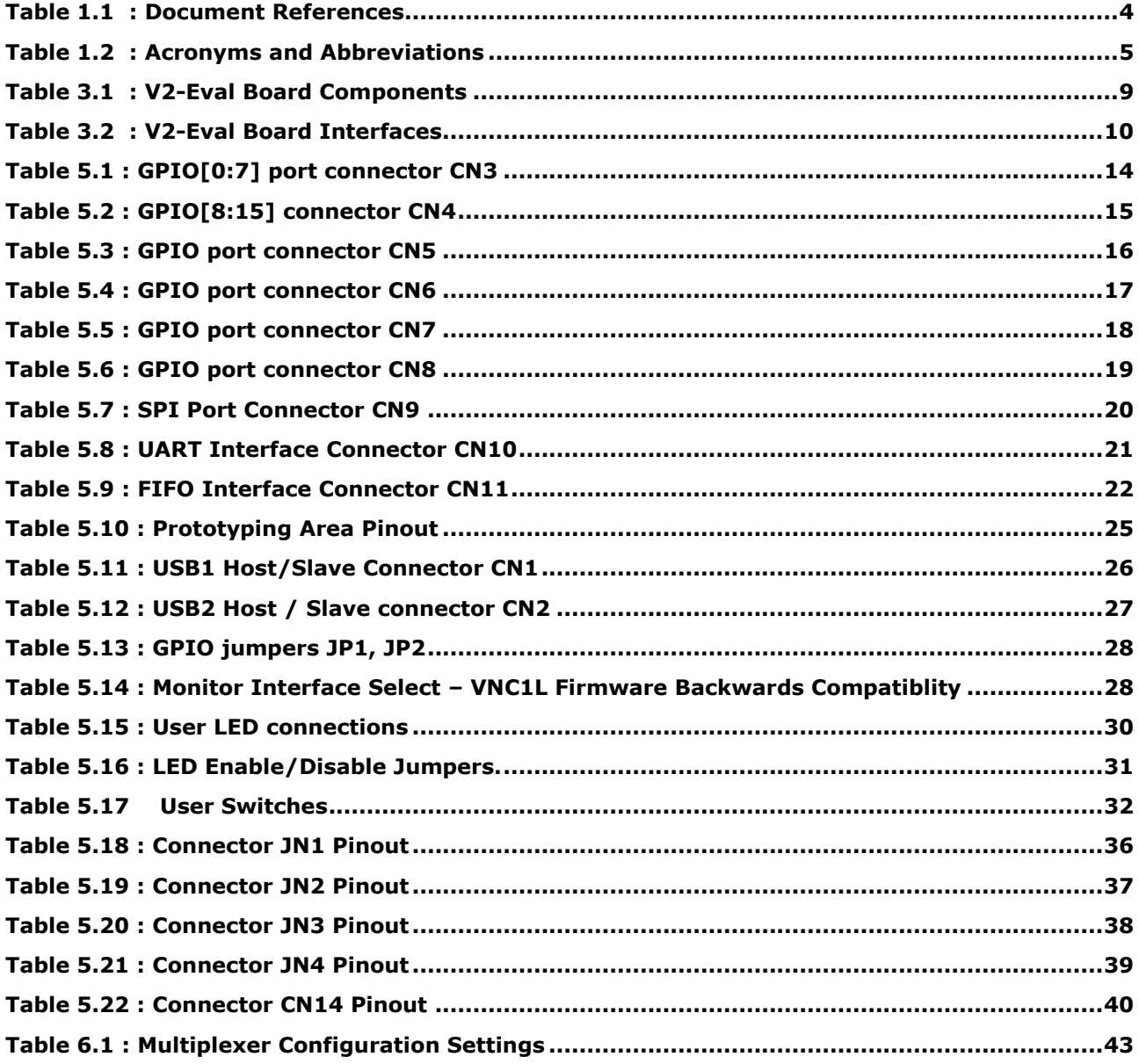

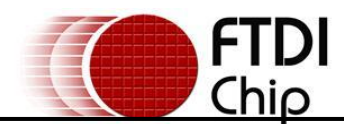

# <span id="page-65-0"></span>**Appendix B – Revision History**

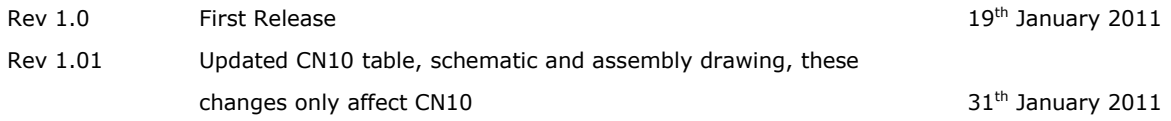